# **KDDI Knowledge Suite** グループウェア インポート/エクスポート 操作マニュアル アドミニストレーター用

(2.2 版)

2023 年 7 月 19 日 KDDI 株式会社

GRIDY グループウェア インポート/エクスポート アイピン アドミニストレーター用

#### 本書の読み方

本操作マニュアルにおいては、アドミニストレーター向けとしたインポート/エクスポートの操作方法につ いてのみ掲載しております。

各項目の内容や仕組みについてご不明な点等ありましたら、操作マニュアル「GRIDY グループウェア」をご 参照ください。

インポート操作は GRIDY グループウェアの「メンバー」「部署」「部署メンバー」「部署プロファイル」「設備」 「設備利用権限」「設備区分」「設備区分利用権限」において操作可能です。

各項目について、追加・削除・変更が多く、手動では困難な際にご活用いただけます。

※本マニュアル中のキャプチャ画像は、実際の画面と異なる場合がありますのでご了承ください。

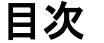

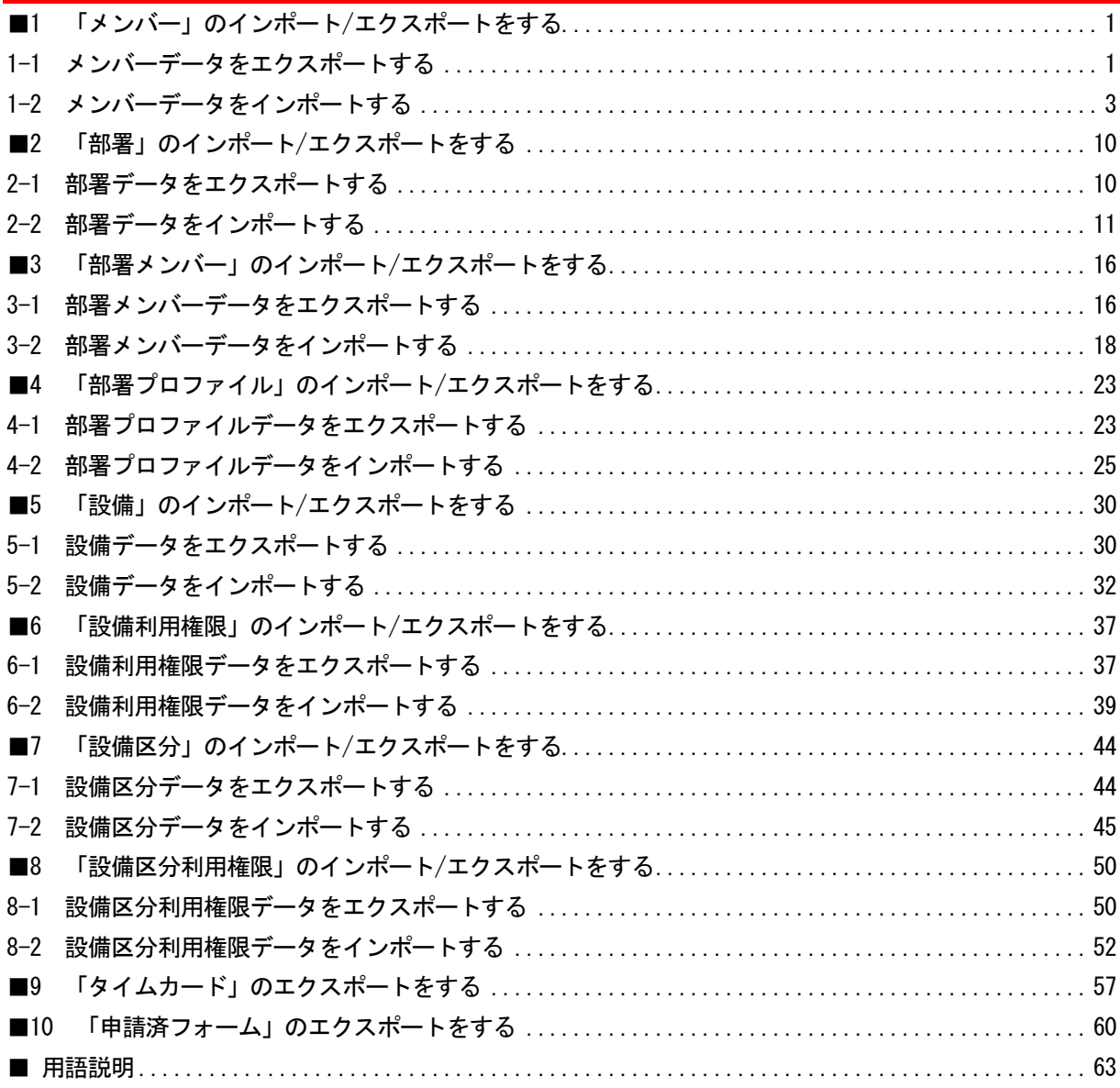

GRIDY グループウェア インポート/エクスポート アイピン アドミニストレーター用

# <span id="page-3-0"></span>■1 「メンバー」のインポート/エクスポートをする

「メンバー」データのインポート/エクスポートをします。 アドミニストレーターおよびサブアドミニストレーターが実行できます。 サブアドミニストレーターの場合、自身が所属する副組織のメンバーに対してのみ操作可能です。

## <span id="page-3-1"></span>1-1 メンバーデータをエクスポートする

登録されているメンバーのデータを CSV ファイルでエクスポートします。 アドミニストレーターの場合は組織のメンバー、サブアドミニストレーターの場合は自分が所属する副組織 のメンバーをエクスポートすることができます。

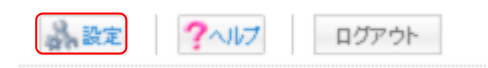

1. [設定]をクリックします。

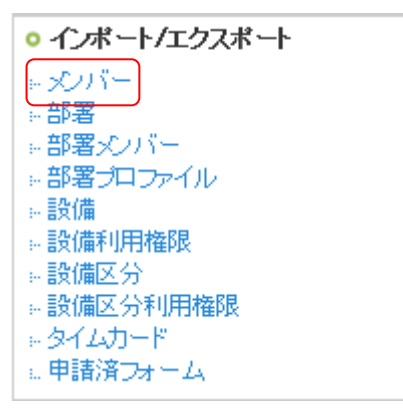

2. 「メンバー」をクリックします。

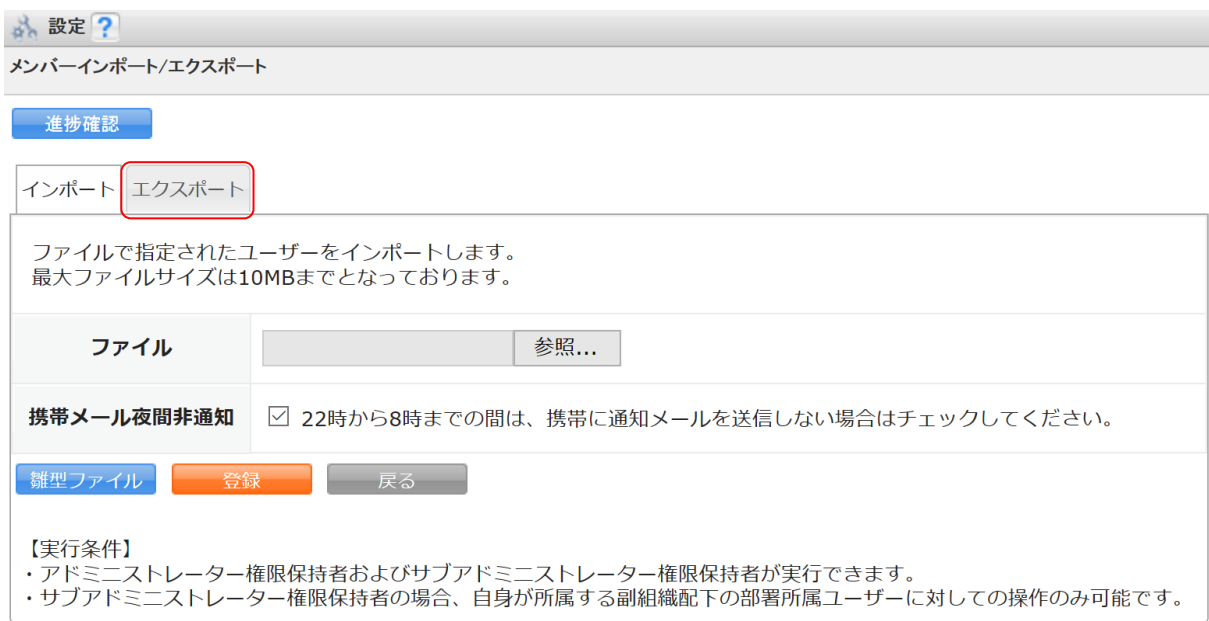

3. [エクスポート]タブをクリックします。

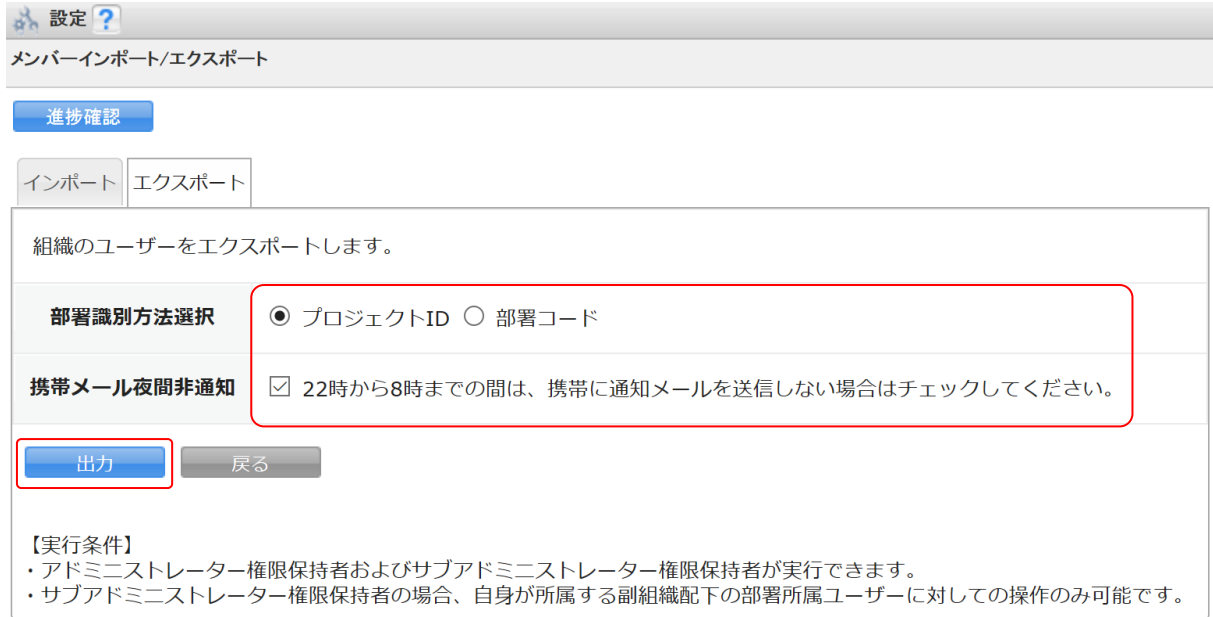

4. 項目を設定し、[出力]をクリックします。

POINT

「部署識別方法選択」で選択した内容は、出力データの各メンバーの本メンバー部署の識別情報(「部署識 別情報」項目)に反映されます。

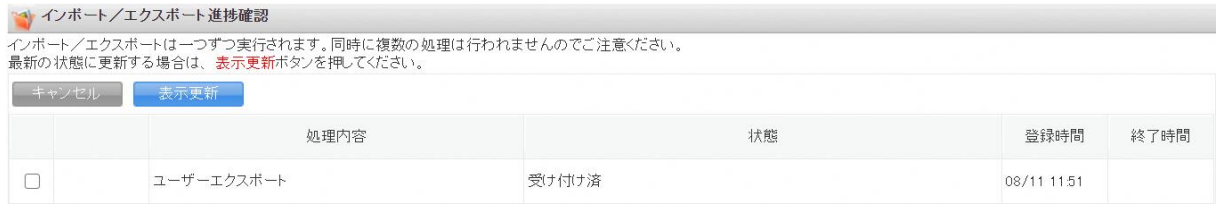

5. 「インポート/エクスポート進捗確認」画面に遷移し、処理が始まると「状態」が「受け付け済」から「処 理中」に切り替わり、進捗状況が確認できます。

#### POINT

「状態」が「受け付け済」の場合、チェックを入れて[キャンセル]をクリックすると処理を中止できま す。

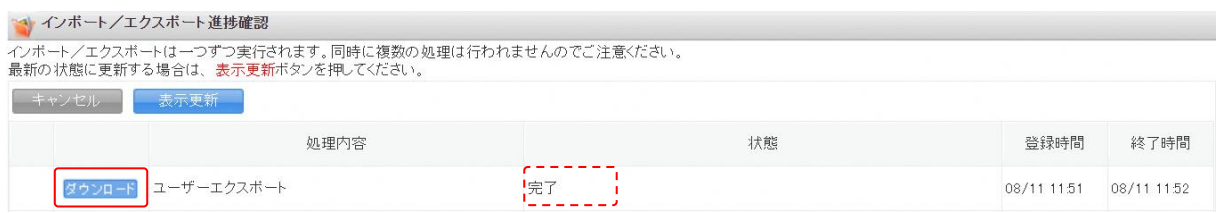

6. エクスポートの処理が完了すると「状態」が「完了」となり、表示された[ダウンロード]をクリックし て CSV ファイルをダウンロードします。

処理が完了すると通知メールおよびメッセージ機能のメッセージが届きます。

## <span id="page-5-0"></span>1-2 メンバーデータをインポートする

メンバーのデータを CSV ファイルでインポートします。メンバーの新規作成の他に、登録済みのデータを変 更・削除することもできます。

アドミニストレーターの場合は組織のメンバー、サブアドミニストレーターの場合は自分が所属する副組織 のメンバーデータをインポートすることができます。

※「ベーシックパックプラス」をご利用の場合、インポートにて「新規」、「削除」の操作はできません。 また、「更新」は一部項目のみ可能となります。「No 9 PC メールアドレス」、「No11 名前・姓」、「No12 名前・ 名」、「No16 電話番号(会社)」、「No21 アドミニストレーター権限」、「No22 サブアドミニストレーター権限」 をインポートにて更新できません。

#### ■インポートデータの作成

インポートする CSV ファイルは、雛型ファイルもしくはエクスポートした CSV ファイルの項目にあうように 作成します。

?ヘルプ ログアウト 過設定

1. 「設定】をクリックします。

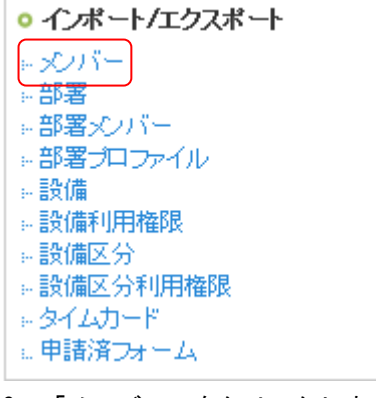

2. 「メンバー」をクリックします。

#### 品 設定?

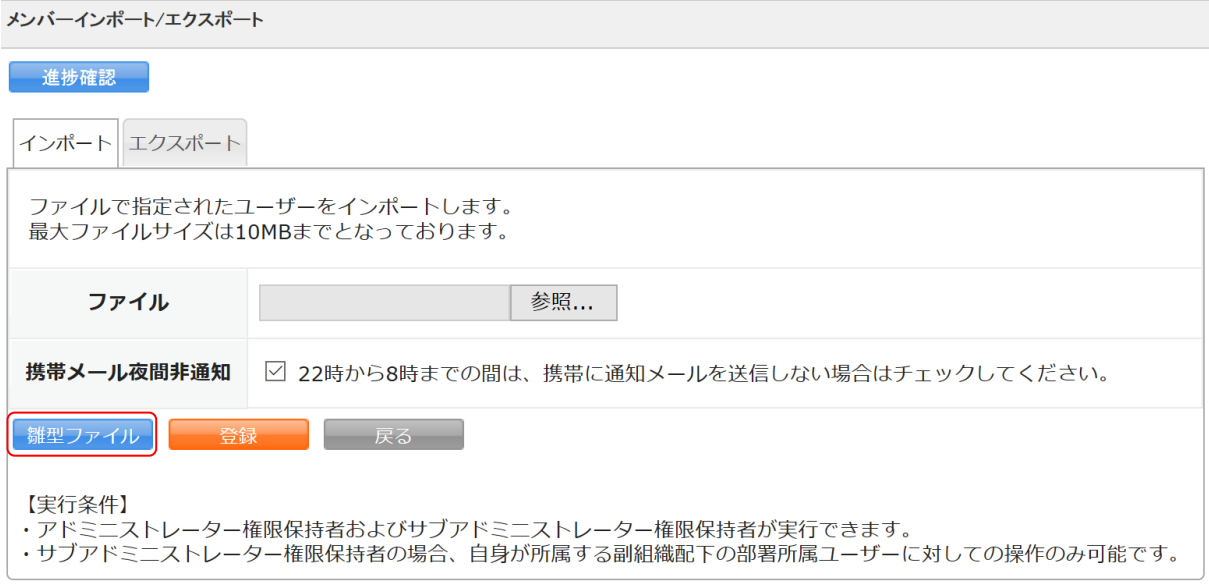

3. [雛型ファイル]をクリックして CSV ファイルをダウンロードします。

POINT

[エクスポート] タブからエクスポートした CSV ファイルを利用することも可能です。

4. ダウンロードした CSV ファイルを編集し、インポートするデータを作成します。

インポートに必要な項目は以下です。

| このレコードでの操作を指定します。<br> 操作<br>$\mathbf{1}$<br>「新規」「更新」「削除」の場合に処理を受け付けます。 空白の場合 |  |
|------------------------------------------------------------------------------|--|
|                                                                              |  |
|                                                                              |  |
| は処理を行いません。                                                                   |  |
| $\overline{2}$<br>ユーザー識別方法<br>ユーザーを識別する方法を3種類から選択して指定します。                    |  |
| 更新・削除時は入力必須です。                                                               |  |
| (1:ユーザーID 2:PCメールアドレス 3:認証 ID)                                               |  |
| システムが払い出すユーザーを識別する最大10桁の数値です。<br>3<br>ユーザーID                                 |  |
| ユーザー識別方法が「1」の場合、この値を利用してユーザーを特                                               |  |
| 定します。                                                                        |  |
| 更新・削除時かつユーザー識別方法が1の場合は入力必須です。                                                |  |
| ※ユーザーID はメンバーエクスポートにてご確認いただけます。                                              |  |
| ユーザー毎に自由に設定できる文字列です。 最大 30 文字の半角英<br>認証 ID<br>4                              |  |
| 数字です。                                                                        |  |
| ユーザー企業内で一意になる文字列である必要があります。                                                  |  |
| ユーザー識別方法が「3」の場合、この値を利用してユーザーを特                                               |  |
| 定します。                                                                        |  |
| 更新・削除時かつユーザー識別方法が3の場合は入力必須です。                                                |  |
| 部署を識別する方法を2種類から選択して指定します。<br>部署識別方法<br>5                                     |  |
| 部署に所属させない場合は空白とします。                                                          |  |
| (1: プロジェクト ID 2:部署コード)                                                       |  |
| 部署識別情報<br>部署識別方法で指定した値に沿った識別情報を入力します。<br>6                                   |  |
| 部署識別情報を指定した場合は入力必須です。                                                        |  |
| ※プロジェクト ID は部署エクスポートにてご確認いただけます。                                             |  |
| 部署名をエクスポートの際に出力します。<br>部署名<br>7                                              |  |
| (表示のみ、確認用)                                                                   |  |
| ユーザーの企業内での表示順を設定します。<br> 表示順<br>8                                            |  |
| 新規時に空白とすると「0」となり、更新時に空白とすると更新を                                               |  |
| 行いません。                                                                       |  |

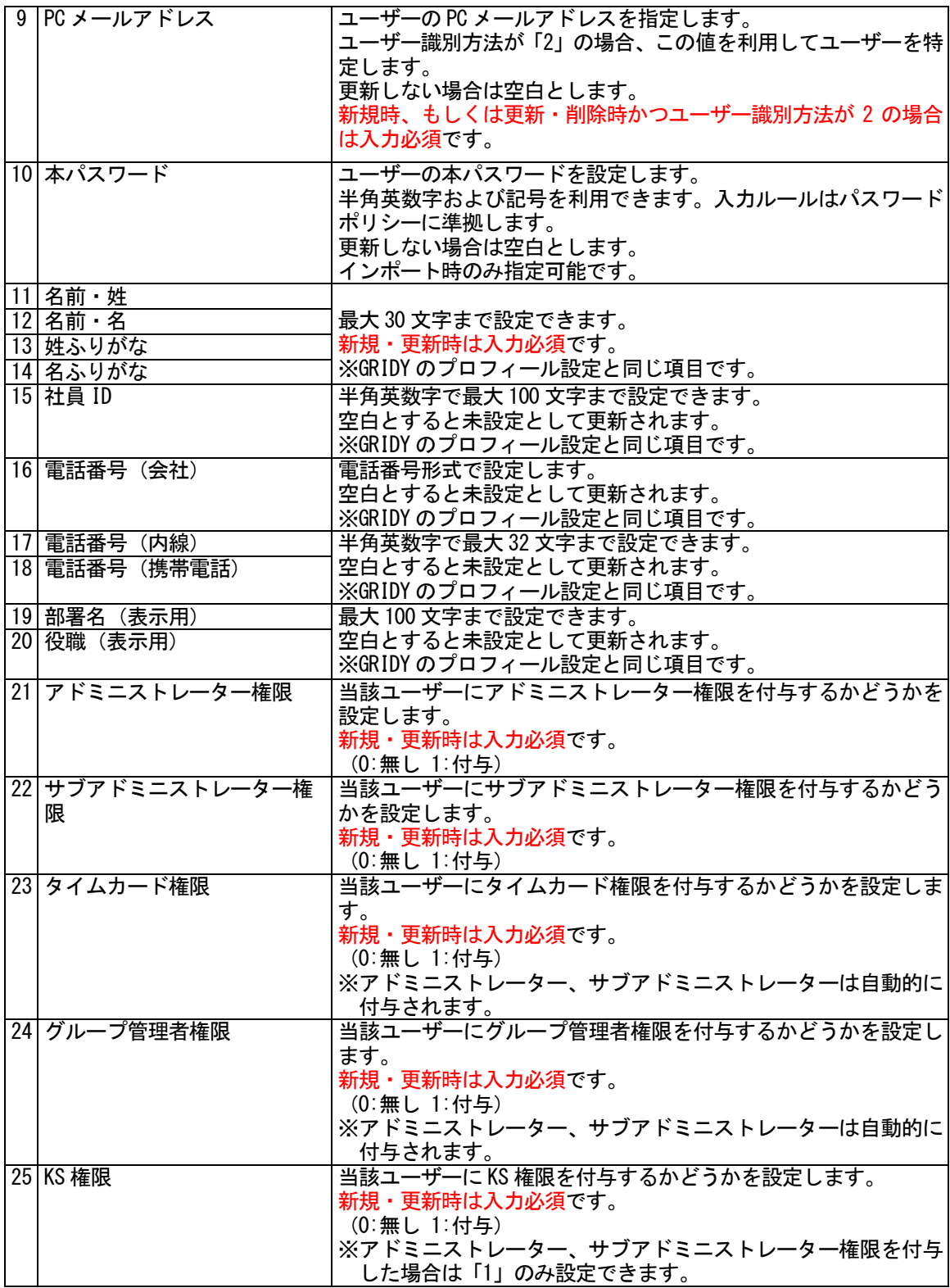

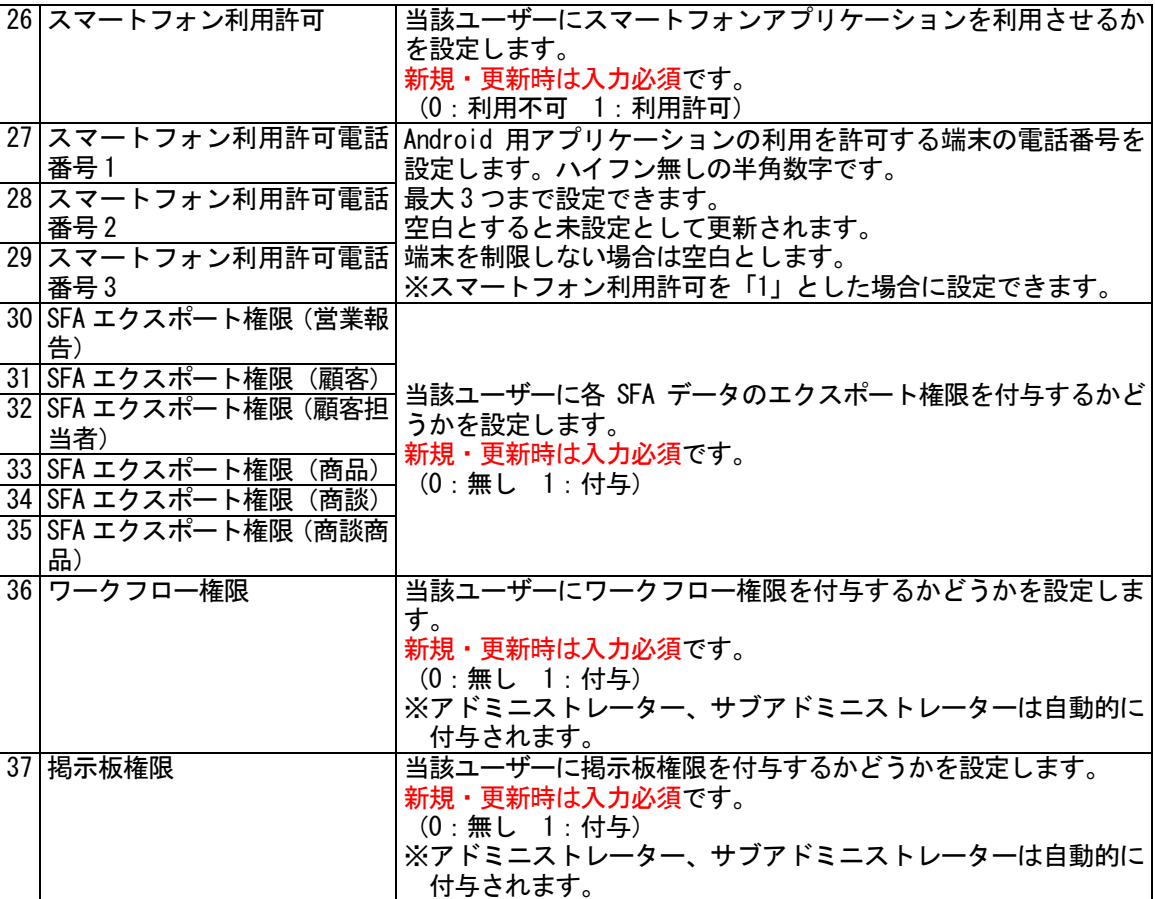

POINT

登録済みのメンバー情報を変更する際に「PC メールアドレス」を変更する場合は、「ユーザー識別方法」 を「1」もしくは「3」としてください。

## POINT

「本パスワード」項目はメンバーに通知されないため更新時は管理者からの周知が必要です。 なお、新規登録の場合は初回パスワードをご設定いただくことをおすすめします。

#### ■作成したデータをインポートする

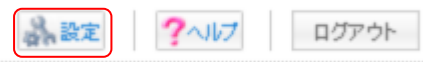

1. [設定] をクリックします。

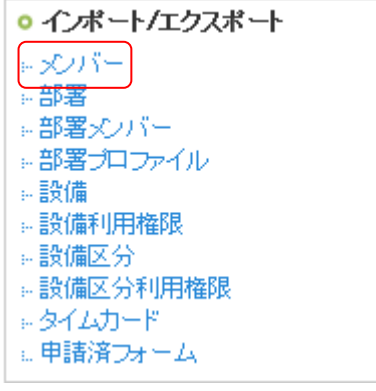

2. 「メンバー」をクリックします。

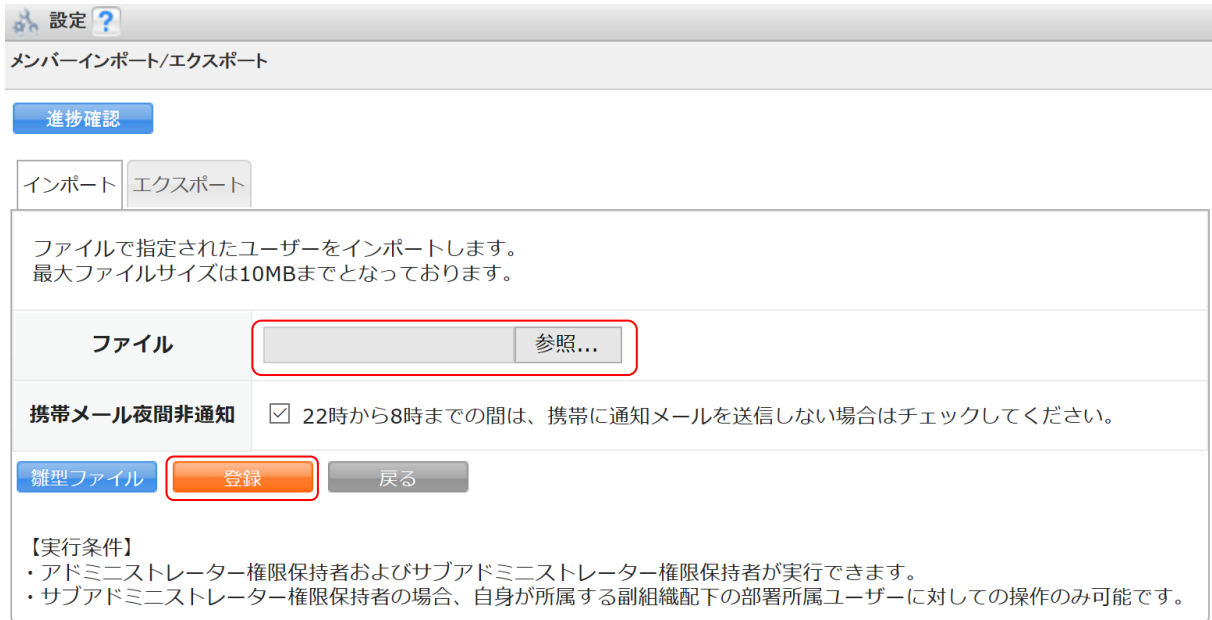

3. 作成したインポートデータを指定し、[登録]をクリックします。

## GRIDY グループウェア インポート/エクスポート アイピン アドミニストレーター用

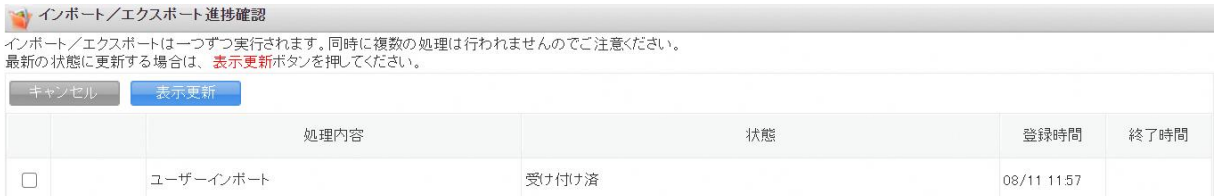

4. 「インポート/エクスポート進捗確認」画面に遷移し、処理が始まると「状態」が「受け付け済」から「処 理中」に切り替わり、進捗状況が確認できます。

POINT

「状態」が「受け付け済」の場合、チェックを入れて[キャンセル]をクリックすると処理を中止できま す。

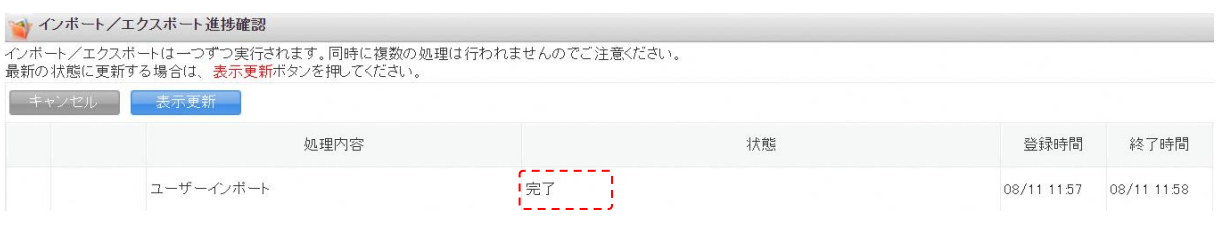

5. インポートの処理が完了すると「状態」が「完了」となり、通知メールおよびメッセージ機能のメッセー ジが届きます。

## POINT

インポートデータの内容に不備がある場合はエラーとなり、表示された[ダウンロード]をクリックして エラー内容が記載されているファイルをダウンロードします。

メッセージのコメントに記載されている URL からダウンロードすることも可能です。

## 【インポート/エクスポート進捗確認】

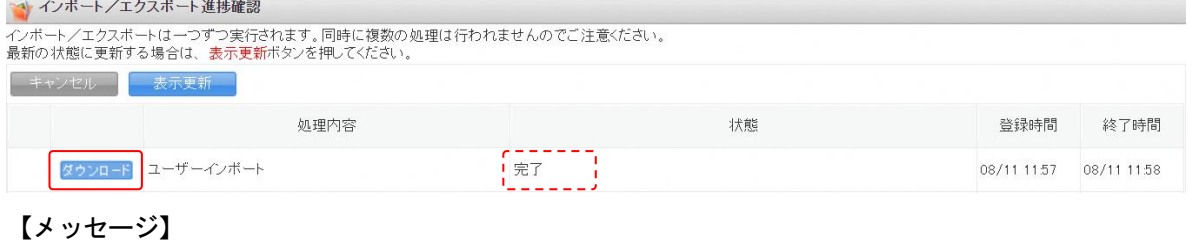

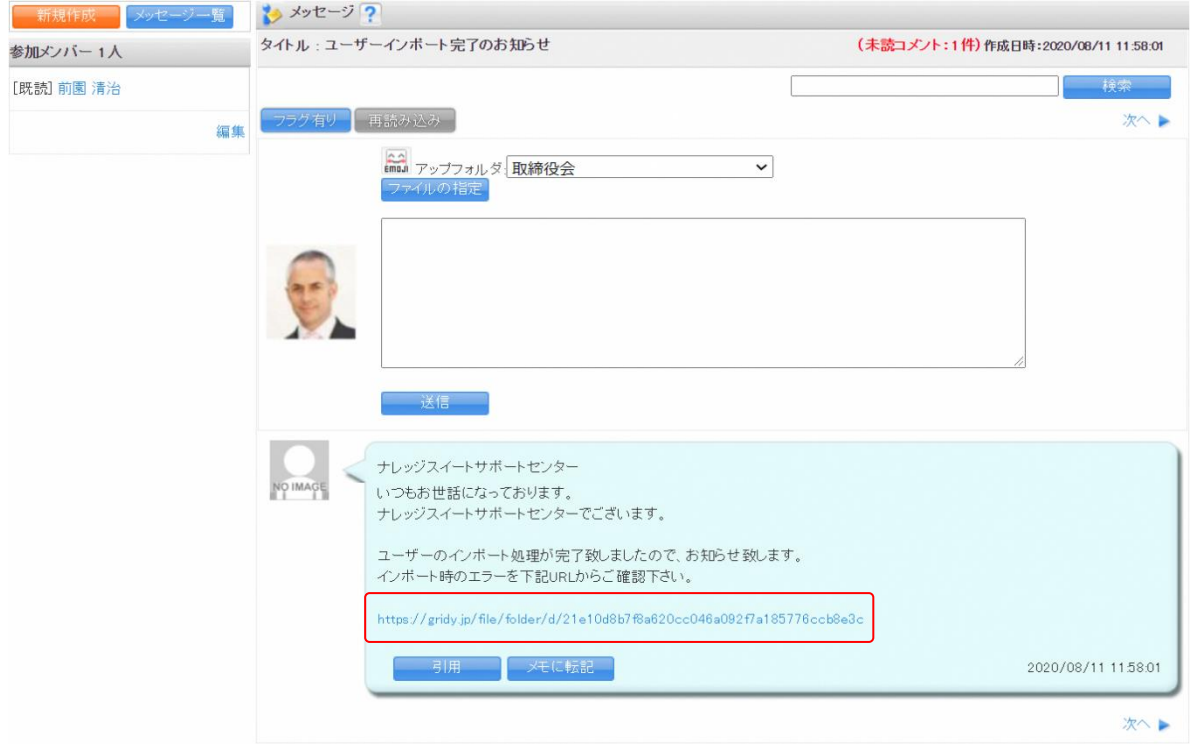

GRIDY グループウェア インポート/エクスポート アイピン アドミニストレーター用

# <span id="page-12-0"></span>■2 「部署」のインポート/エクスポートをする

「部署」データのインポート/エクスポートをします。

アドミニストレーターおよびサブアドミニストレーターが実行できます。

サブアドミニストレーターの場合、自身が所属する副組織配下の部署に対してのみ操作可能です。

## <span id="page-12-1"></span>2-1 部署データをエクスポートする

登録されている部署のデータを CSV ファイルでエクスポートします。 アドミニストレーターの場合は組織の全部署、サブアドミニストレーターの場合は自分が所属する副組織配 下の部署をエクスポートすることができます。

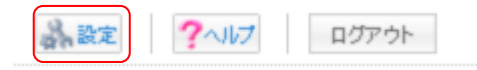

1. [設定] をクリックします。

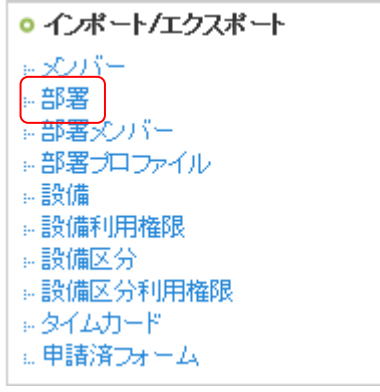

2. 「部署」をクリックします。

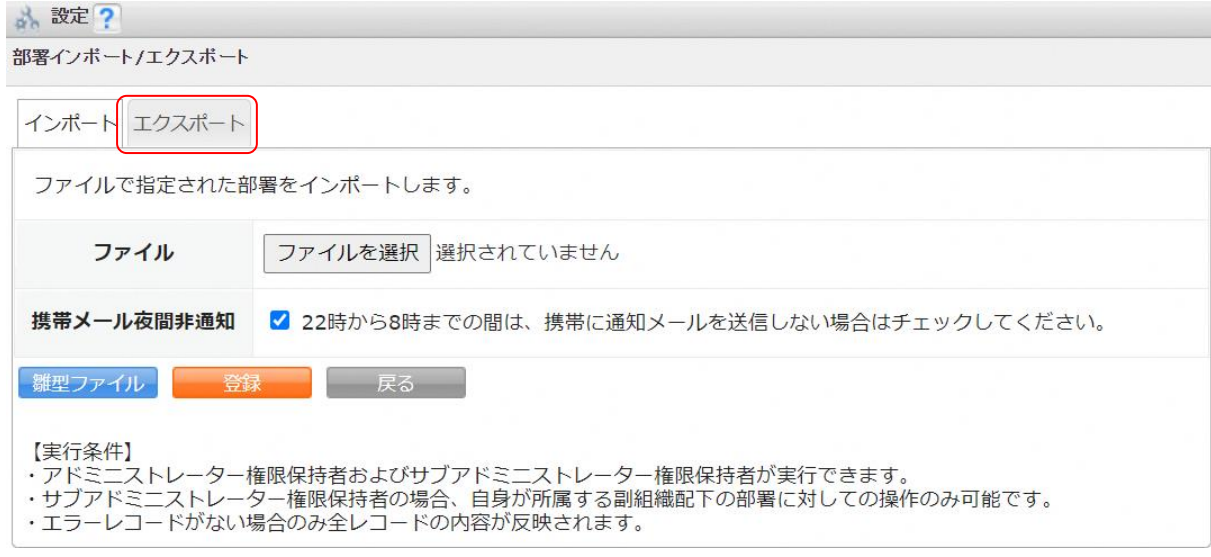

3. [エクスポート]タブをクリックします。

苏 設定 ?

部署インポート/エクスポート

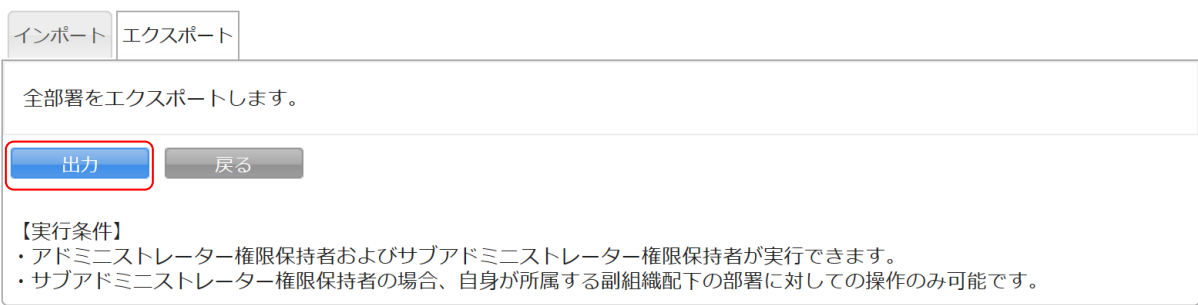

4. [出力] をクリックして CSV ファイルをダウンロードします。

## <span id="page-13-0"></span>2-2 部署データをインポートする

部署のデータを CSV ファイルでインポートします。部署の新規作成の他に、登録済みのデータを変更・削除 することもできます。

アドミニストレーターの場合は組織の全部署、サブアドミニストレーターの場合は自分が所属する副組織配 下の部署データをインポートすることができます。

#### ■インポートデータの作成

インポートする CSV ファイルは、雛型ファイルもしくはエクスポートした CSV ファイルの項目にあうように 作成します。

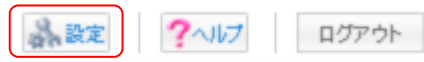

1. [設定] をクリックします。

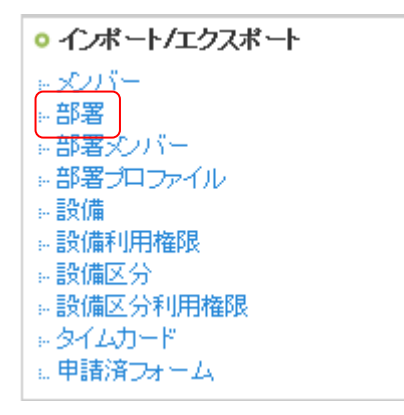

2. 「部署」をクリックします。

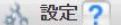

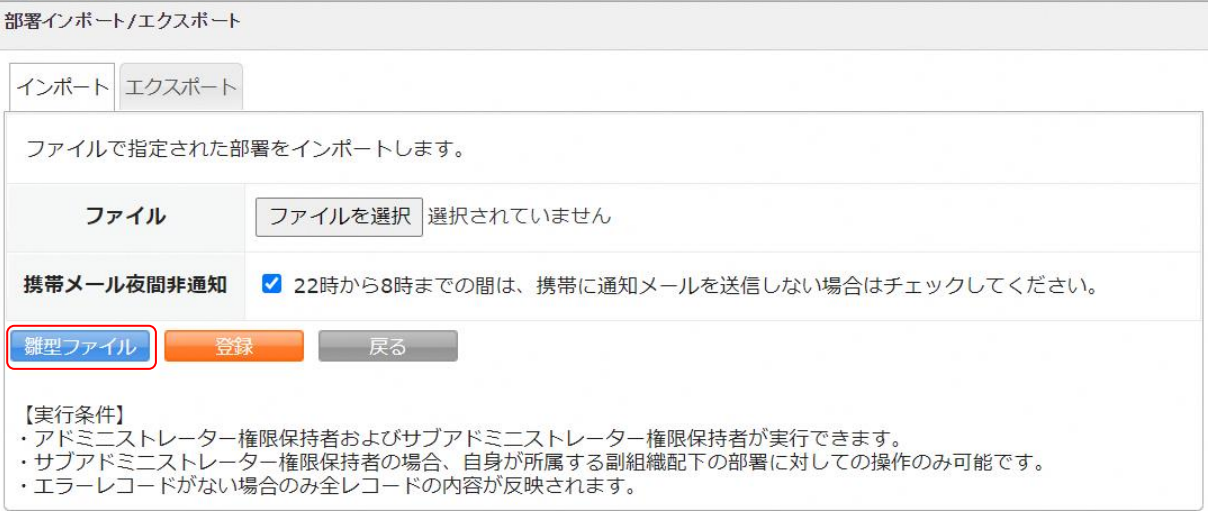

3. [雛型ファイル]をクリックして CSV ファイルをダウンロードします。

POINT

[エクスポート] タブからエクスポートした CSV ファイルを利用することも可能です。

4. ダウンロードした CSV ファイルを編集し、インポートするデータを作成します。

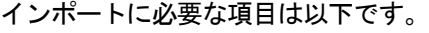

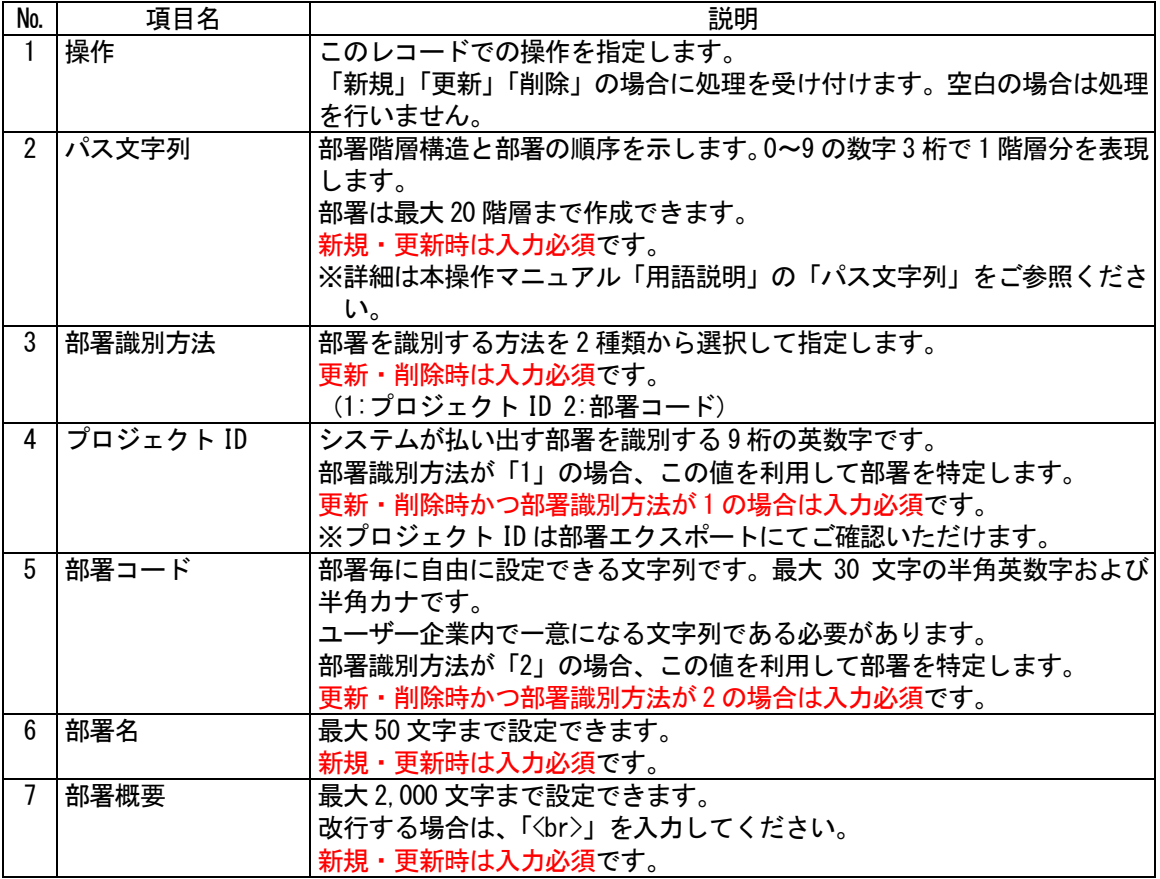

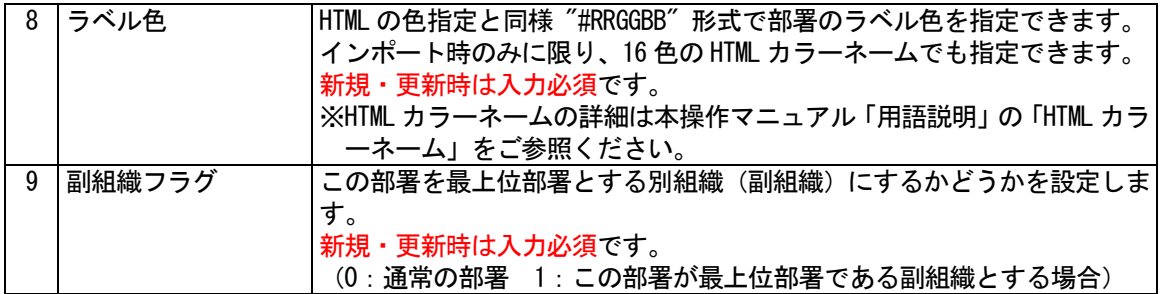

POINT

インポートデータの作成時には以下の内容にご注意ください。

- ・部署構造の一部のみをインポートする場合は、既存の部署構造との整合性を確認しますので、組織全体 で正しい形になるように設定して下さい。
- ・「部署コード」は操作が「更新」かつ部署識別方法が「1」の場合のみ変更可能です。
- ・部署情報が変更される場合、配下部署にも影響があります。
- ・操作を「削除」すると、配下部署も含めて全て削除されます。
- ・部署を削除した場合、その部署および配下部署に紐付けられている情報の全てが削除されます。なお、 削除された情報を復元することはできません。
- ・最上位部署、副組織となっている部署、配下部署に副組織を含む部署を削除することはできません。

#### ■作成したデータをインポートする

ふ設定 クヘルプ ログアウト

1. [設定]をクリックします。

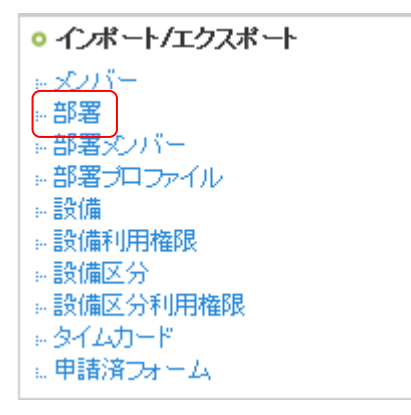

2. 「部署」をクリックします。

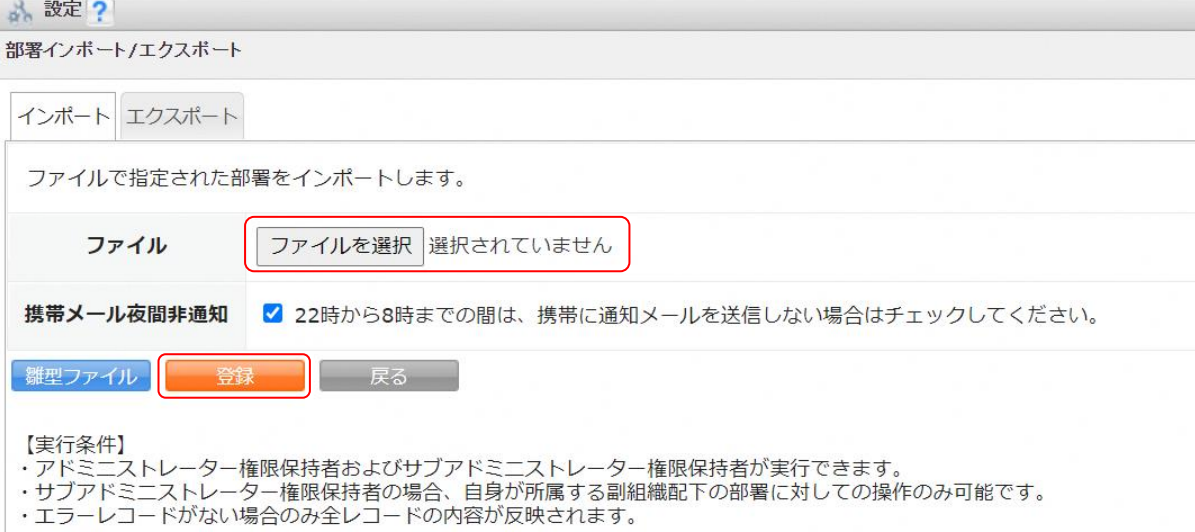

## 3. 作成したインポートデータを指定し、[登録]をクリックします。

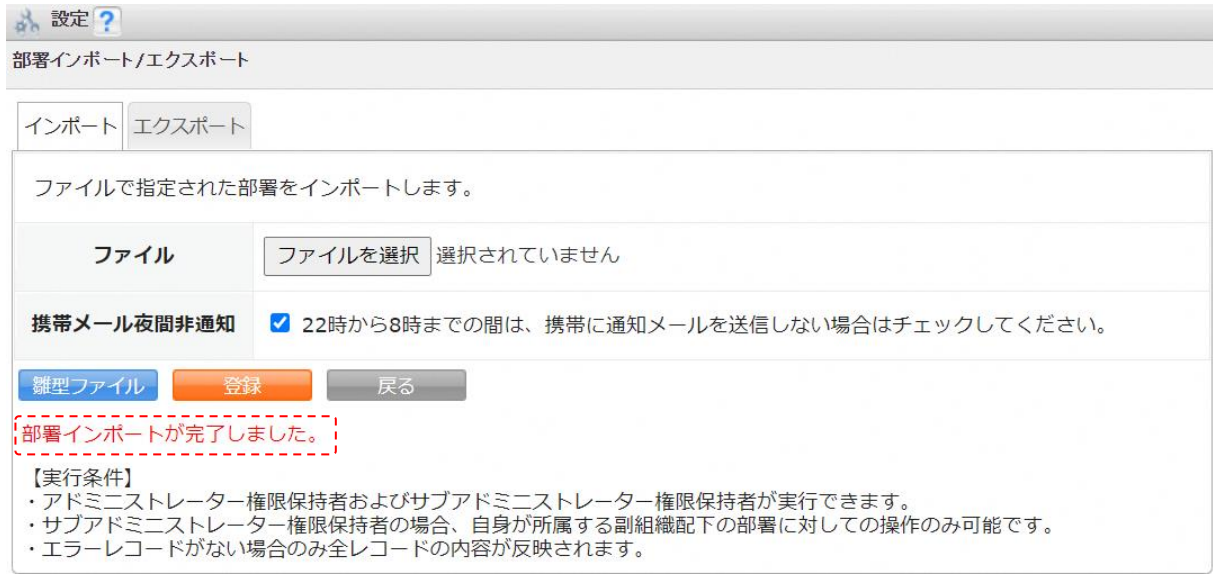

4. 処理が完了すると「部署インポートが完了しました。」と表示されます。

POINT

インポートデータの内容に不備がある場合はエラーとなり、表示された[ダウンロード]をクリックして エラー内容が記載されているファイルをダウンロードします。

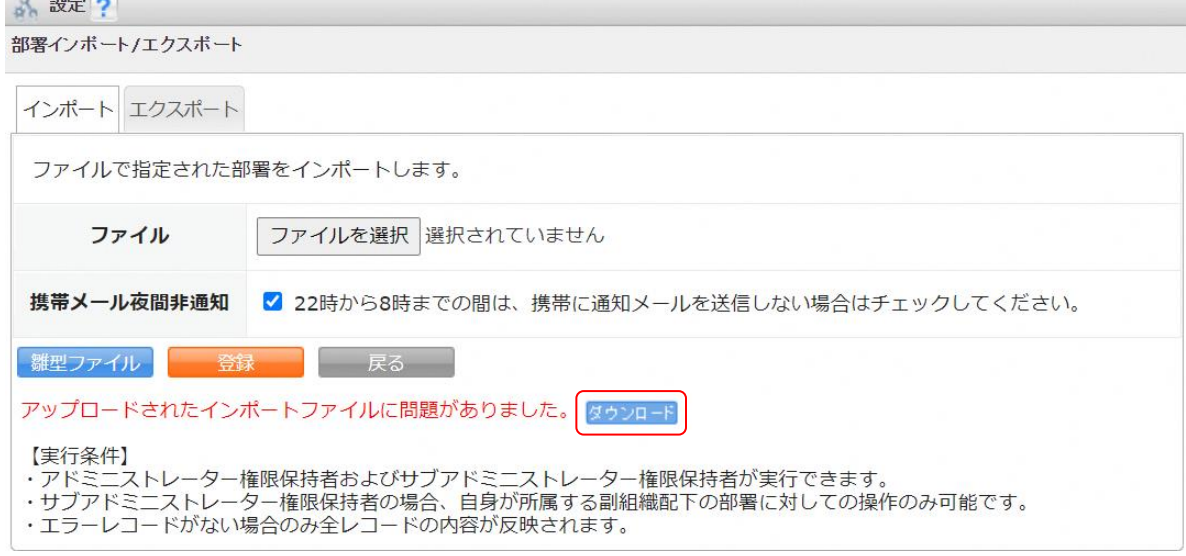

GRIDY グループウェア インポート/エクスポート アイピン アドミニストレーター用

# <span id="page-18-0"></span>■3 「部署メンバー」のインポート/エクスポートをする

「部署メンバー」データのインポート/エクスポートをします。 アドミニストレーターおよびサブアドミニストレーターが実行できます。 サブアドミニストレーターの場合、自身が所属する副組織の配下部署に所属するメンバーに対してのみ操作 可能です。

## <span id="page-18-1"></span>3-1 部署メンバーデータをエクスポートする

登録されている部署に所属するメンバーのデータを CSV ファイルでエクスポートします。 アドミニストレーターの場合は組織もしくは全部署、サブアドミニストレーターの場合は自分が所属する副 組織もしくはその副組織配下の部署を指定して所属するメンバーのデータをエクスポートすることができま す。

■ 設定 ?ヘルプ ログアウト

1. [設定] をクリックします。

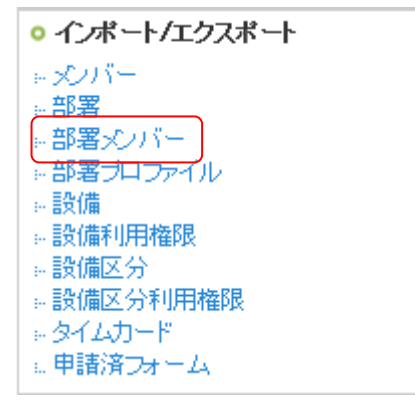

2. 「部署メンバー」をクリックします。

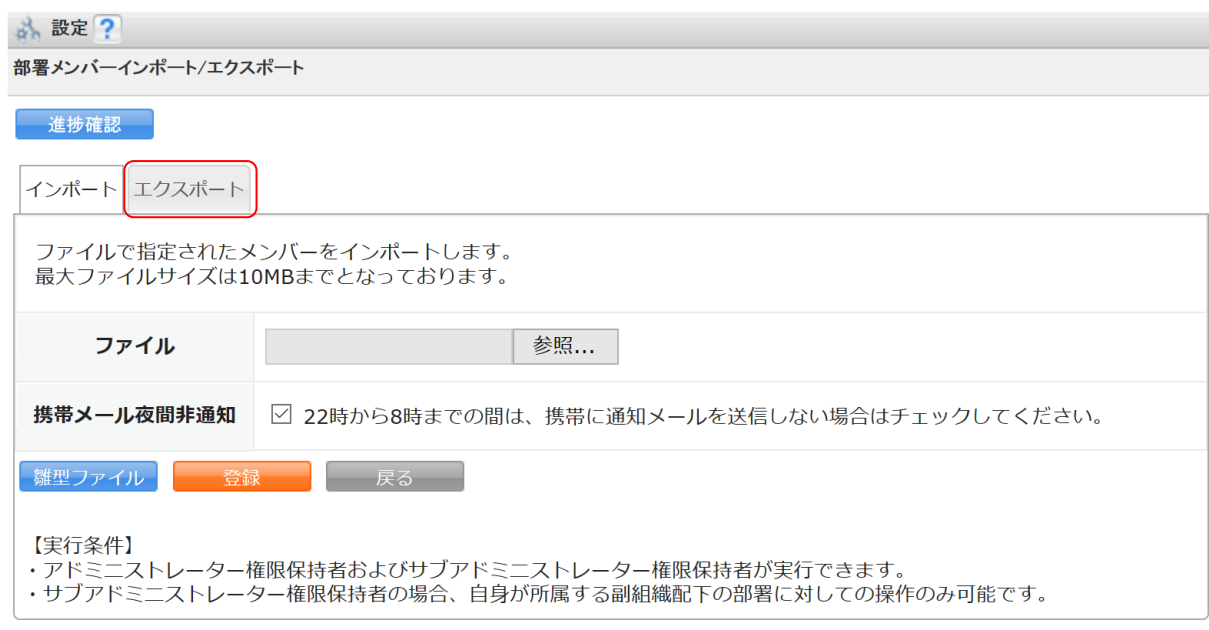

3. [エクスポート]タブをクリックします。

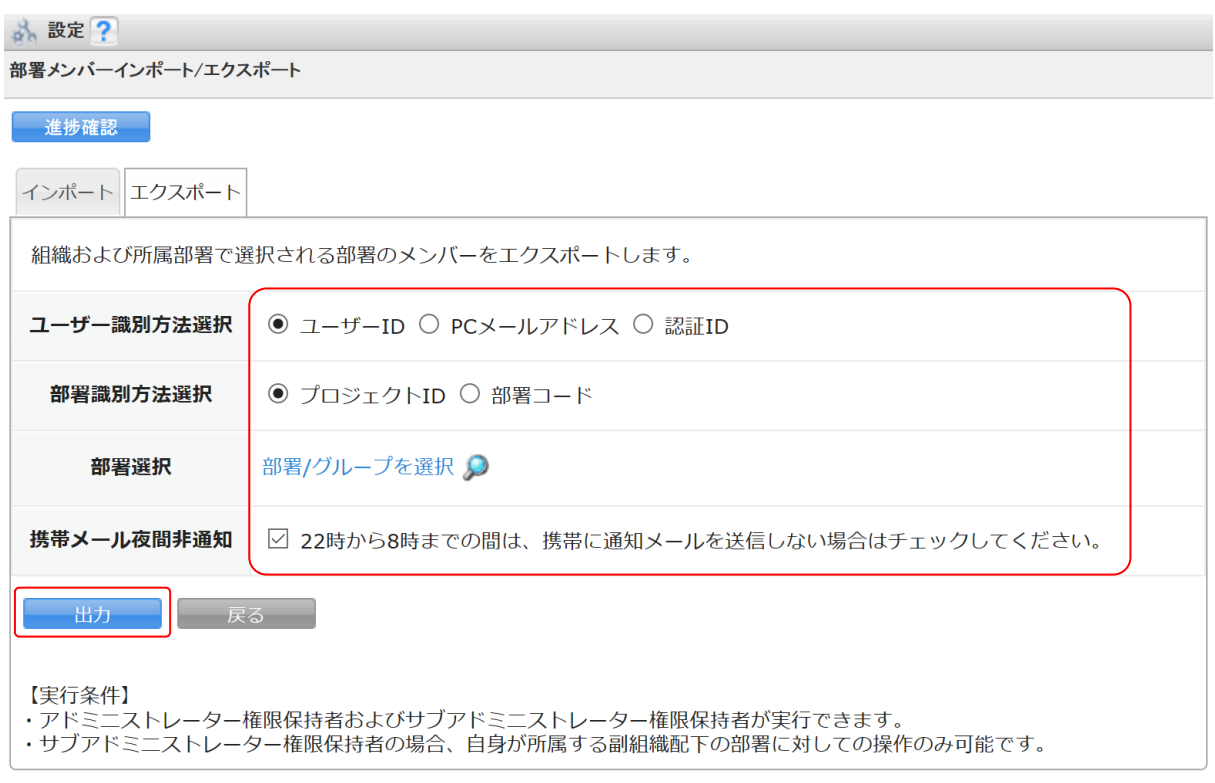

4. 項目を設定し、[出力]をクリックします。

## POINT

設定項目の内容は以下です。

- ・ユーザー識別方法選択:出力データの各メンバーの識別情報(「ユーザー識別情報」項目)に反映されま す。
- ・部署識別方法選択:出力データの各メンバーの所属するそれぞれの部署の識別情報(「部署識別情報」項 目)に反映されます。

・部署選択:選択した組織もしくは部署に所属するメンバー情報のみ出力されます。

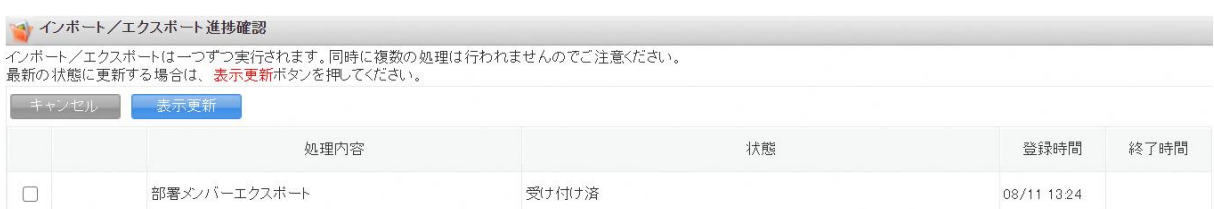

5. 「インポート/エクスポート進捗確認」画面に遷移し、処理が始まると「状態」が「受け付け済」から「処 理中」に切り替わり、進捗状況が確認できます。

#### POINT

「状態」が「受け付け済」の場合、チェックを入れて[キャンセル]をクリックすると処理を中止できま す。

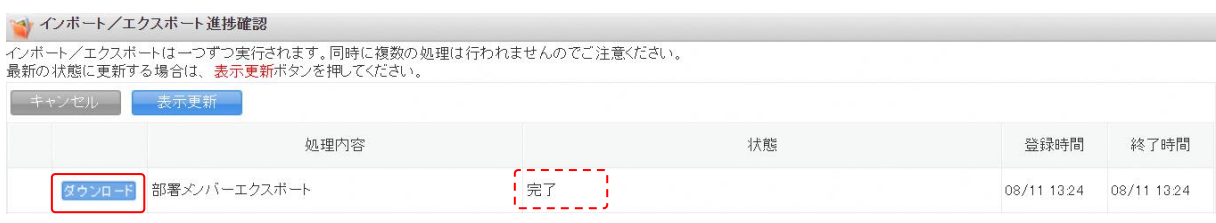

6. エクスポートの処理が完了すると「状態」が「完了」となり、表示された[ダウンロード]をクリックし て CSV ファイルをダウンロードします。 処理が完了すると通知メールおよびメッセージ機能のメッセージが届きます。

## <span id="page-20-0"></span>3-2 部署メンバーデータをインポートする

部署メンバーのデータを CSV ファイルでインポートします。メンバーの表示設定の変更やゲストメンバーと しての所属追加・削除などができます。

アドミニストレーターの場合は組織の全部署、サブアドミニストレーターの場合は自分が所属する副組織配 下の部署に所属するメンバーデータをインポートすることができます。

#### ■インポートデータの作成

インポートする CSV ファイルは、雛型ファイルもしくはエクスポートした CSV ファイルの項目にあうように 作成します。

■ 設定 ?ヘルプ ログアウト

1. [設定]をクリックします。

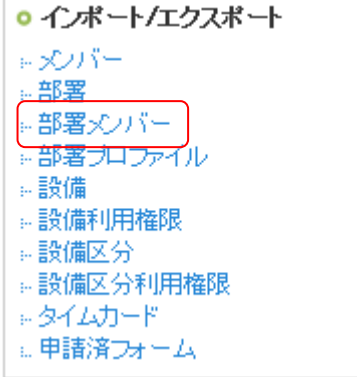

2. 「部署メンバー」をクリックします。

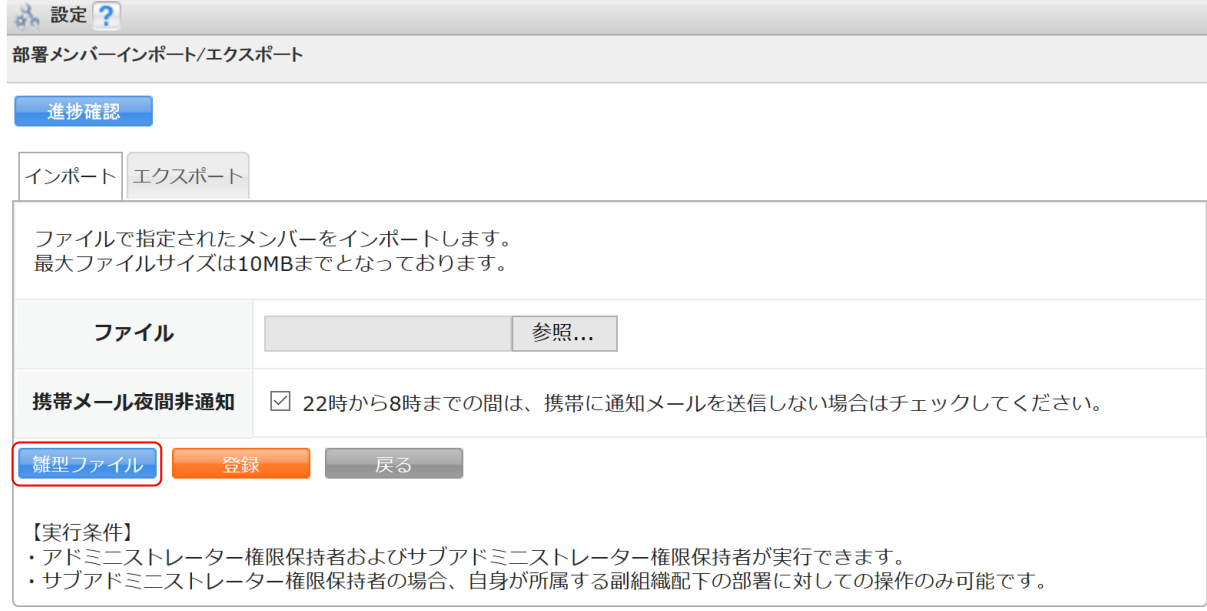

3. [雛型ファイル]をクリックして CSV ファイルをダウンロードします。

POINT

[エクスポート]タブからエクスポートした CSV ファイルを利用することも可能です。

4. ダウンロードした CSV ファイルを編集し、インポートするデータを作成します。

インポートに必要な項目は以下です。

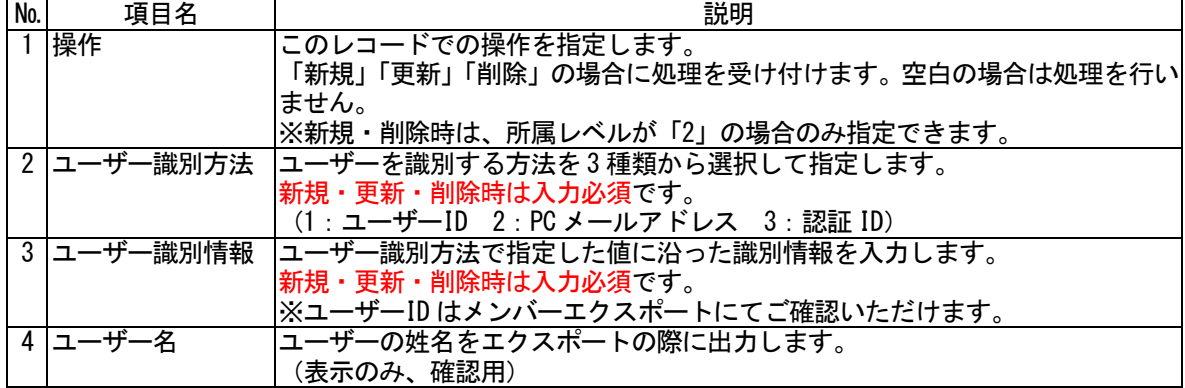

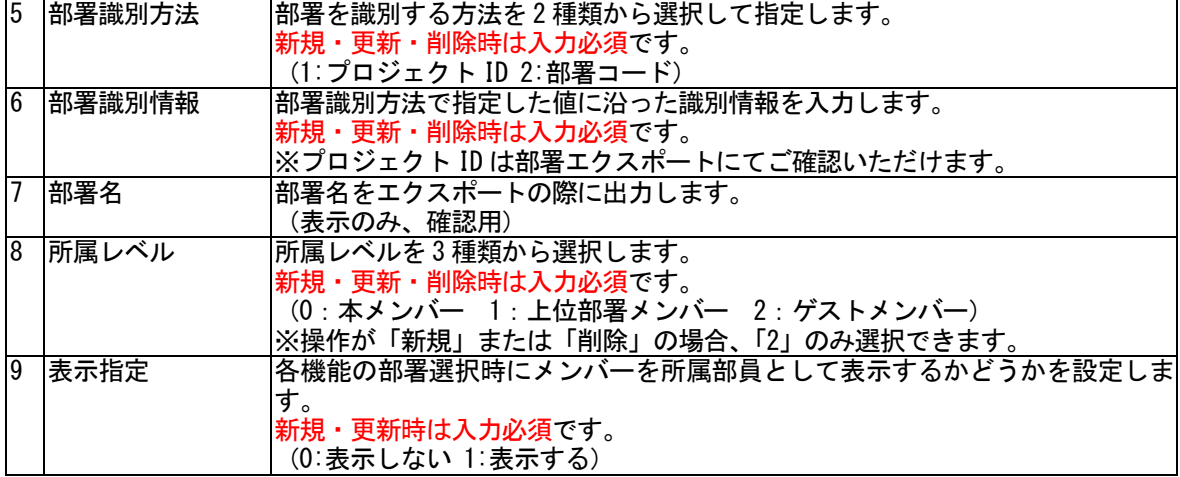

## ■作成したデータをインポートする

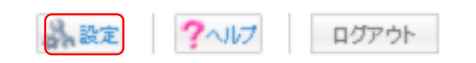

1. [設定]をクリックします。

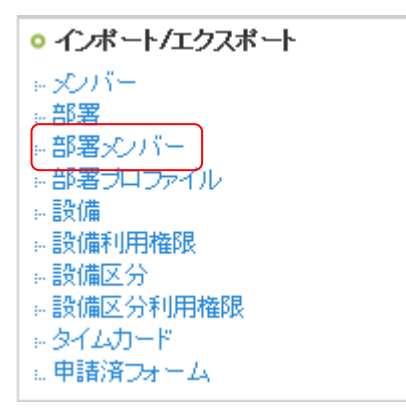

2. 「部署メンバー」をクリックします。

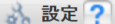

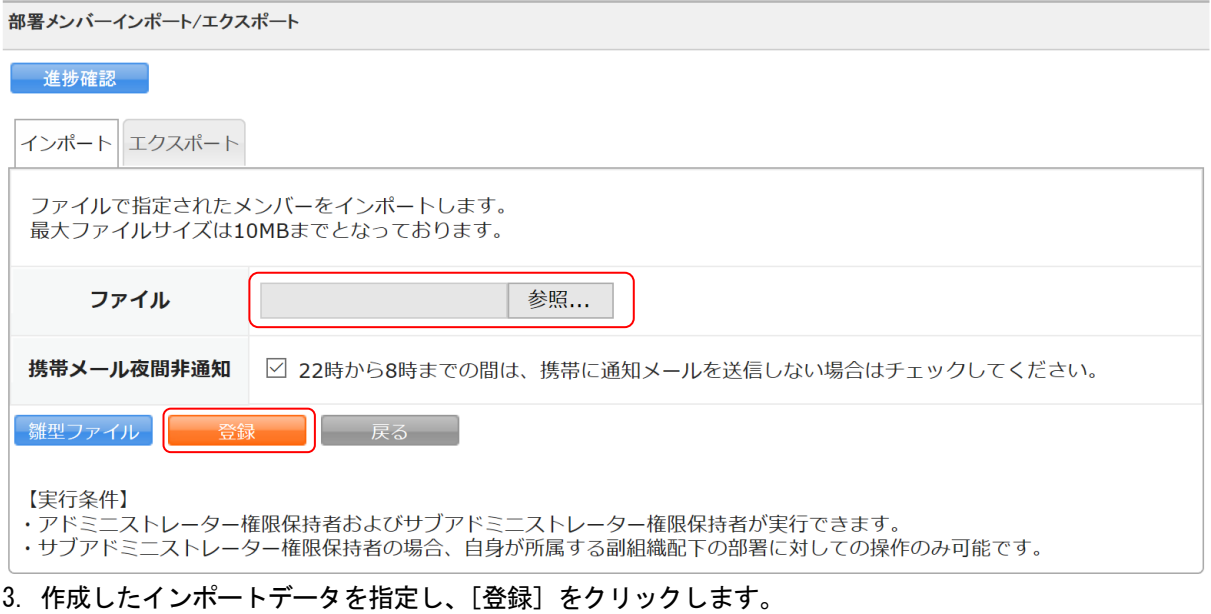

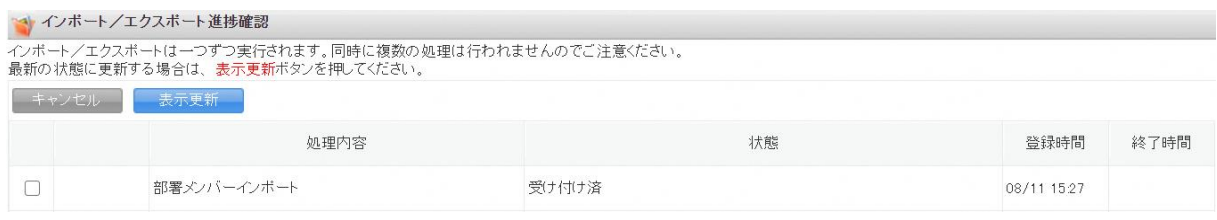

4. 「インポート/エクスポート進捗確認」画面に遷移し、処理が始まると「状態」が「受け付け済」から「処 理中」に切り替わり、進捗状況が確認できます。

POINT

「状態」が「受け付け済」の場合、チェックを入れて[キャンセル]をクリックすると処理を中止できま す。

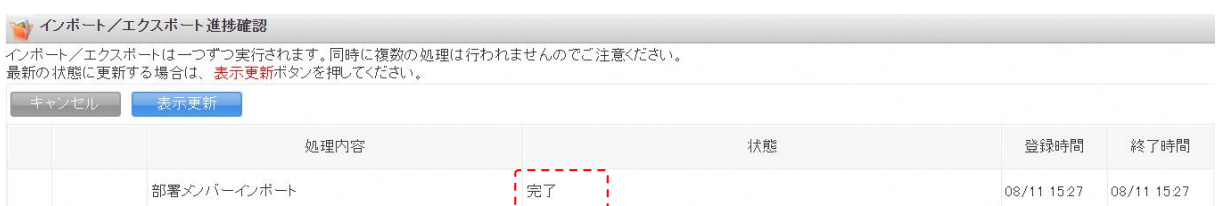

5. インポートの処理が完了すると「状態」が「完了」となり、通知メールおよびメッセージ機能のメッセー ジが届きます。

## POINT

インポートデータの内容に不備がある場合はエラーとなり、表示された[ダウンロード]をクリックして エラー内容が記載されているファイルをダウンロードします。

メッセージのコメントに記載されている URL からダウンロードすることも可能です。

## 【インポート/エクスポート進捗確認】

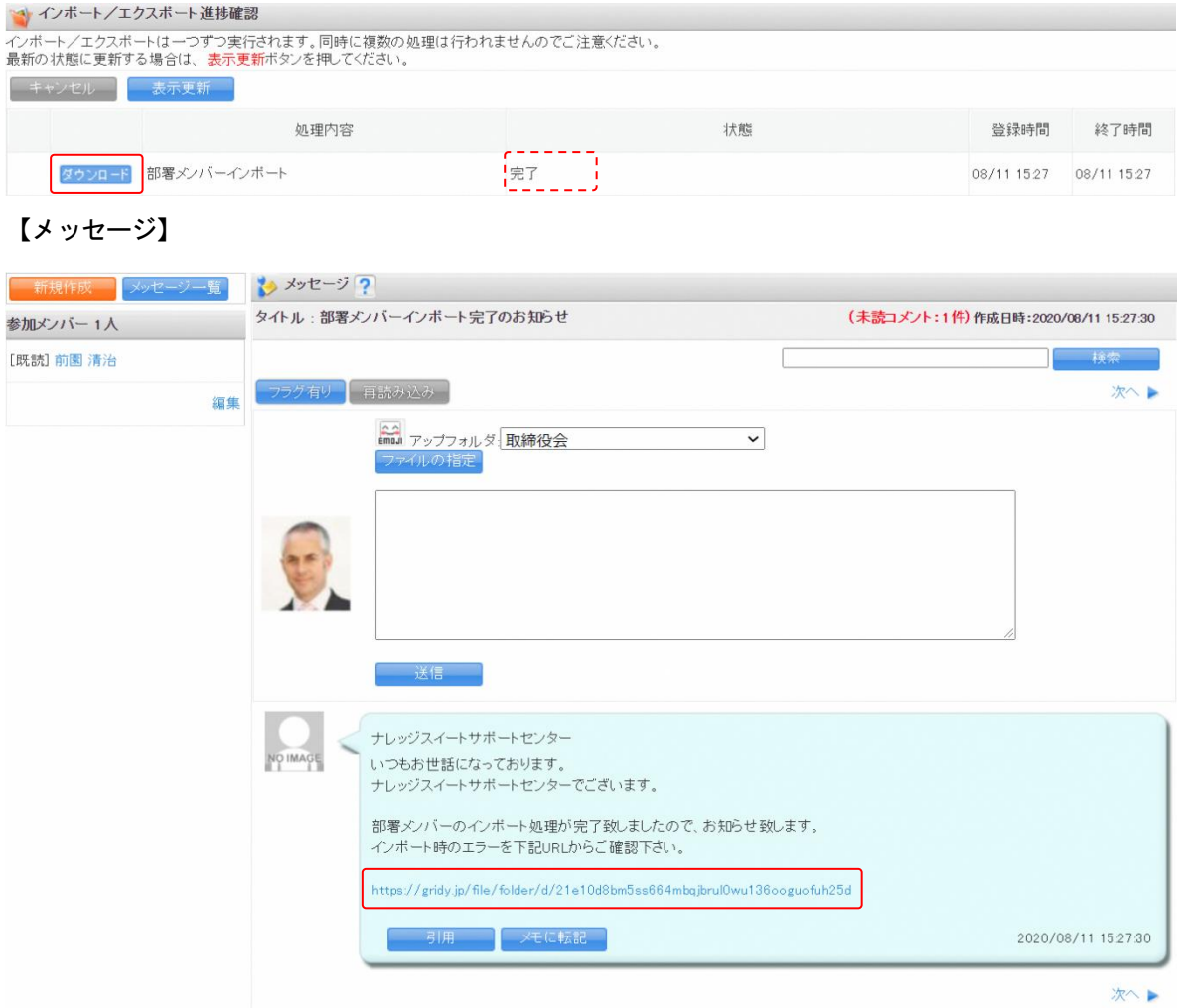

GRIDY グループウェア インポート/エクスポート アイピン アドミニストレーター用

# <span id="page-25-0"></span>■4 「部署プロファイル」のインポート/エクスポートをする

「部署プロファイル」データのインポート/エクスポートをします。 アドミニストレーターおよびサブアドミニストレーターが実行できます。 サブアドミニストレーターの場合、自身が所属する副組織配下の部署に対してのみ操作可能です。

## <span id="page-25-1"></span>4-1 部署プロファイルデータをエクスポートする

それぞれの部署に所属するメンバーのプロファイルデータを CSV ファイルでエクスポートします。 アドミニストレーターの場合は組織配下の全部署、サブアドミニストレーターの場合は自分が所属する副組 織配下の部署から範囲を指定してエクスポートすることができます。

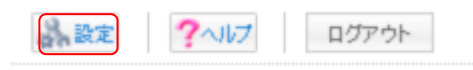

1. [設定] をクリックします。

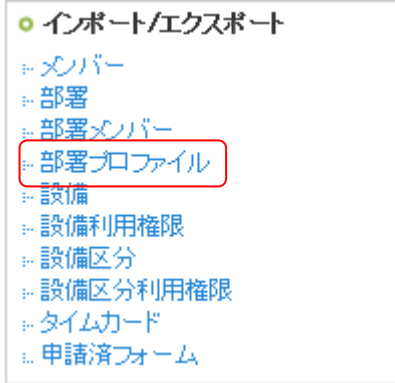

2. 「部署プロファイル」をクリックします。

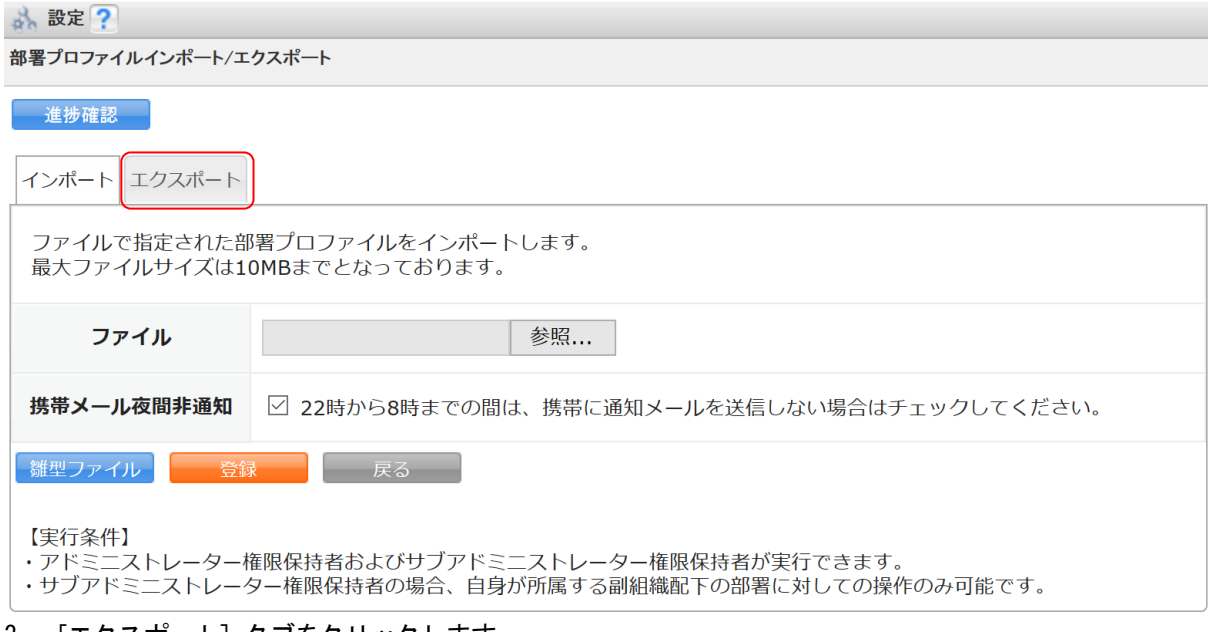

3. [エクスポート] タブをクリックします。

## GRIDY グループウェア インポート/エクスポート アドミニストレーター用

**外設定?** 

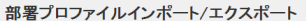

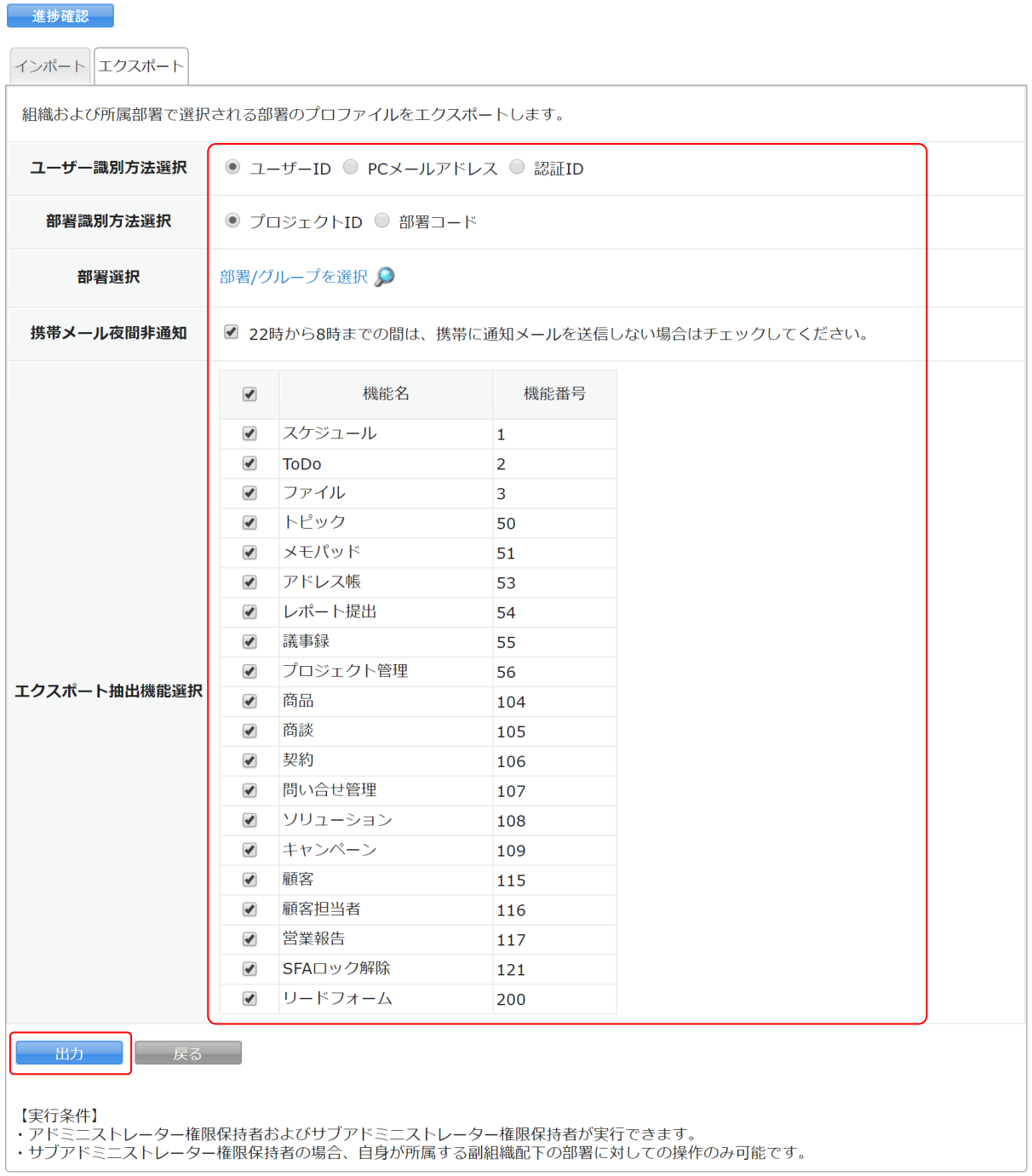

4. 項目を設定し、[出力]をクリックします。

POINT

設定項目の内容は以下です。

- ・ユーザー識別方法選択:出力データの各メンバーの識別情報(「ユーザー識別情報」項目)に反映されま す。
- ・部署識別方法選択:出力データの各メンバーの所属するそれぞれの部署の識別情報(「部署識別情報」項 目)に反映されます。
- ・部署選択:選択した組織もしくは部署に所属するメンバー情報のみ出力されます。

・エクスポート抽出機能選択:チェックを入れた項目に関する権限情報のみ出力されます。

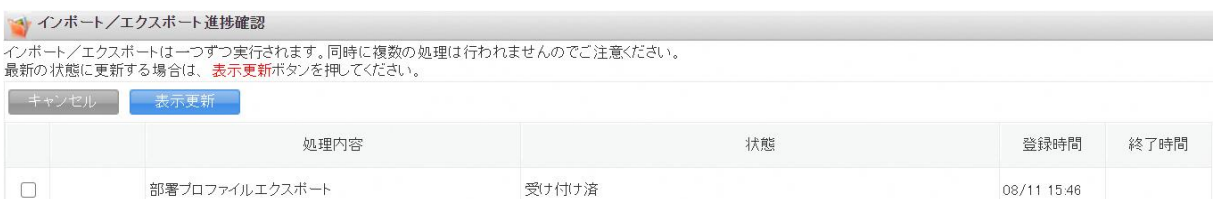

5. 「インポート/エクスポート進捗確認」画面に遷移し、処理が始まると「状態」が「受け付け済」から「処 理中」に切り替わり、進捗状況が確認できます。

#### POINT

「状態」が「受け付け済」の場合、チェックを入れて[キャンセル]をクリックすると処理を中止できま す。

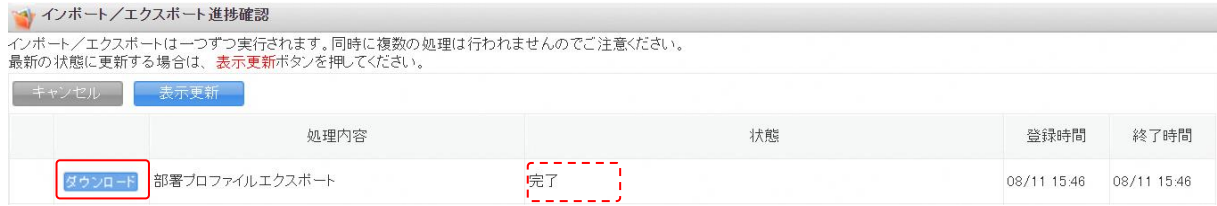

6. エクスポートの処理が完了すると「状態」が「完了」となり、表示された[ダウンロード]をクリックし て CSV ファイルをダウンロードします。

処理が完了すると通知メールおよびメッセージ機能のメッセージが届きます。

## <span id="page-27-0"></span>4-2 部署プロファイルデータをインポートする

それぞれの部署に所属するメンバーのプロファイルデータを CSV ファイルでインポートします。権限の付与・ 削除を設定することができます。

アドミニストレーターの場合は組織配下の全部署、サブアドミニストレーターの場合は自分が所属する副組 織配下の部署に所属するメンバーのプロファイルデータをインポートすることができます。

#### POINT

この操作ではメンバーを追加することはできません。現在所属していないメンバーに対して権限の付与な どを行いたい場合は、所属を追加させてから操作を行ってください。

#### ■インポートデータの作成

インポートする CSV ファイルは、雛型ファイルもしくはエクスポートした CSV ファイルの項目にあうように 作成します。

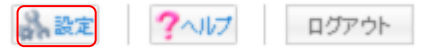

1. [設定] をクリックします。

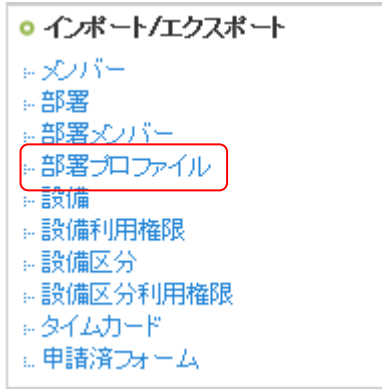

2. 「部署プロファイル」をクリックします。

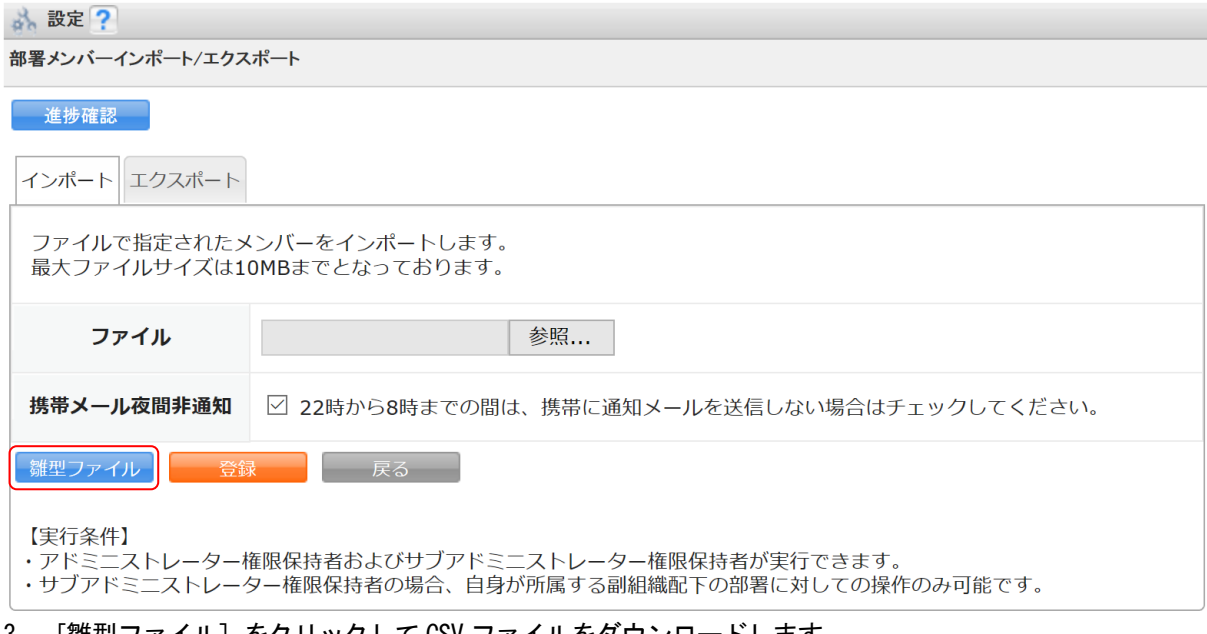

3. [雛型ファイル]をクリックして CSV ファイルをダウンロードします。

## POINT

[エクスポート] タブからエクスポートした CSV ファイルを利用することも可能です。

4. ダウンロードした CSV ファイルを編集し、インポートするデータを作成します。 インポートに必要な項目は以下です。

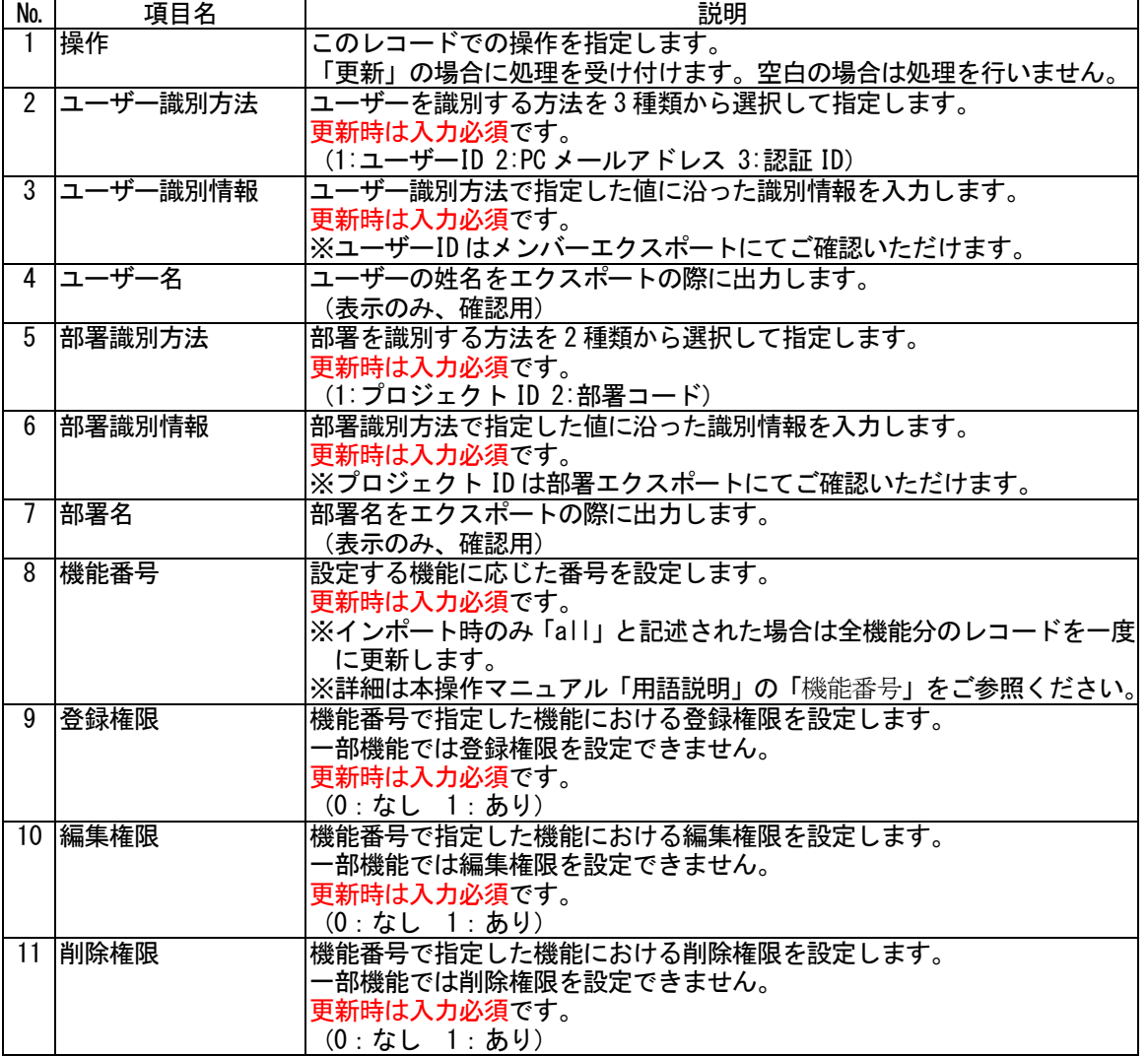

## ■作成したデータをインポートする

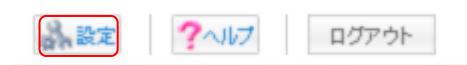

1. [設定] をクリックします。

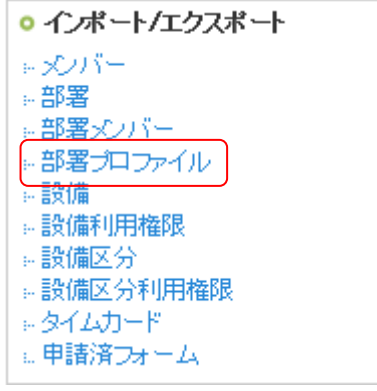

2. 「部署プロファイル」をクリックします。

#### 品 設定?

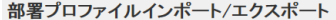

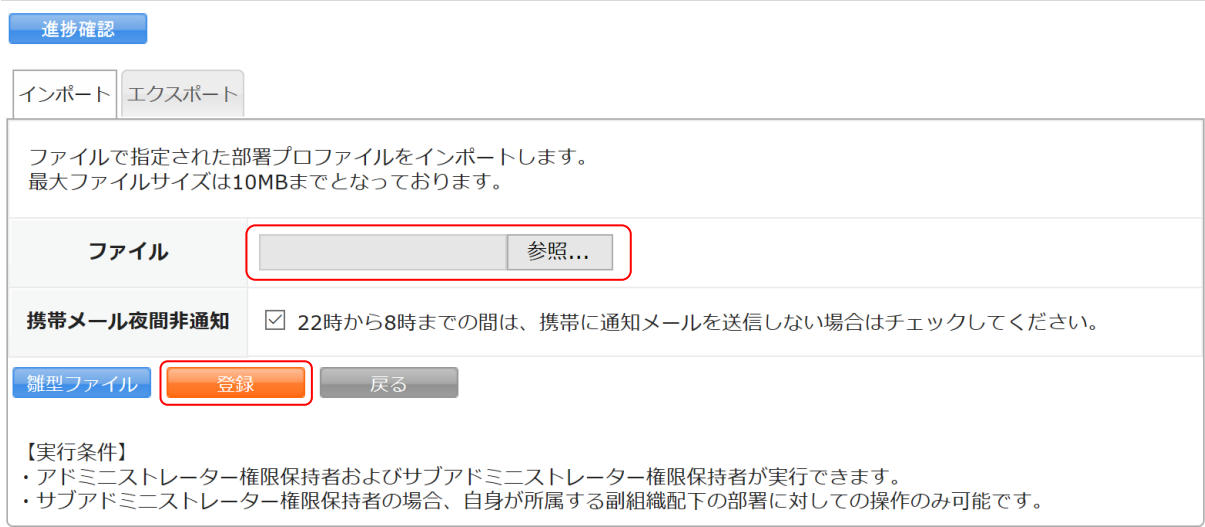

#### 3. 作成したインポートデータを指定し、[登録]をクリックします。

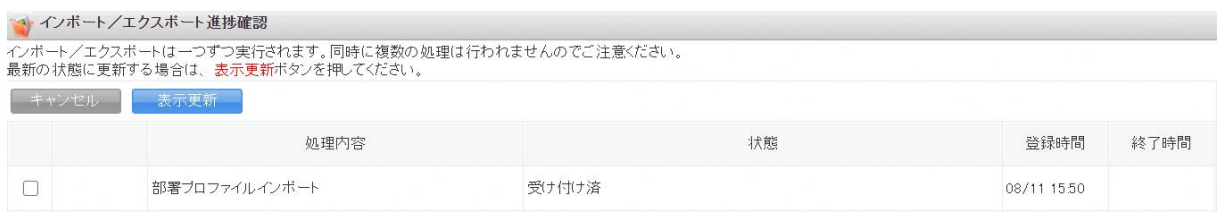

4. 「インポート/エクスポート進捗確認」画面に遷移し、処理が始まると「状態」が「受け付け済」から「処 理中」に切り替わり、進捗状況が確認できます。

#### POINT

「状態」が「受け付け済」の場合、チェックを入れて[キャンセル]をクリックすると処理を中止できま す。

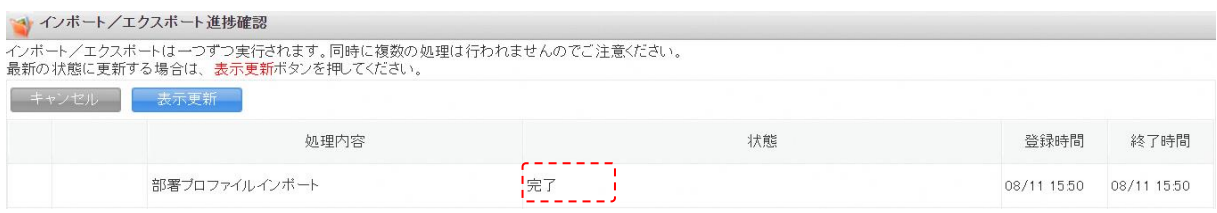

5. インポートの処理が完了すると「状態」が「完了」となり、通知メールおよびメッセージ機能のメッセー ジが届きます。

## POINT

インポートデータの内容に不備がある場合はエラーとなり、表示された[ダウンロード]をクリックして エラー内容が記載されているファイルをダウンロードします。

メッセージのコメントに記載されている URL からダウンロードすることも可能です。

## 【インポート/エクスポート進捗確認】

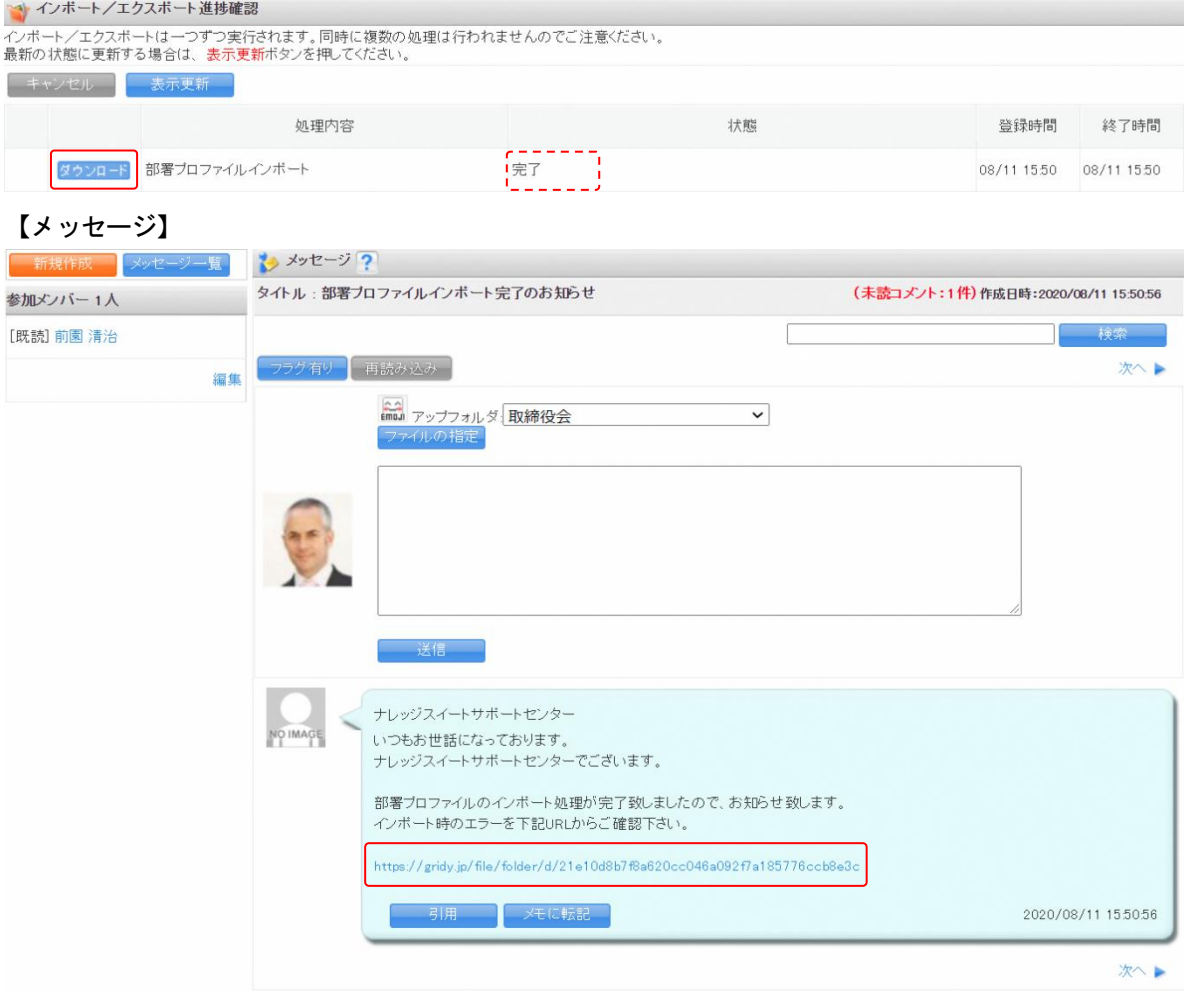

GRIDY グループウェア インポート/エクスポート アイピン アドミニストレーター用

# <span id="page-32-0"></span>■5 「設備」のインポート/エクスポートをする

「設備」データのインポート/エクスポートをします。 アドミニストレーターが実行できます。 サブアドミニストレーターでは実行できません。

POINT

設備機能を利用するためには設備区分が登録されている必要がございます。 設備区分のインポート/エクスポートについては本操作マニュアル「「設備区分」のインポート/エクスポー トをする」と「「設備区分利用権限」のインポート/エクスポートをする」をご参照ください。

## <span id="page-32-1"></span>5-1 設備データをエクスポートする

登録されている設備のデータを CSV ファイルでエクスポートします。

品設定 ?ヘルプ ログアウト

1. [設定] をクリックします。

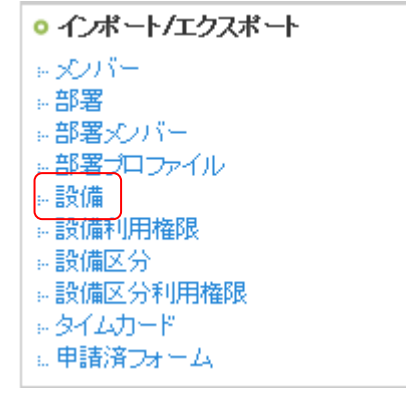

2. 「設備」をクリックします。

### 品 設定?

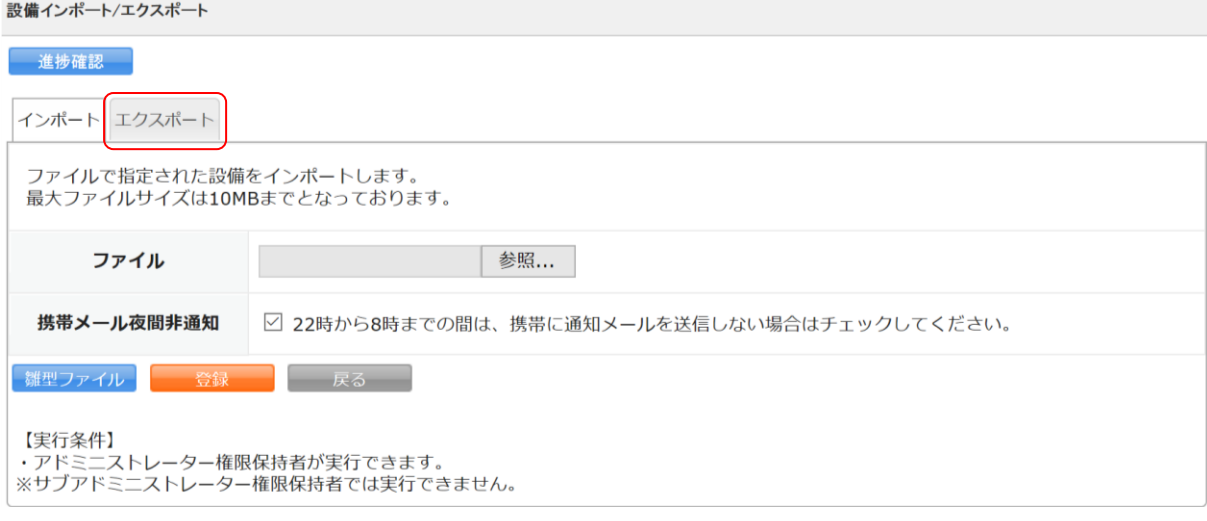

## 3. [エクスポート]タブをクリックします。

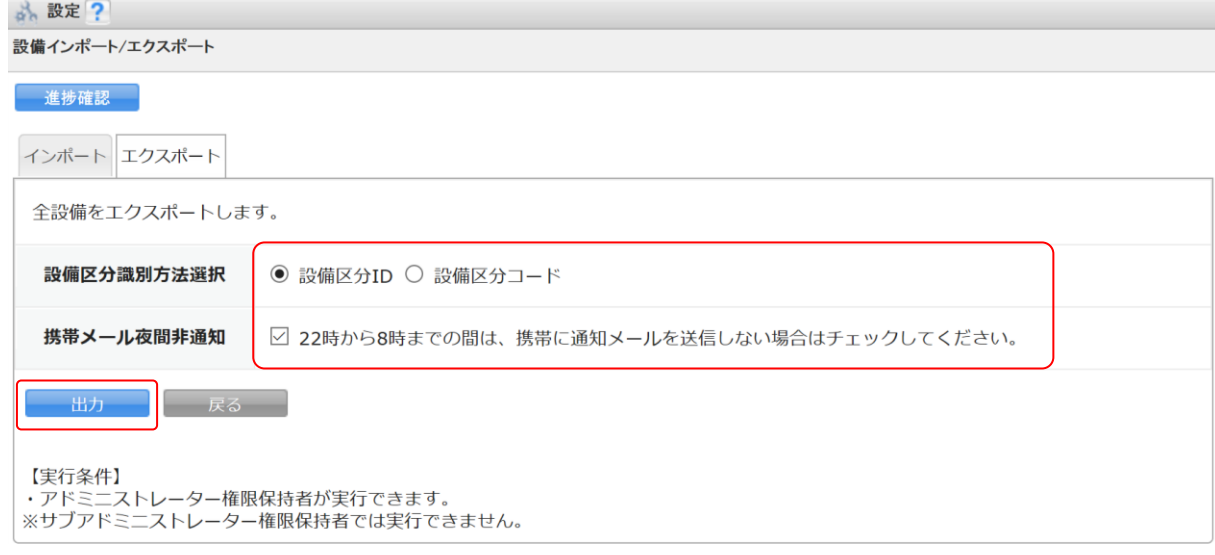

## 4. 項目を設定し、[出力]をクリックします。

## POINT

「設備区分識別方法選択」で選択した内容は、出力データの各設備の設備区分の識別情報(「設備区分識別 情報」項目)に反映されます。

#### GRIDY グループウェア インポート/エクスポート アイピン アドミニストレーター用

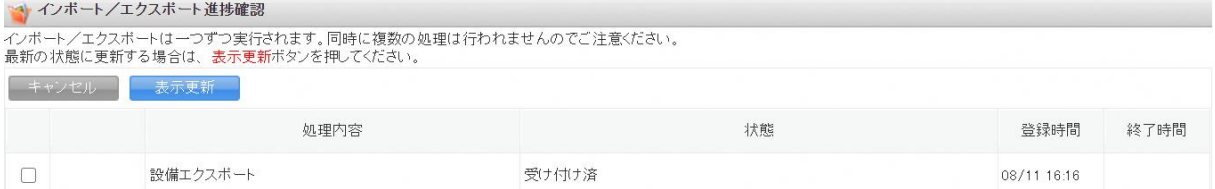

5. 「インポート/エクスポート進捗確認」画面に遷移し、処理が始まると「状態」が「受け付け済」から「処 理中」に切り替わり、進捗状況が確認できます。

POINT

「状態」が「受け付け済」の場合、チェックを入れて[キャンセル]をクリックすると処理を中止できま す。

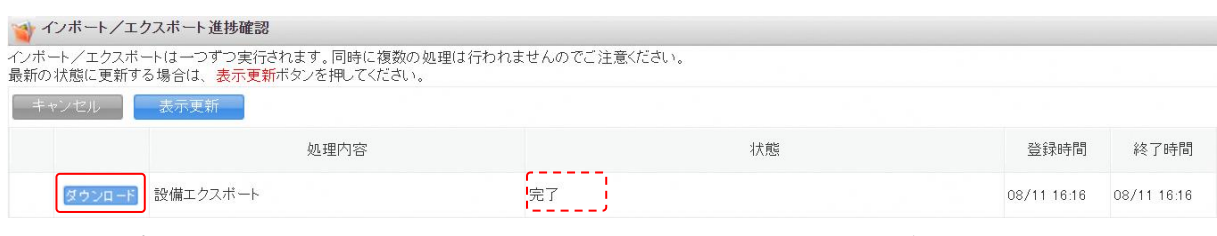

6. エクスポートの処理が完了すると「状態」が「完了」となり、表示された[ダウンロード]をクリックし て CSV ファイルをダウンロードします。

処理が完了すると通知メールおよびメッセージ機能のメッセージが届きます。

## <span id="page-34-0"></span>5-2 設備データをインポートする

設備のデータを CSV ファイルでインポートします。設備の新規作成の他に、登録済みのデータを変更・削除 することもできます。

#### ■インポートデータの作成

インポートする CSV ファイルは、雛型ファイルもしくはエクスポートした CSV ファイルの項目にあうように 作成します。

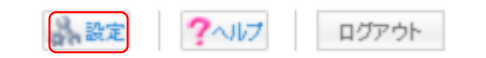

1. [設定] をクリックします。

| ○ インボート/エクスボート    |
|-------------------|
| トメンバー             |
| - 部署              |
| - 部署メンバー          |
| <u>…部署プ</u> ロファイル |
| - 設備              |
| -- 設備利用権限         |
| … 設備区分            |
| …設備区分利用権限         |
| - タイムカード          |
| … 申請済フォーム         |

2. 「設備」をクリックします。

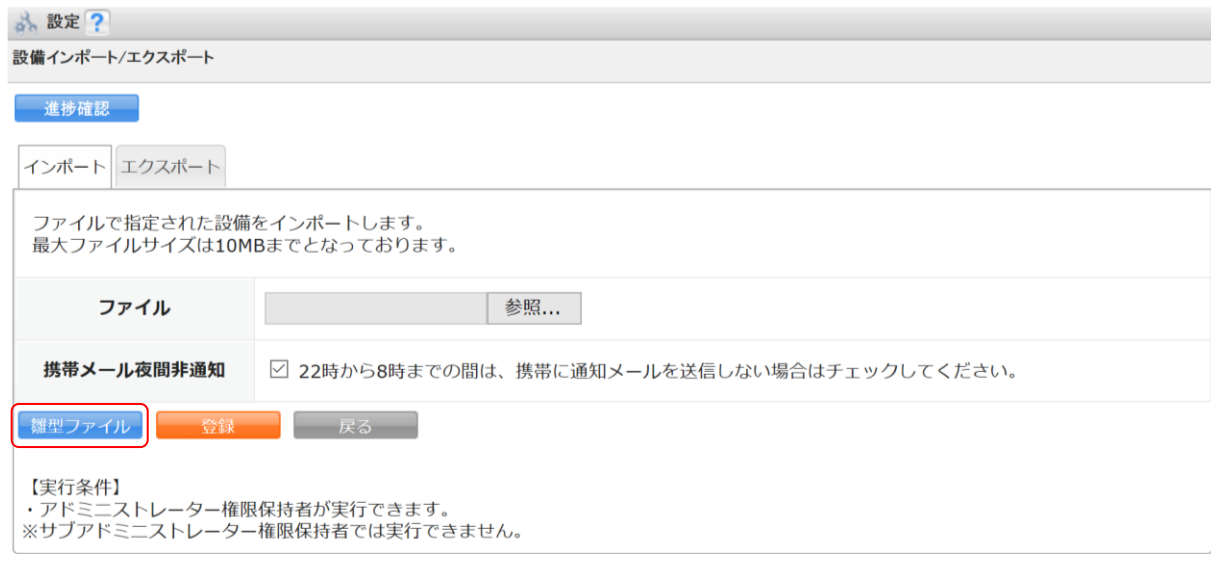

3. [雛型ファイル]をクリックして CSV ファイルをダウンロードします。

POINT

[エクスポート]タブからエクスポートした CSV ファイルを利用することも可能です。

ただしエクスポートした CSV ファイルを利用する場合、「繰り返し項目」として出力された項目情報を削 除しヘッダーが一致するように修正する必要があります。

4. ダウンロードした CSV ファイルを編集し、インポートするデータを作成します。

インポートに必要な項目は以下です。

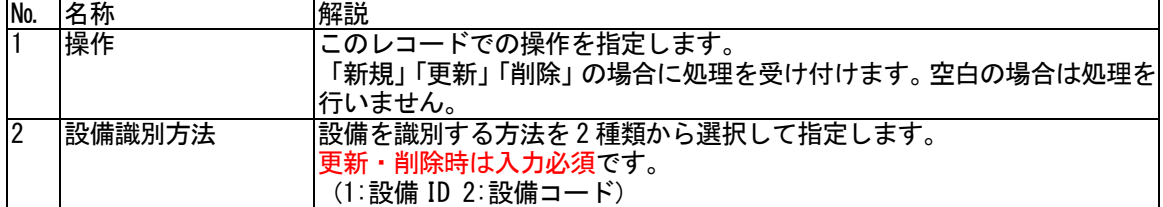

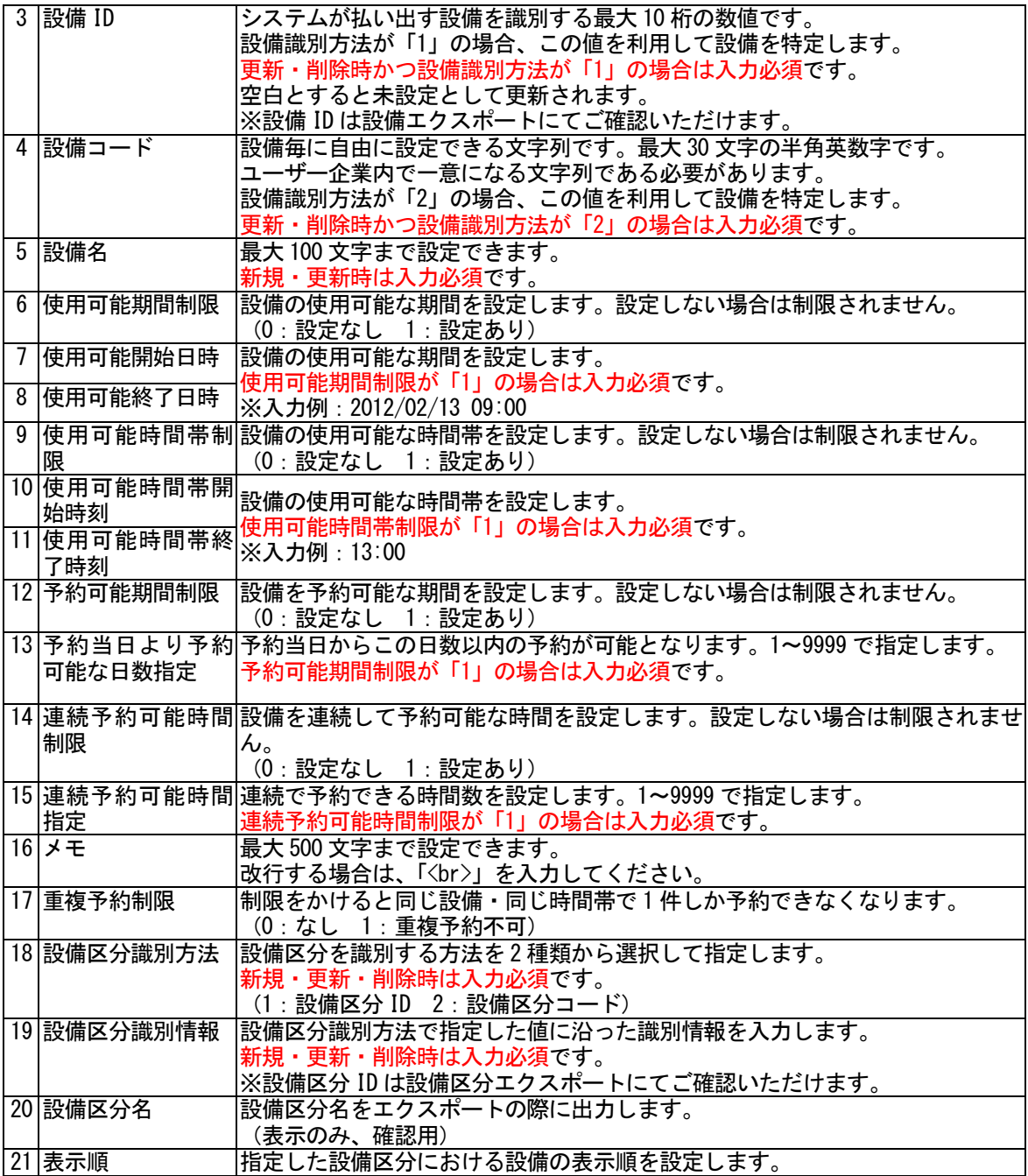

POINT

登録済みの設備情報を変更する際に「設備コード」を変更する場合は、「設備識別方法」を「1」としてく ださい。

## ■作成したデータをインポートする

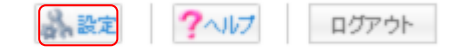

1. [設定]をクリックします。

| ◐ インボート/エクスボート   |
|------------------|
| トメンバー            |
| …部署              |
| - 部署メンバー         |
| …部署プロファイル        |
| - 設備             |
| -- 設備利用権限        |
| ◎ 設備区分           |
| ◎ 設備区分利用権限       |
| <i>⊧ タイム</i> カード |
| こ申諸済フォーム         |

2. 「設備」をクリックします。

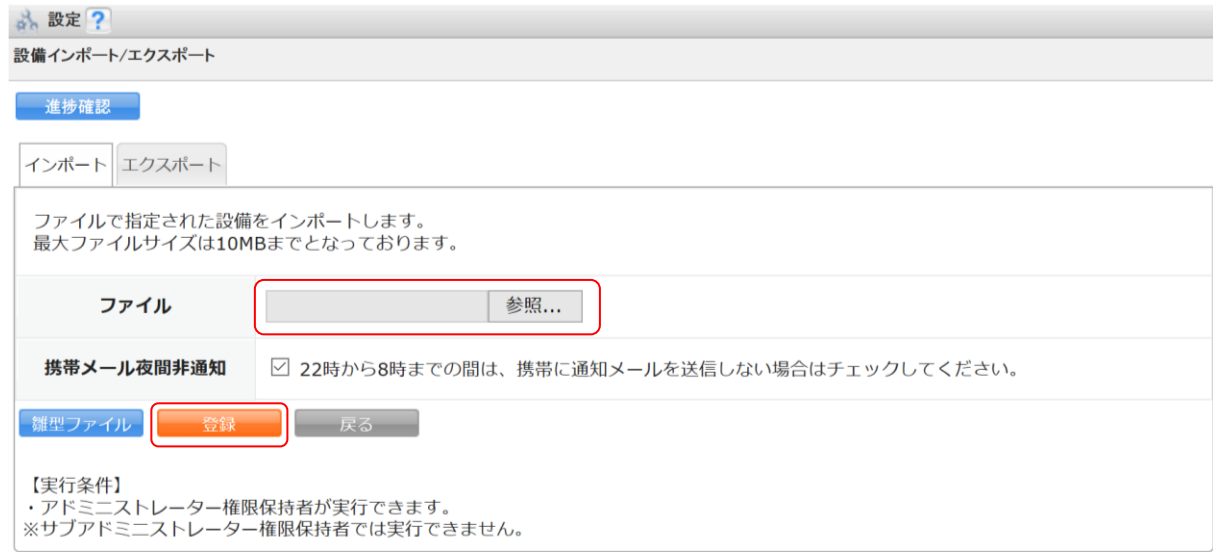

## 3. 作成したインポートデータを指定し、[登録]をクリックします。

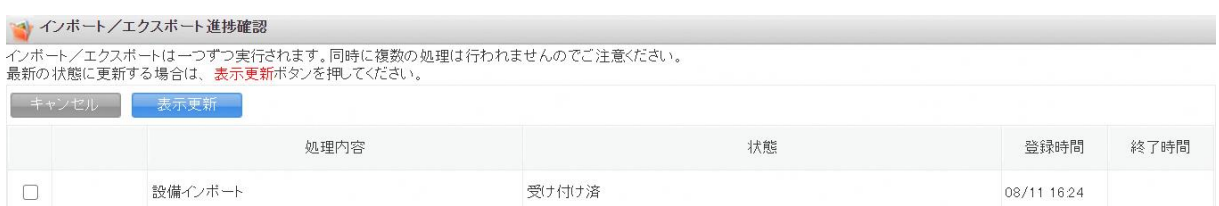

4. 「インポート/エクスポート進捗確認」画面に遷移し、処理が始まると「状態」が「受け付け済」から「処 理中」に切り替わり、進捗状況が確認できます。

POINT

「状態」が「受け付け済」の場合、チェックを入れて[キャンセル]をクリックすると処理を中止できま す。

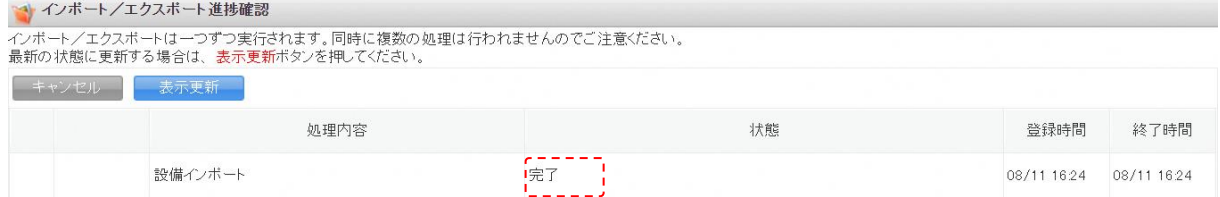

5. インポートの処理が完了すると「状態」が「完了」となり、通知メールおよびメッセージ機能のメッセー ジが届きます。

POINT

インポートデータの内容に不備がある場合はエラーとなり、表示された[ダウンロード]をクリックして エラー内容が記載されているファイルをダウンロードします。

メッセージのコメントに記載されている URL からダウンロードすることも可能です。

【インポート/エクスポート進捗確認】

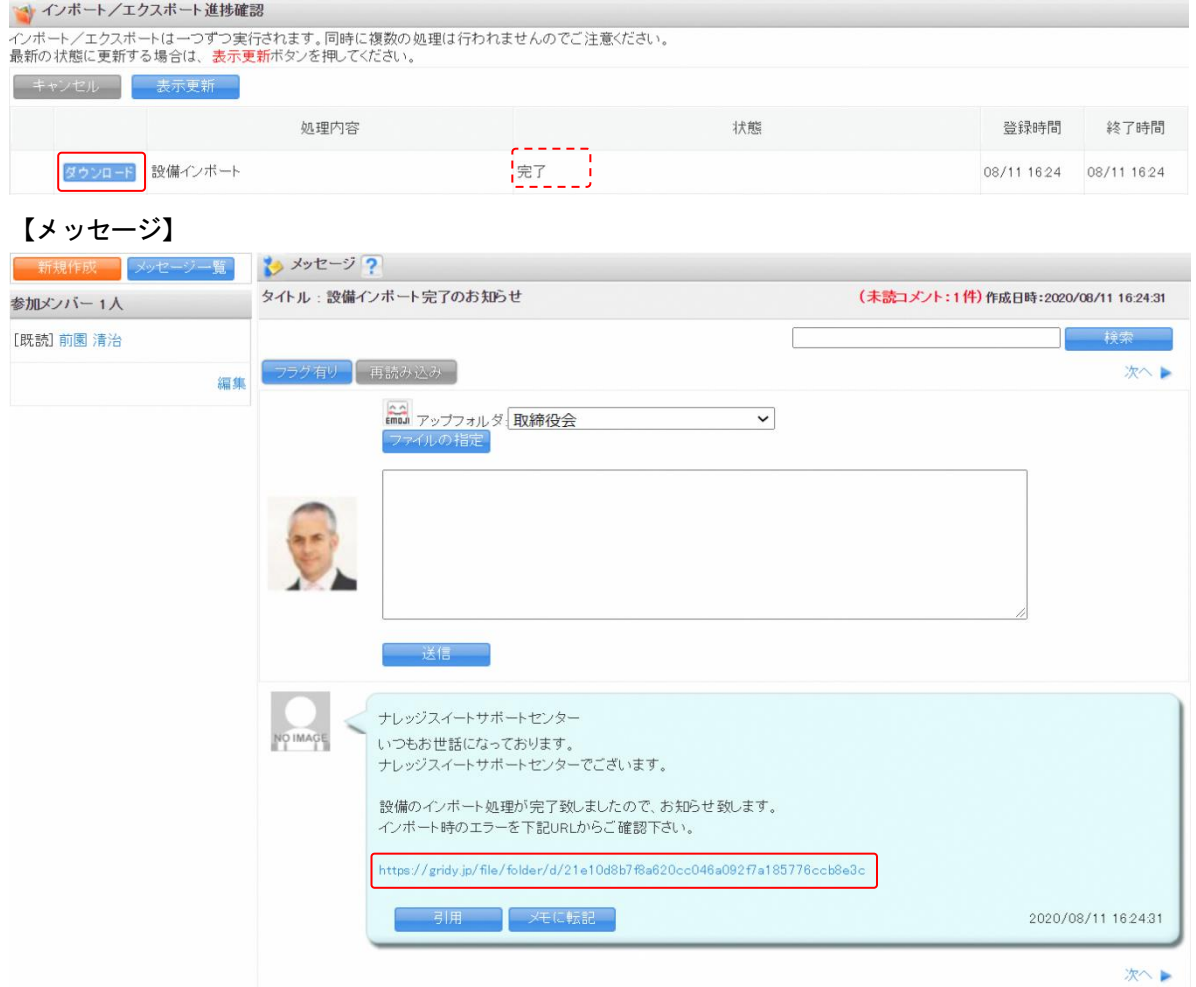

# <span id="page-39-0"></span>■6 「設備利用権限」のインポート/エクスポートをする

「設備利用権限」データのインポート/エクスポートをします。 アドミニストレーターが実行できます。 サブアドミニストレーターでは実行できません。

## <span id="page-39-1"></span>6-1 設備利用権限データをエクスポートする

登録されている設備の利用権限データを CSV ファイルでエクスポートします。

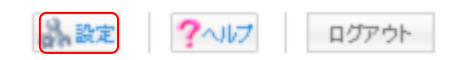

1. [設定] をクリックします。

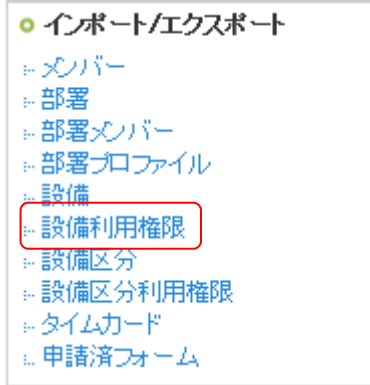

2. 「設備利用権限」をクリックします。

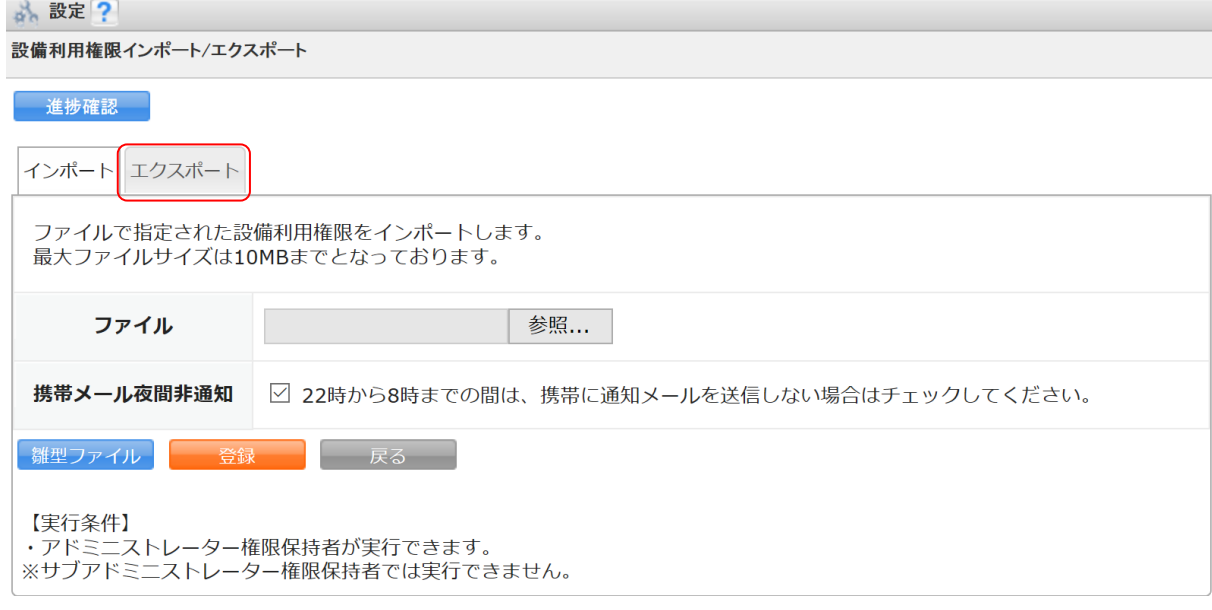

3. [エクスポート]タブをクリックします。

品 設定?

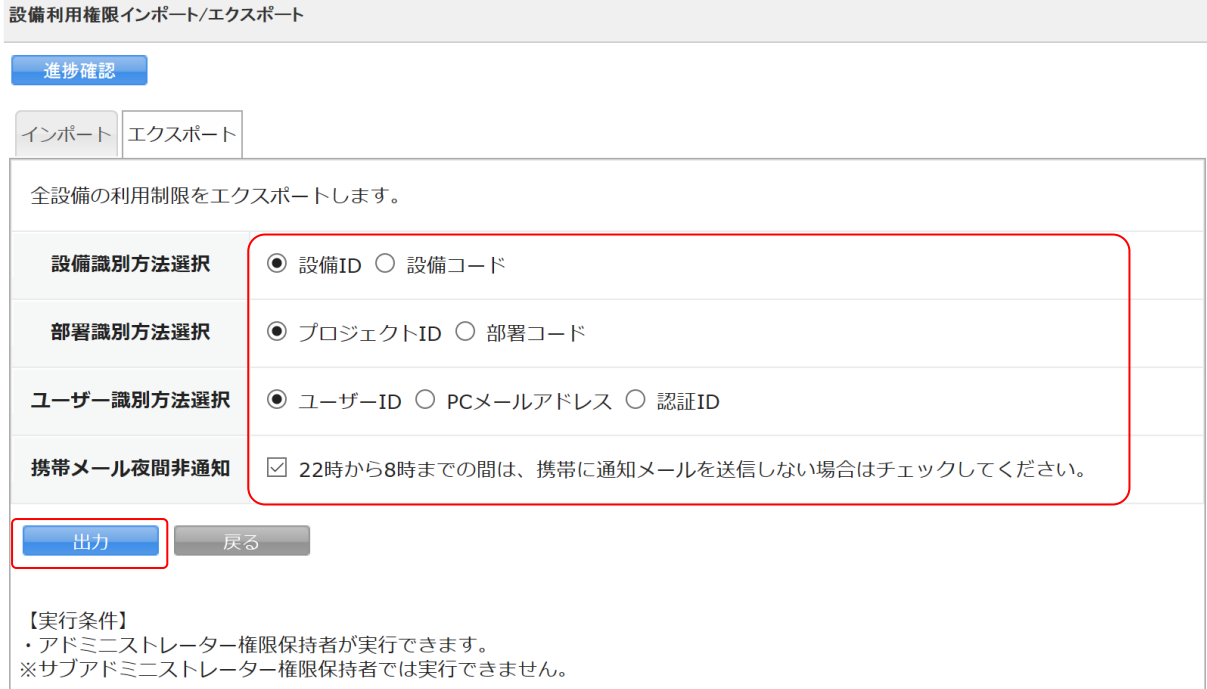

4. 項目を設定し、[出力]をクリックします。

#### POINT

設定項目の内容は以下です。

- ・設備識別方法選択:出力データの各設備の識別情報(「設備識別情報」項目)に反映されます。
- ・部署識別方法選択:出力データの各設備に設定されている利用可能な部署の識別情報(「部署識別情報」 項目)に反映されます。
- ・ユーザー識別方法選択:出力データの各設備に設定されている利用可能なメンバーの識別情報(「ユーザ ー識別情報」項目)に反映されます。

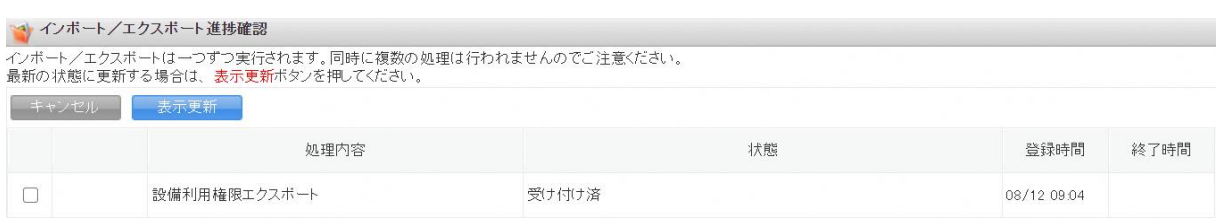

5. 「インポート/エクスポート進捗確認」画面に遷移し、処理が始まると「状態」が「受け付け済」から「処 理中」に切り替わり、進捗状況が確認できます。

POINT

「状態」が「受け付け済」の場合、チェックを入れて「キャンセル]をクリックすると処理を中止できま す。

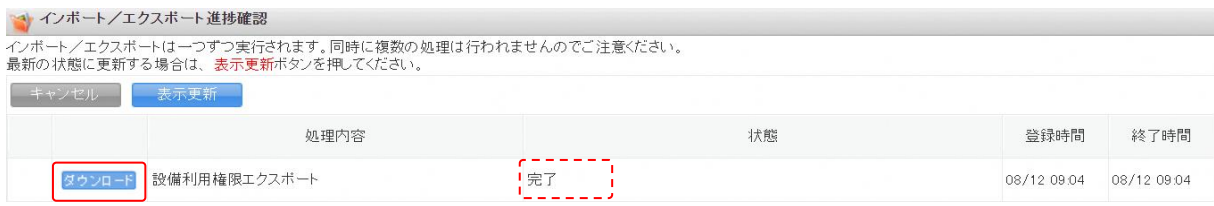

6. エクスポートの処理が完了すると「状態」が「完了」となり、表示された [ダウンロード]をクリックし て CSV ファイルをダウンロードします。

処理が完了すると通知メールおよびメッセージ機能のメッセージが届きます。

## <span id="page-41-0"></span>6-2 設備利用権限データをインポートする

登録されている設備の利用権限データを CSV ファイルでインポートします。各設備に対しての利用権限の設 定や解除などができます。

#### ■インポートデータの作成

インポートする CSV ファイルは、雛型ファイルもしくはエクスポートした CSV ファイルの項目にあうように 作成します。

■ 設定 ?ヘルプ ログアウト

1. [設定]をクリックします。

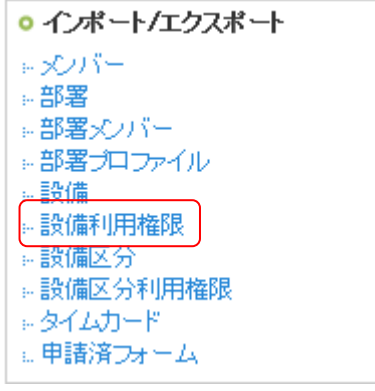

2. 「設備利用権限」をクリックします。

点 設定?

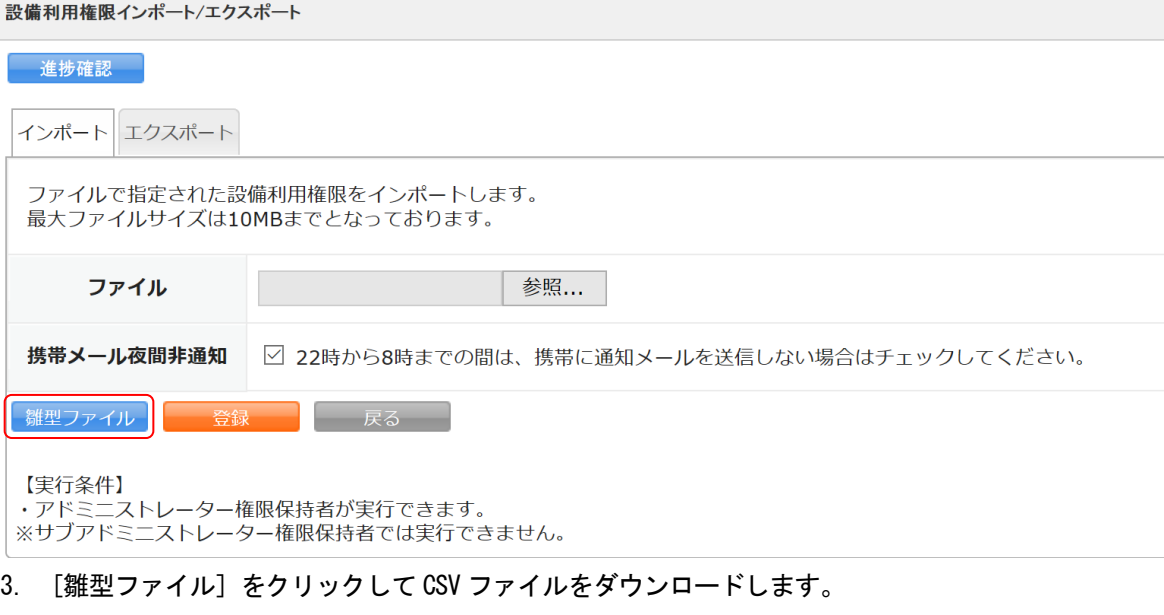

POINT

[エクスポート] タブからエクスポートした CSV ファイルを利用することも可能です。

4. ダウンロードした CSV ファイルを編集し、インポートするデータを作成します。

インポートに必要な項目は以下です。

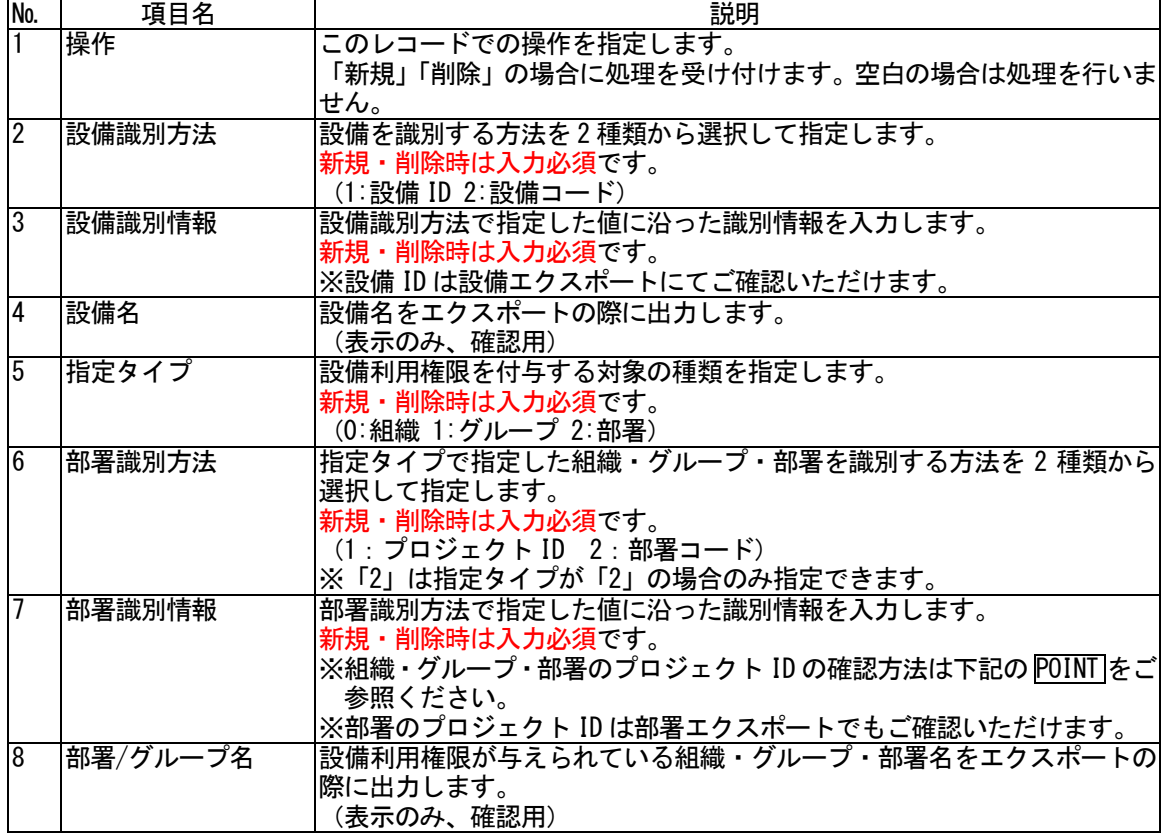

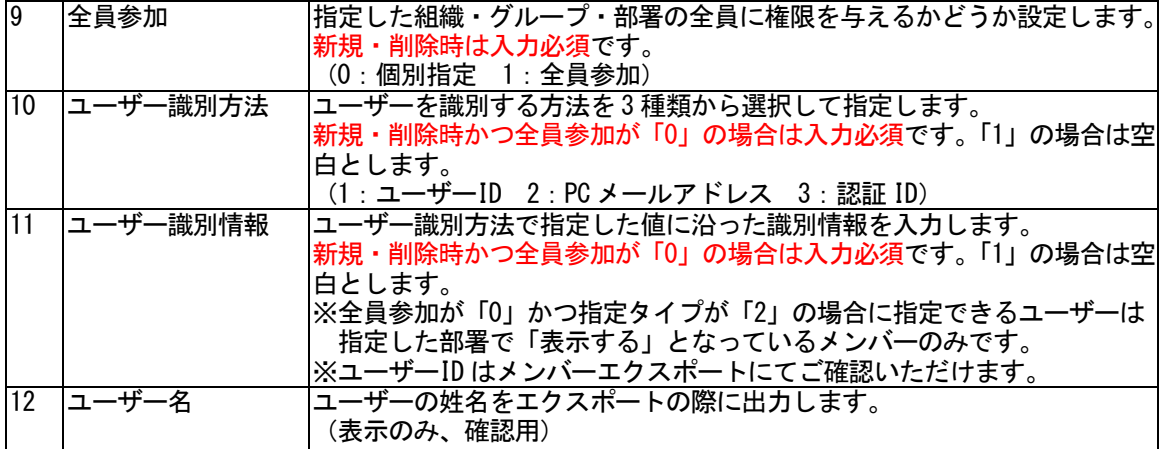

POINT

組織・グループ・部署のプロジェクト ID は、アドミニストレーターより以下の手順でご確認いただけます。

- 1. [設定]をクリックします。
- 2. 「グループ管理」をクリックします。
- 3. プロジェクト ID を確認したい組織・グループ・部署の「メンバー」列の「閲覧」をクリックします。
- 4. 表示された画面の URL の末尾に記載されている 9 桁の英数字がプロジェクト ID です。

POINT

インポートデータの作成時には以下の内容にご注意ください。

- ・設備利用権限のインポートにおいては、「更新」がありません。1 名または 1 部署/グループ毎に「新規」 または「削除」で指定して下さい。
- ・「全員参加」となっている設備に対してメンバーの個別指定で権限を削除することはできません。
- ・「個別指定」時に部署のメンバーに対して指定する場合はその部署に対して「表示する」設定となってい る必要があります。

#### ■作成したデータをインポートする

■設定 ?ヘルプ ログアウト

1. [設定]をクリックします。

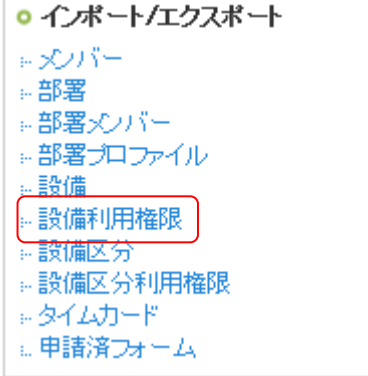

2. 「設備利用権限」をクリックします。

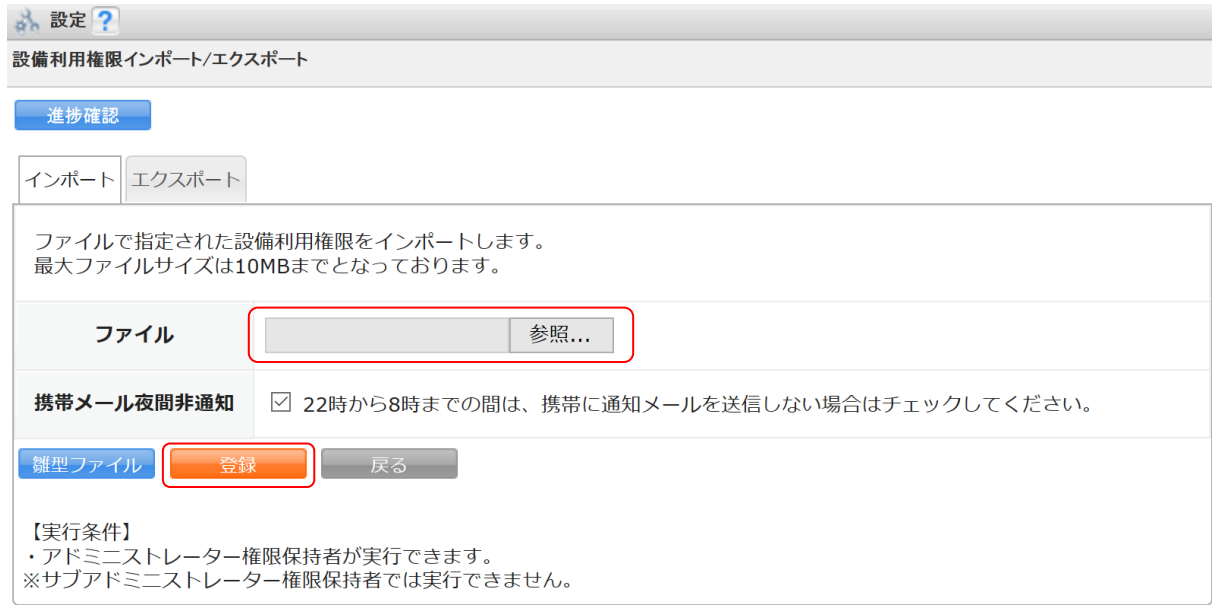

## 3. 作成したインポートデータを指定し、[登録]をクリックします。

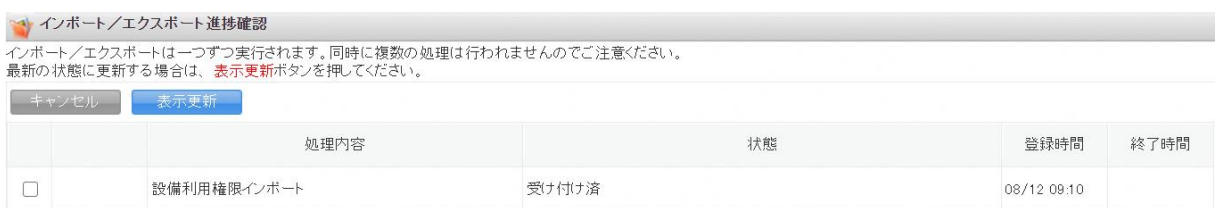

## 4. 「インポート/エクスポート進捗確認」画面に遷移し、処理が始まると「状態」が「受け付け済」から「処 理中」に切り替わり、進捗状況が確認できます。

POINT

「状態」が「受け付け済」の場合、チェックを入れて「キャンセル]をクリックすると処理を中止できま す。

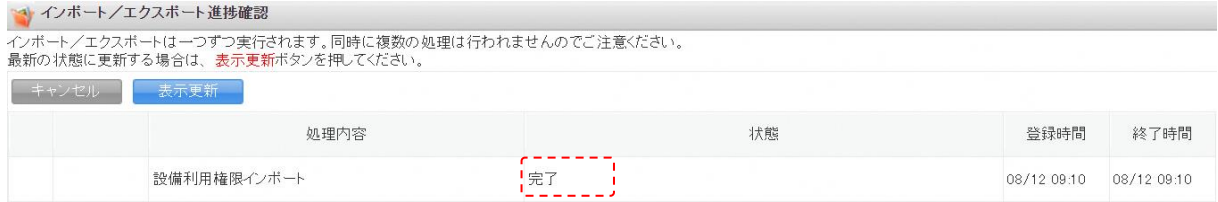

5. インポートの処理が完了すると「状態」が「完了」となり、通知メールおよびメッセージ機能のメッセー ジが届きます。

POINT

インポートデータの内容に不備がある場合はエラーとなり、表示された[ダウンロード]をクリックして エラー内容が記載されているファイルをダウンロードします。

メッセージのコメントに記載されている URL からダウンロードすることも可能です。

## 【インポート/エクスポート進捗確認】

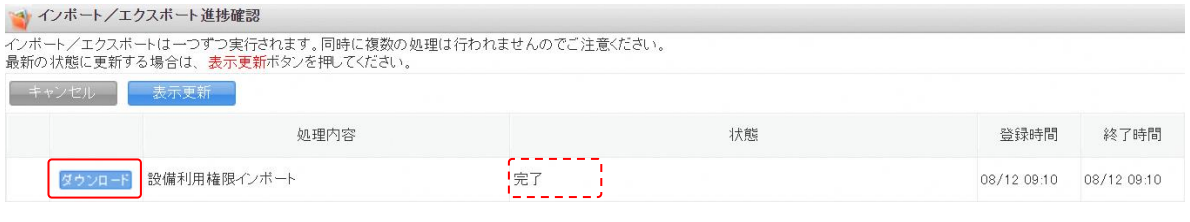

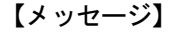

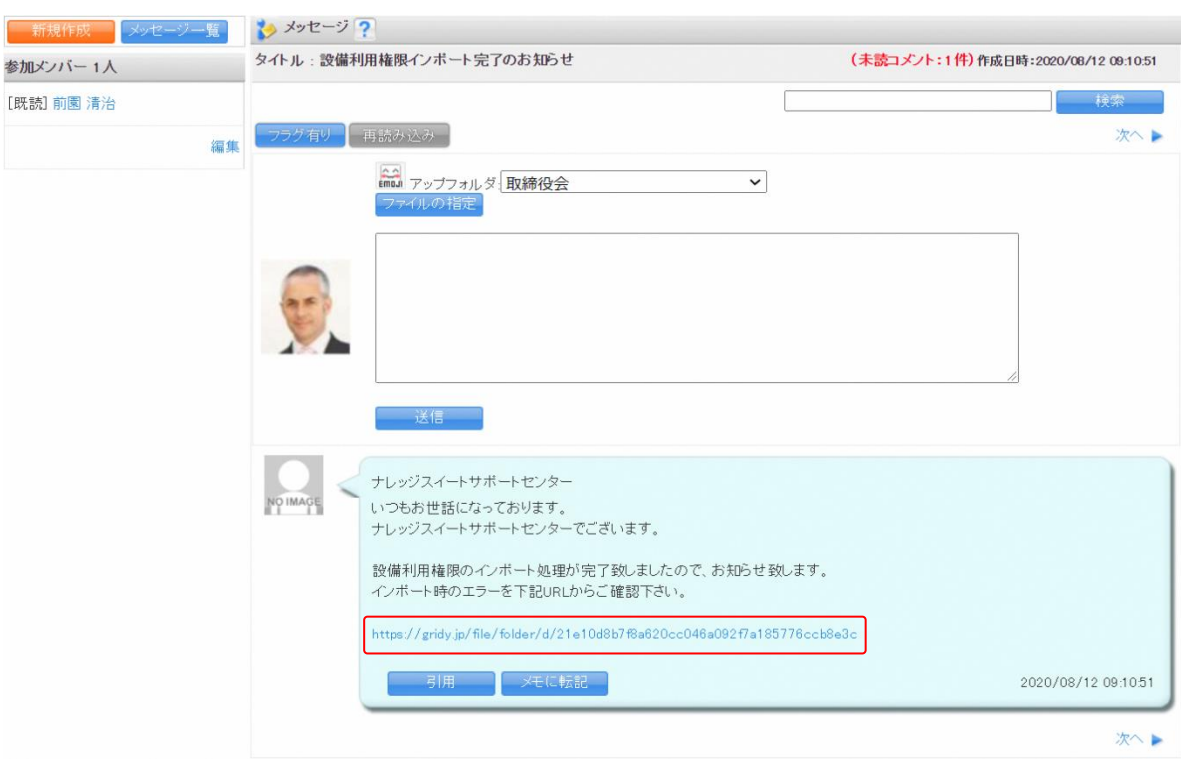

# <span id="page-46-0"></span>■7 「設備区分」のインポート/エクスポートをする

「設備区分」データのインポート/エクスポートをします。 アドミニストレーターが実行できます。 サブアドミニストレーターでは実行できません。

## <span id="page-46-1"></span>7-1 設備区分データをエクスポートする

登録されている設備区分のデータを CSV ファイルでエクスポートします。

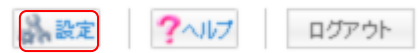

1. [設定]をクリックします。

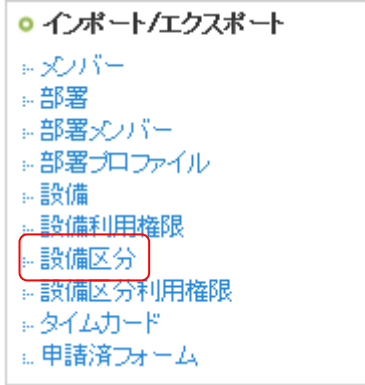

2. 「設備区分」をクリックします。

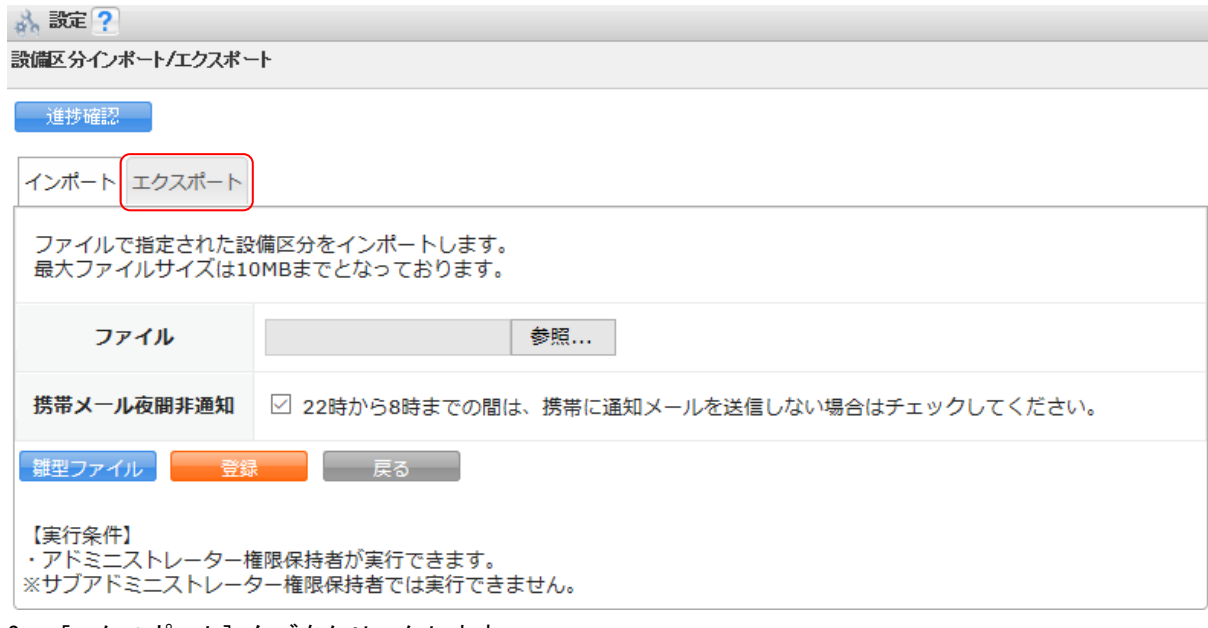

3. [エクスポート]タブをクリックします。

#### 苏 說定?

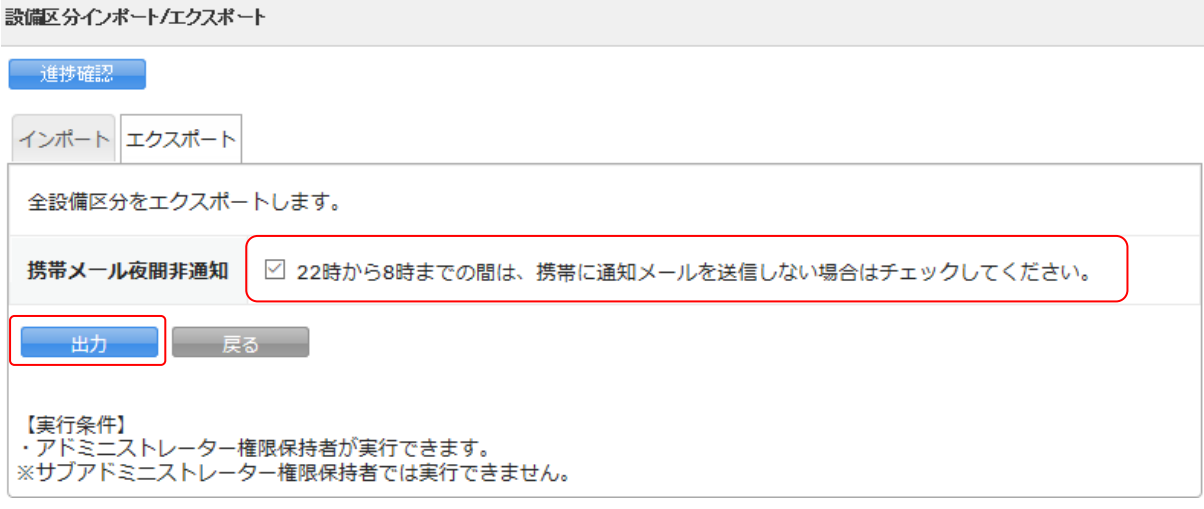

#### 4. 項目を設定し、[出力]をクリックします。

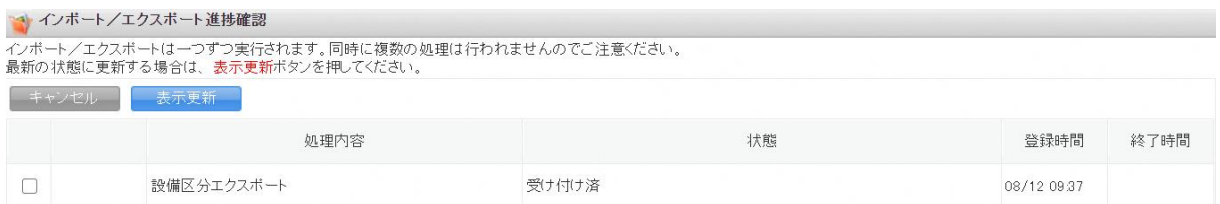

5. 「インポート/エクスポート進捗確認」画面に遷移し、処理が始まると「状態」が「受け付け済」から「処 理中」に切り替わり、進捗状況が確認できます。

#### POINT

「状態」が「受け付け済」の場合、チェックを入れて[キャンセル]をクリックすると処理を中止できま す。

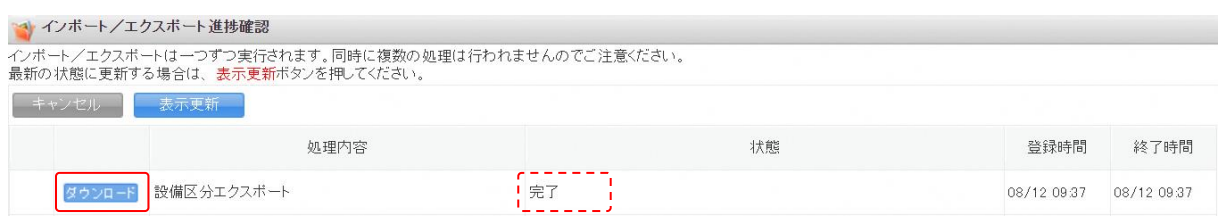

6. エクスポートの処理が完了すると「状態」が「完了」となり、表示された[ダウンロード]をクリックし て CSV ファイルをダウンロードします。

処理が完了すると通知メールおよびメッセージ機能のメッセージが届きます。

## <span id="page-47-0"></span>7-2 設備区分データをインポートする

設備区分のデータを CSV ファイルでインポートします。設備区分の新規作成の他に、登録済みのデータを変 更・削除することもできます。

## ■インポートデータの作成

インポートする CSV ファイルは、雛型ファイルもしくはエクスポートした CSV ファイルの項目にあうように 作成します。

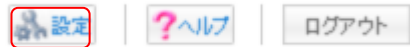

1. [設定]をクリックします。

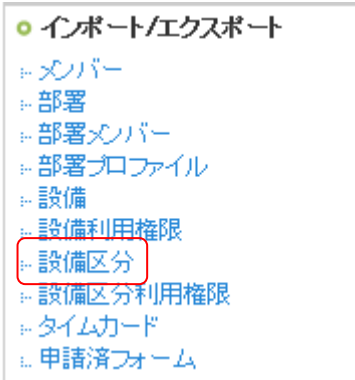

2. 「設備区分」をクリックします。

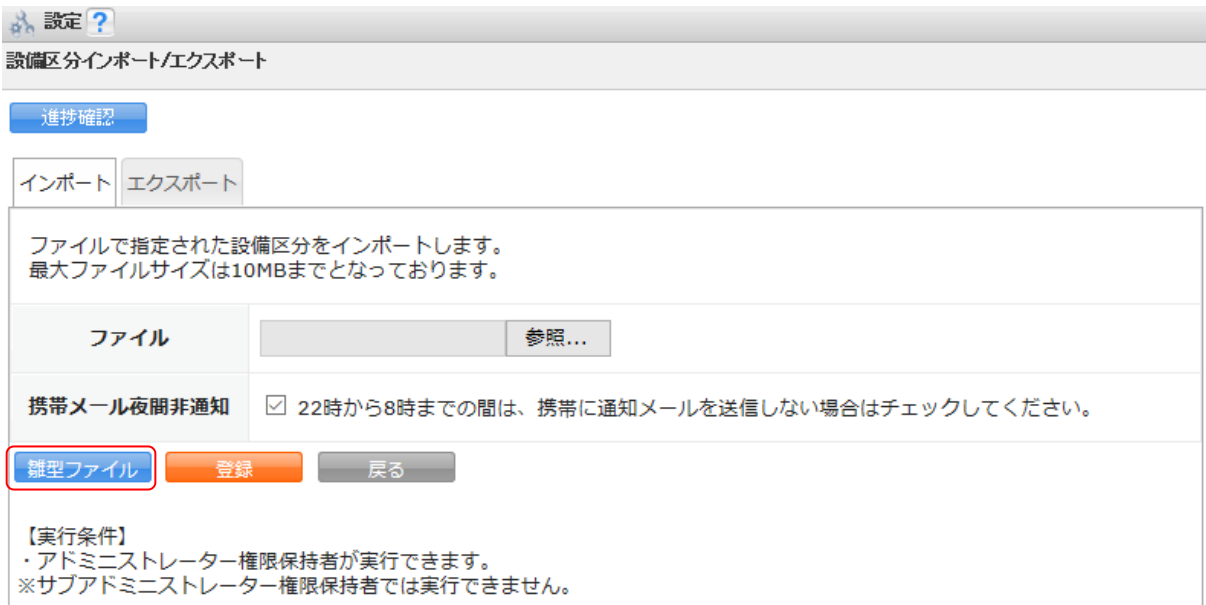

3. [雛型ファイル]をクリックして CSV ファイルをダウンロードします。

## POINT

[エクスポート]タブからエクスポートした CSV ファイルを利用することも可能です。

4. ダウンロードした CSV ファイルを編集し、インポートするデータを作成します。

インポートに必要な項目は以下です。

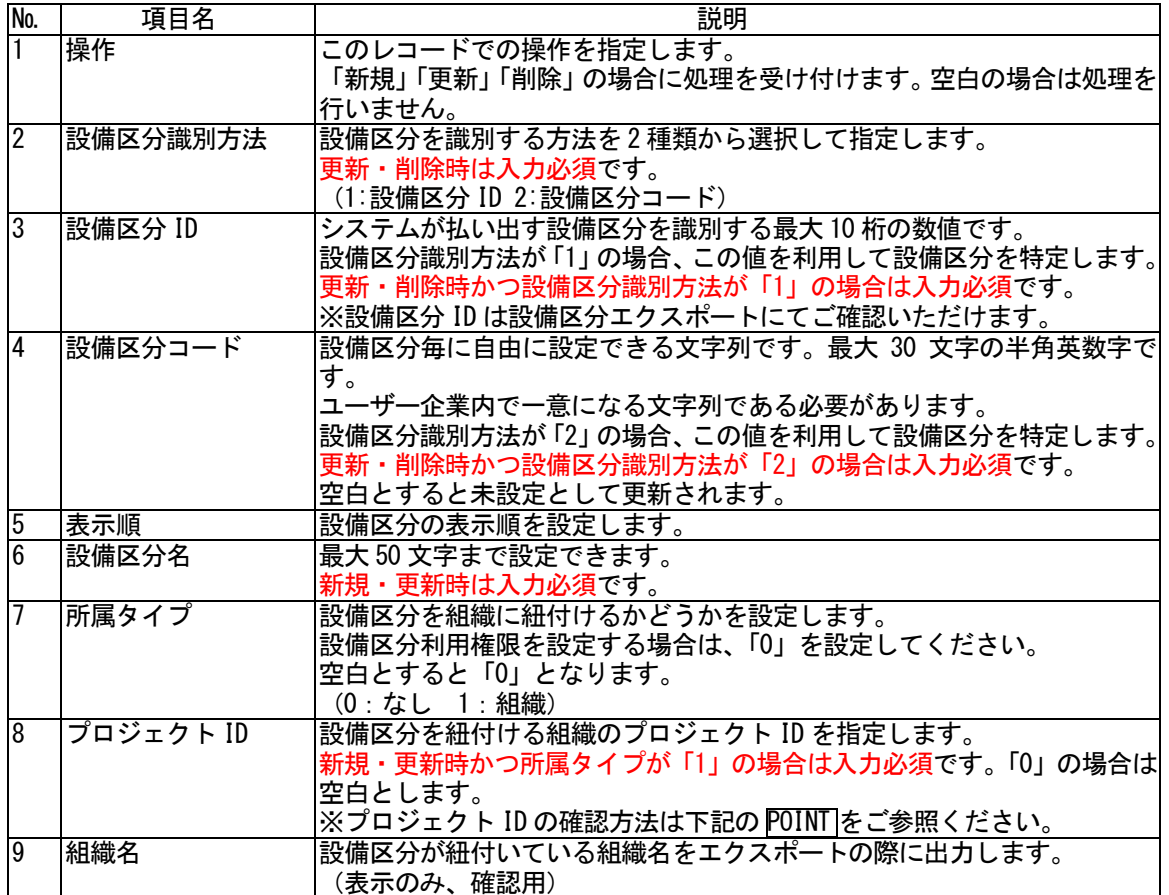

POINT

組織のプロジェクト ID は、アドミニストレーターより以下の手順でご確認いただけます。

- 1. 「設定] をクリックします。
- 2. 「グループ管理」をクリックします。
- 3. プロジェクト ID を確認したい組織の「メンバー」列の「閲覧」をクリックします。
- 4. 表示された画面の URL の末尾に記載されている 9 桁の英数字がプロジェクト ID です。

POINT

- インポートデータの作成時には以下の内容にご注意ください。
- ・登録済みの設備区分情報を変更する際に「設備区分コード」を変更する場合は、「設備区分識別方法」を 「1」としてください。
- ・設備区分の利用権限をメンバー単位で制限する場合は「所属タイプ」を「0」としてください。

#### ■作成したデータをインポートする

■ 設定 ?ヘルプ ログアウト

1. [設定] をクリックします。

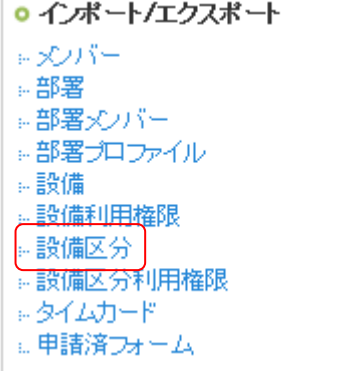

2. 「設備区分」をクリックします。

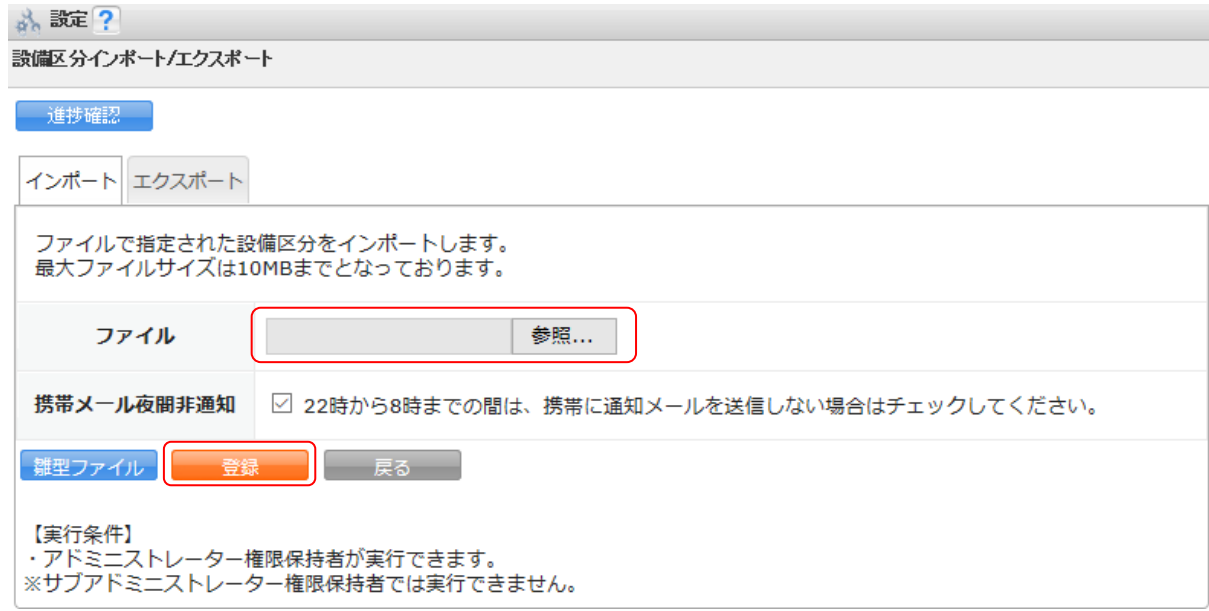

## 3. 作成したインポートデータを指定し、[登録]をクリックします。

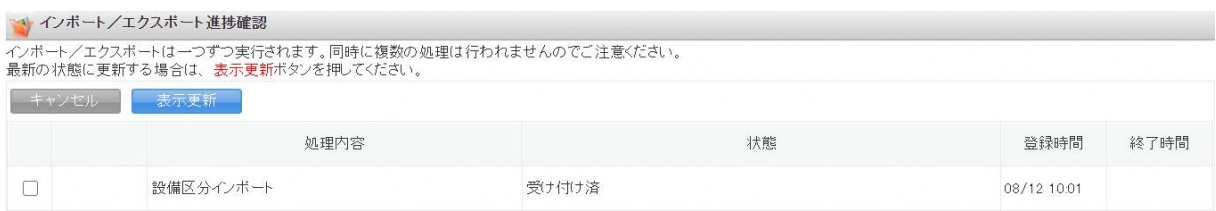

## 4. 「インポート/エクスポート進捗確認」画面に遷移し、処理が始まると「状態」が「受け付け済」から「処 理中」に切り替わり、進捗状況が確認できます。

POINT

「状態」が「受け付け済」の場合、チェックを入れて「キャンセル]をクリックすると処理を中止できま す。

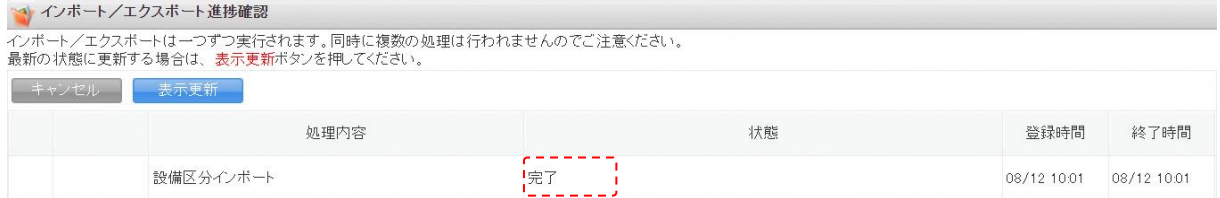

5. インポートの処理が完了すると「状態」が「完了」となり、通知メールおよびメッセージ機能のメッセー ジが届きます。

POINT

インポートデータの内容に不備がある場合はエラーとなり、表示された[ダウンロード]をクリックして エラー内容が記載されているファイルをダウンロードします。

メッセージのコメントに記載されている URL からダウンロードすることも可能です。

## 【インポート/エクスポート進捗確認】

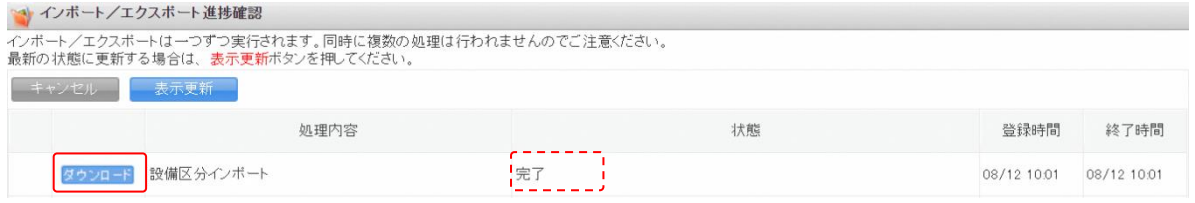

## 【メッセージ】

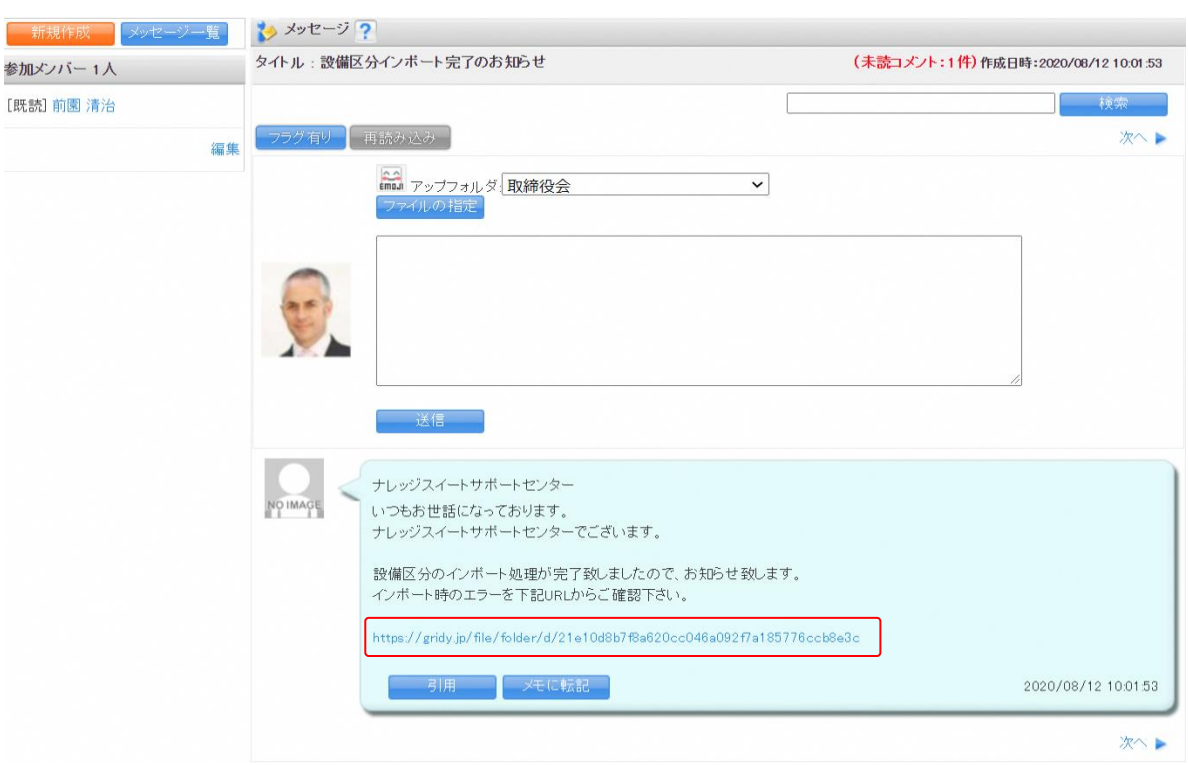

# <span id="page-52-0"></span>■8 「設備区分利用権限」のインポート/エクスポートをする

「設備区分利用権限」データのインポート/エクスポートをします。 アドミニストレーターが実行できます。 サブアドミニストレーターでは実行できません。

## <span id="page-52-1"></span>8-1 設備区分利用権限データをエクスポートする

登録されている設備区分の利用権限データを CSV ファイルでエクスポートします。

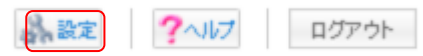

1. [設定]をクリックします。

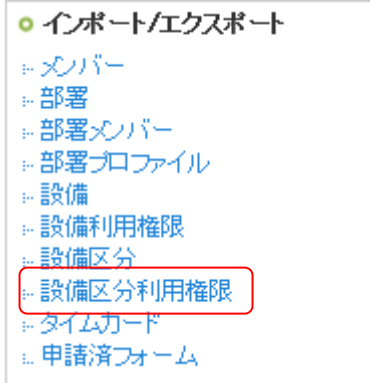

2. 「設備区分利用権限」をクリックします。

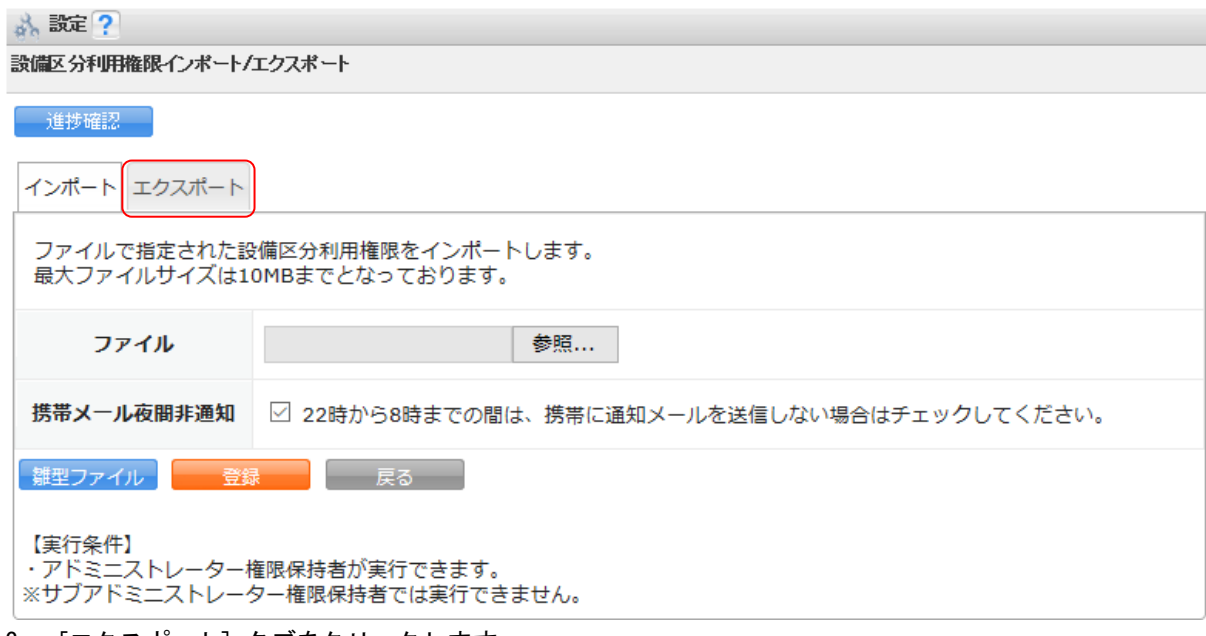

3. [エクスポート]タブをクリックします。

苏 說定?

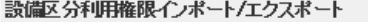

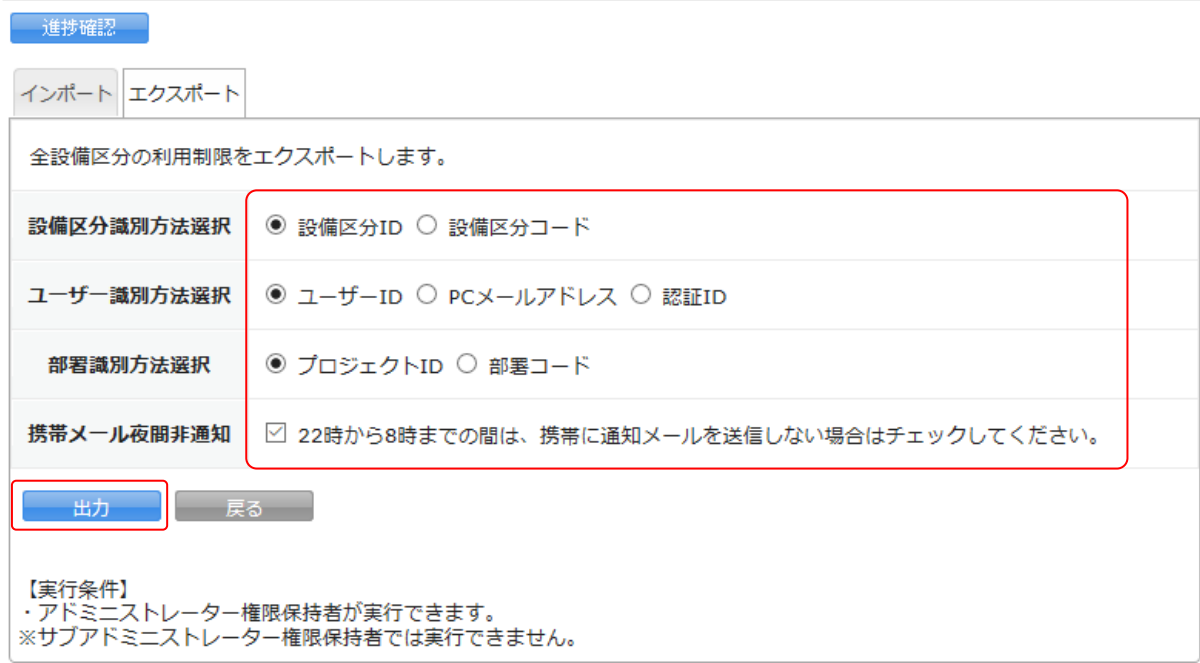

4. 項目を設定し、[出力]をクリックします。

POINT

設定項目の内容は以下です。

- ・設備区分識別方法選択:出力データの各設備の識別情報(「設備区分識別情報」項目)に反映されます。
- ・ユーザー識別方法選択:出力データの各設備に設定されている利用可能なメンバーの識別情報(「ユーザ ー識別情報」項目)に反映されます。
- ・部署識別方法選択:出力データの各設備に設定されている利用可能な部署の識別情報(「部署識別情報」 項目)に反映されます。

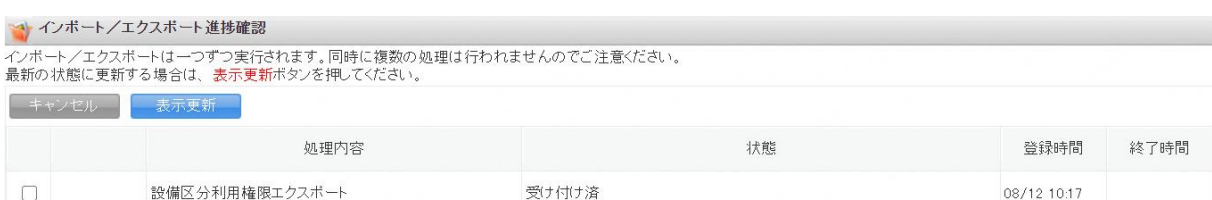

5. 「インポート/エクスポート進捗確認」画面に遷移し、処理が始まると「状態」が「受け付け済」から「処 理中」に切り替わり、進捗状況が確認できます。

POINT

「状態」が「受け付け済」の場合、チェックを入れて[キャンセル]をクリックすると処理を中止できま す。

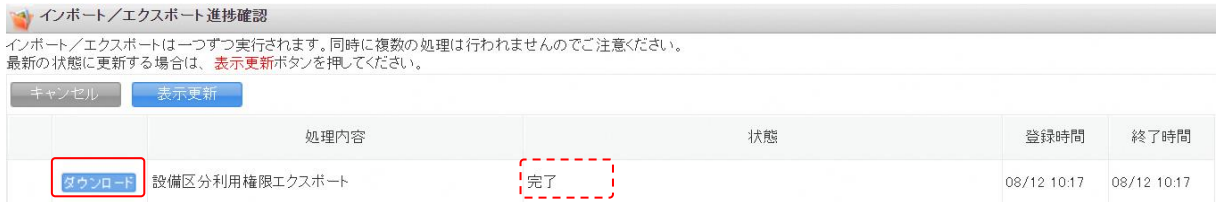

6. エクスポートの処理が完了すると「状態」が「完了」となり、表示された[ダウンロード]をクリックし て CSV ファイルをダウンロードします。

処理が完了すると通知メールおよびメッセージ機能のメッセージが届きます。

## <span id="page-54-0"></span>8-2 設備区分利用権限データをインポートする

登録されている設備区分の利用権限データを CSV ファイルでインポートします。各設備区分に対しての利用 権限の設定や解除などができます。

#### ■インポートデータの作成

インポートする CSV ファイルは、雛型ファイルもしくはエクスポートした CSV ファイルの項目にあうように 作成します。

■ 設定 ?ヘルプ ログアウト

1. [設定]をクリックします。

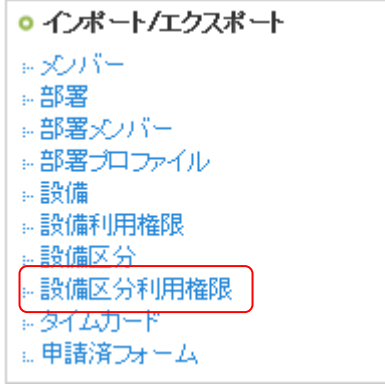

2. 「設備区分利用権限」をクリックします。

## 苏豌?

設備区分利用権限インボート/エクスボート

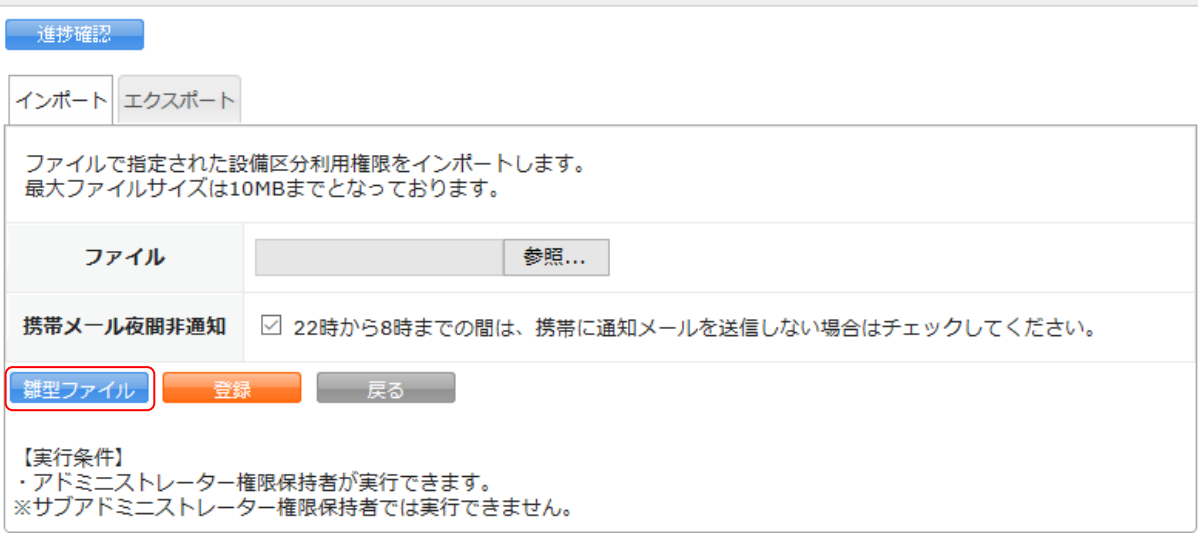

3. [雛型ファイル]をクリックして CSV ファイルをダウンロードします。

POINT

[エクスポート] タブからエクスポートした CSV ファイルを利用することも可能です。

4. ダウンロードした CSV ファイルを編集し、インポートするデータを作成します。

インポートに必要な項目は以下です。

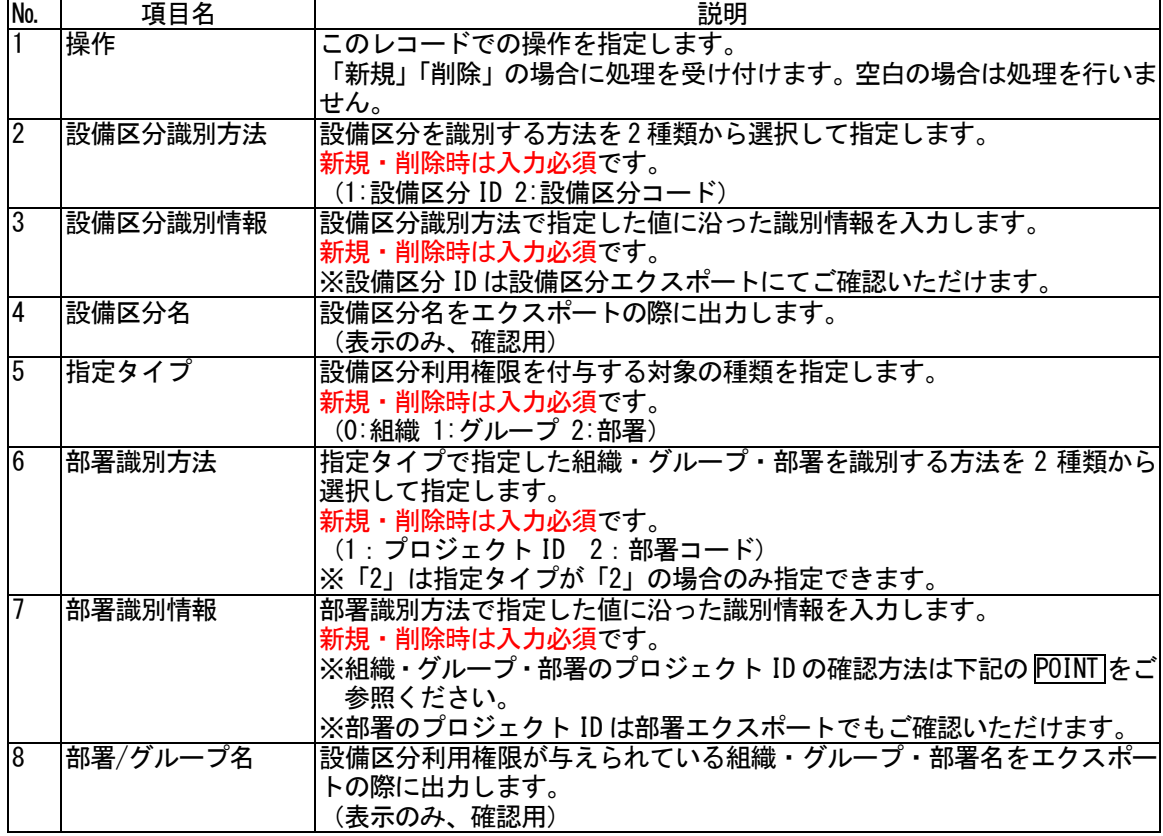

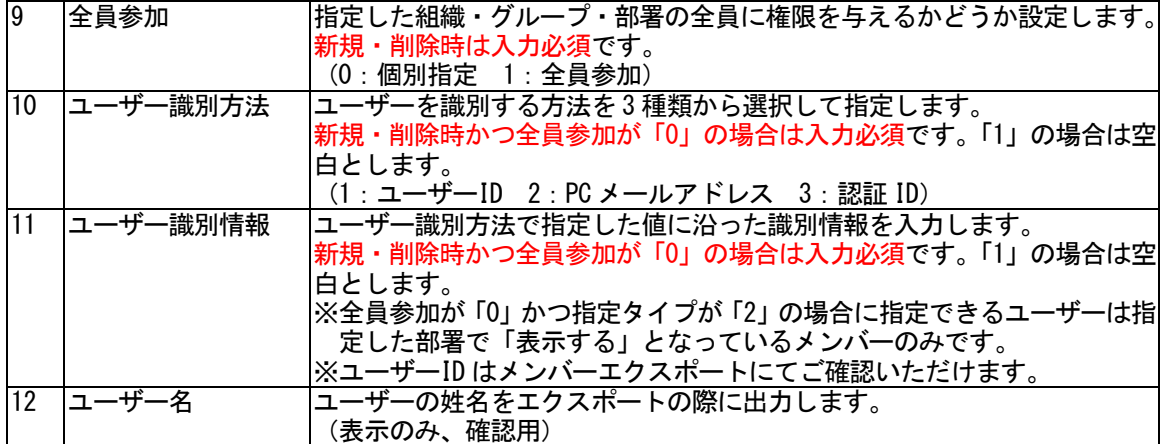

POINT

組織・グループ・部署のプロジェクト ID は、アドミニストレーターより以下の手順でご確認いただけます。

- 1. [設定] をクリックします。
- 2. 「グループ管理」をクリックします。
- 3. プロジェクト ID を確認したい組織・グループ・部署の「メンバー」列の「閲覧」をクリックします。
- 4. 表示された画面の URL の末尾に記載されている 9 桁の英数字がプロジェクト ID です。

POINT

インポートデータの作成時には以下の内容にご注意ください。

- ・設備区分利用権限のインポートにおいては、「更新」がありません。1 名または 1 部署/グループ毎に「新 規」または「削除」で指定して下さい。
- ・「全員参加」となっている設備に対してメンバーの個別指定で権限を削除することはできません。
- ・「個別指定」時に部署のメンバーに対して指定する場合はその部署に対して「表示する」設定となってい る必要があります。

#### ■作成したデータをインポートする

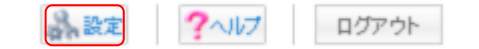

1. [設定] をクリックします。

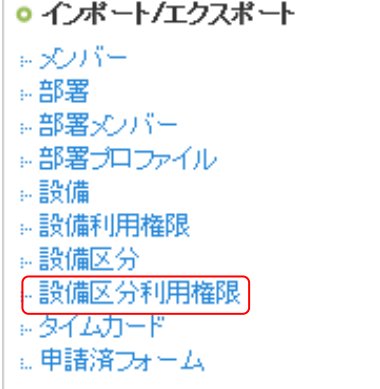

2. 「設備区分利用権限」をクリックします。

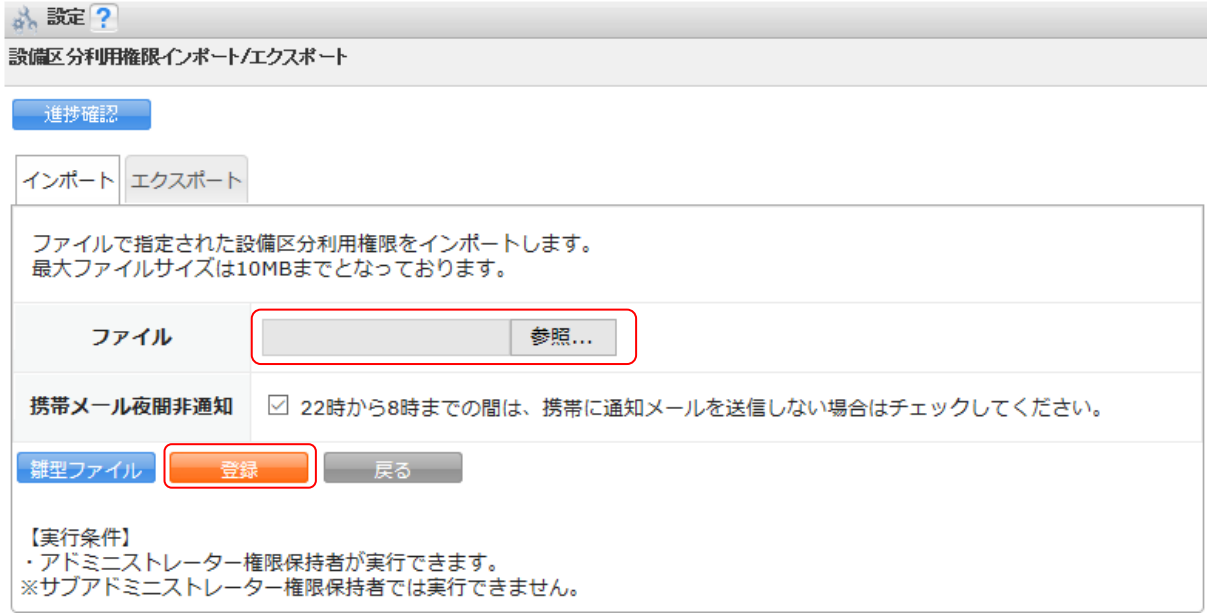

3. 作成したインポートデータを指定し、[登録]をクリックします。

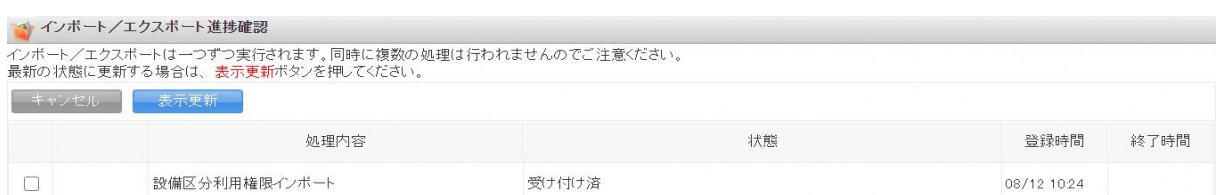

4. 「インポート/エクスポート進捗確認」画面に遷移し、処理が始まると「状態」が「受け付け済」から「処 理中」に切り替わり、進捗状況が確認できます。

POINT

「状態」が「受け付け済」の場合、チェックを入れて[キャンセル]をクリックすると処理を中止できま す。

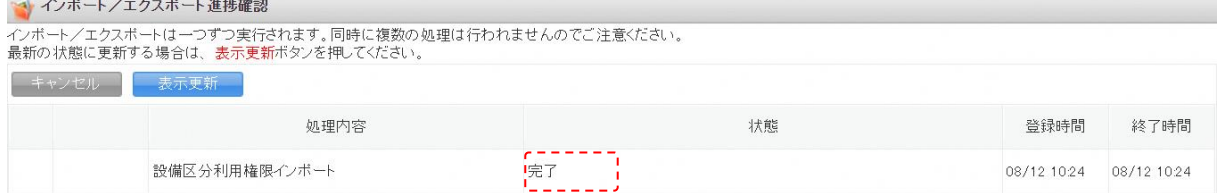

5. インポートの処理が完了すると「状態」が「完了」となり、通知メールおよびメッセージ機能のメッセー ジが届きます。

POINT

インポートデータの内容に不備がある場合はエラーとなり、表示された[ダウンロード]をクリックして エラー内容が記載されているファイルをダウンロードします。

メッセージのコメントに記載されている URL からダウンロードすることも可能です。

## 【インポート/エクスポート進捗確認】

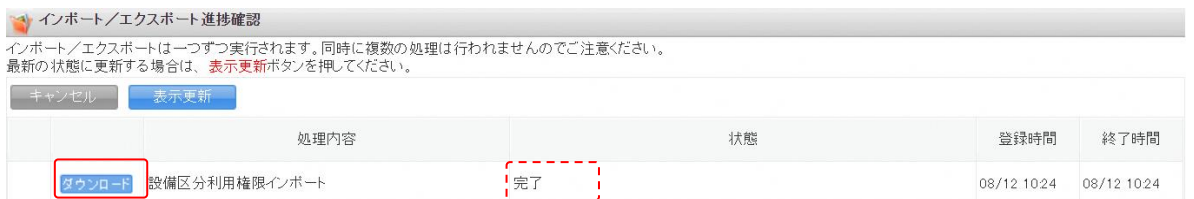

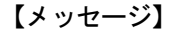

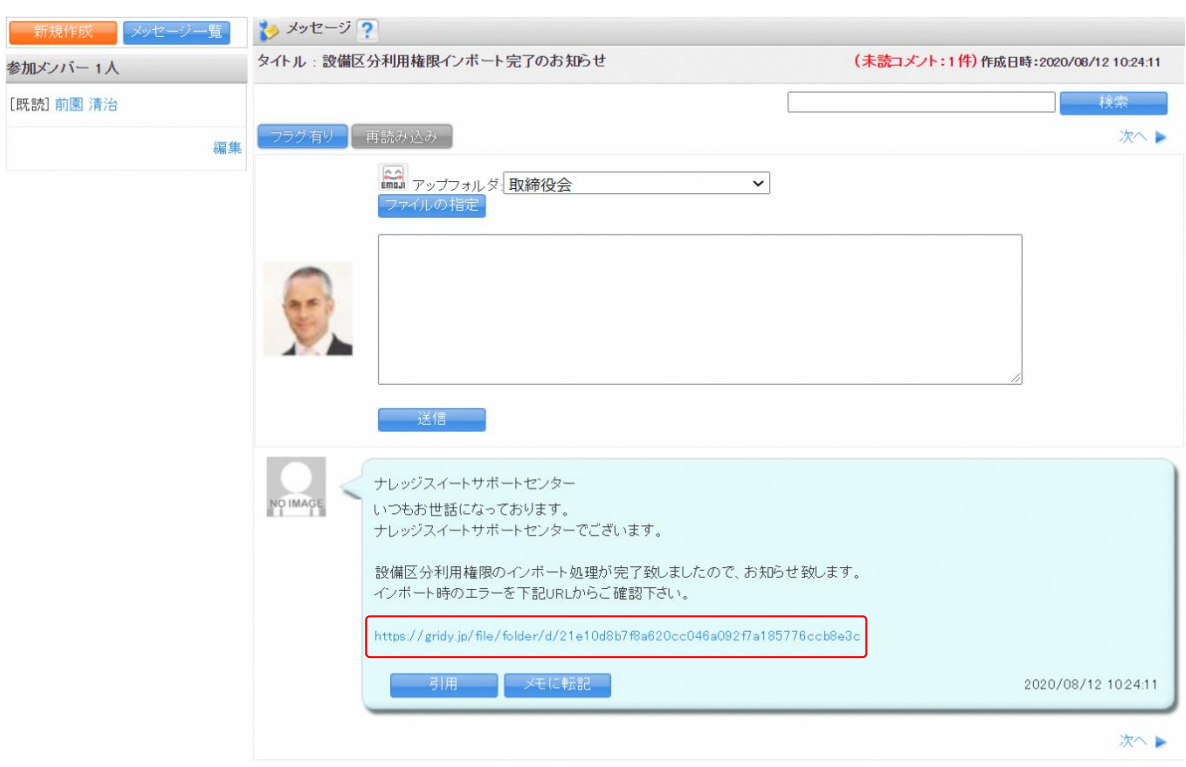

GRIDY グループウェア インポート/エクスポート アイピン アドミニストレーター用

# <span id="page-59-0"></span>■9 「タイムカード」のエクスポートをする

タイムカードの打刻データを CSV ファイルでエクスポートをします。 アドミニストレーター、サブアドミニストレーター、タイムカード管理者が実行できます。 サブアドミニストレーターの場合、自身が所属する副組織のメンバーに対してのみ操作可能です。

#### POINT

タイムカードの打刻情報はインポート操作することができません。

#### POINT

個人の月単位データをエクスポートすることも可能です。 詳しくは操作マニュアル「GRIDY グループウェア」をご参照ください。

8.設定 ?ヘルプ ログアウト

1. [設定] をクリックします。

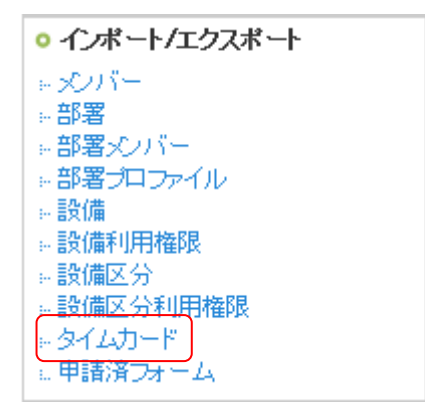

2. 「タイムカード」をクリックします。

3. 設定?

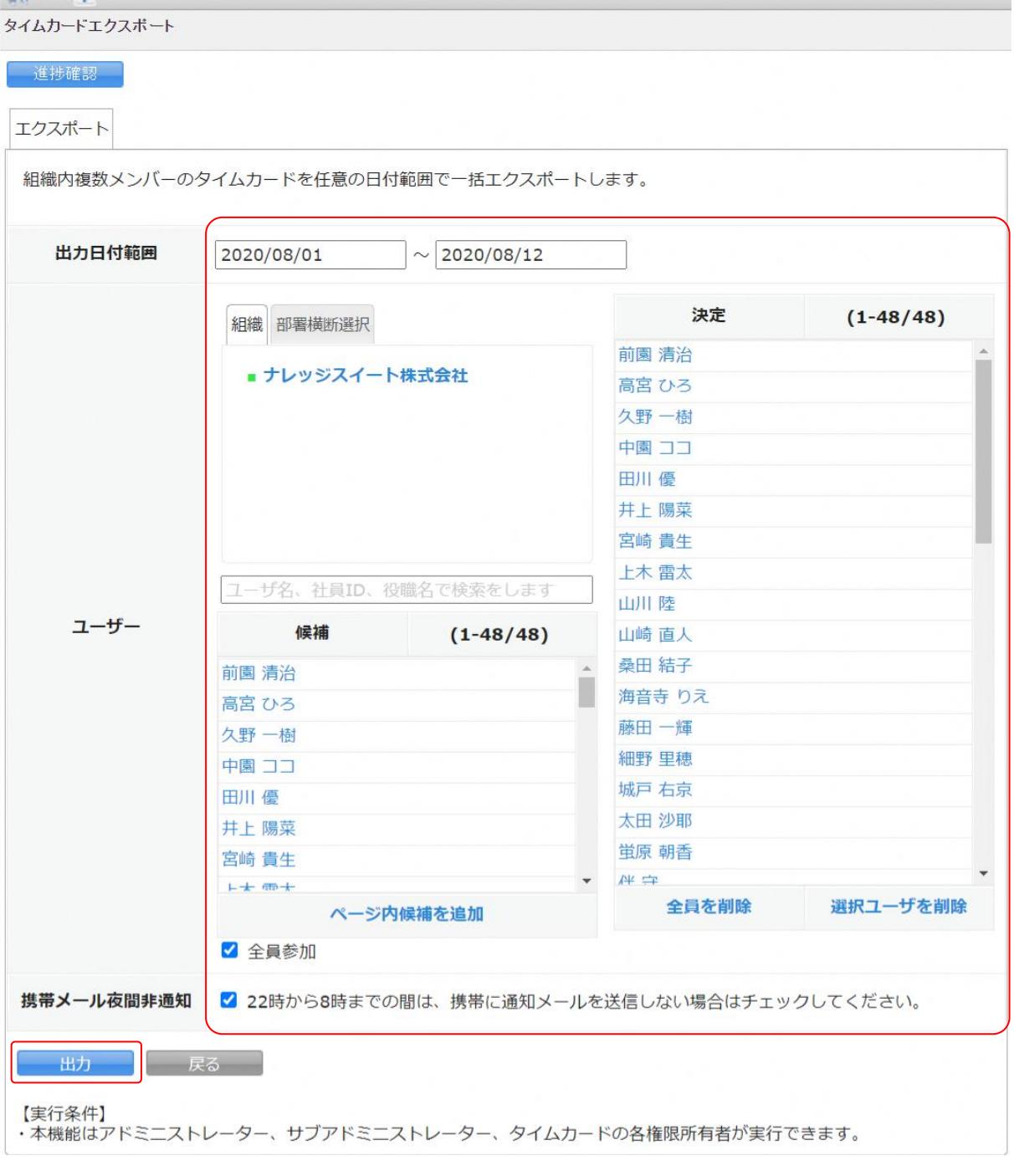

3. 項目を設定し、[出力]をクリックします。

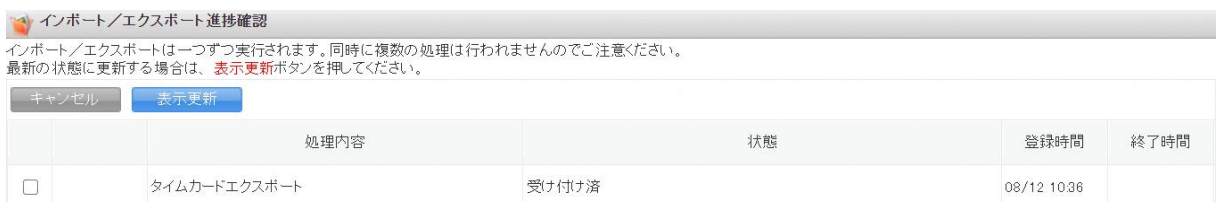

4. 「インポート/エクスポート進捗確認」画面に遷移し、処理が始まると「状態」が「受け付け済」から「処 理中」に切り替わり、進捗状況が確認できます。

## POINT

「状態」が「受け付け済」の場合、チェックを入れて[キャンセル]をクリックすると処理を中止できま す。

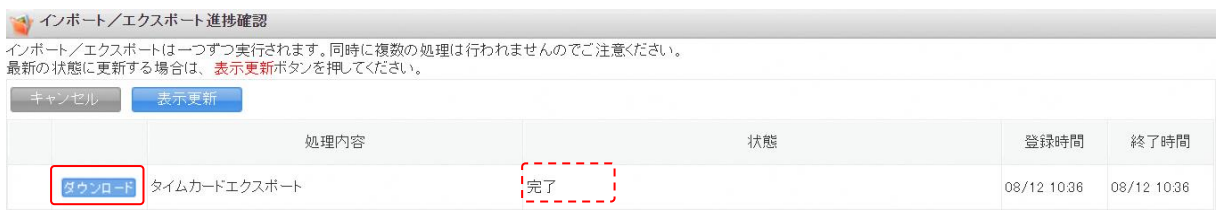

5. エクスポートの処理が完了すると「状態」が「完了」となり、表示された[ダウンロード]をクリックし て CSV ファイルをダウンロードします。

処理が完了すると通知メールおよびメッセージ機能のメッセージが届きます。

POINT

エクスポートデータは、メンバーごとに日付順で出力されます。

# <span id="page-62-0"></span>■10 「申請済フォーム」のエクスポートをする

ワークフローで申請された申請済フォームのデータを CSV ファイルでエクスポートします。

アドミニストレーターおよびサブアドミニストレーターが実行できます。

サブアドミニストレーターの場合、自身が所属する副組織の申請フォームを利用した申請書に対してのみ操 作可能です。

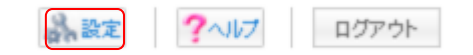

1. [設定] をクリックします。

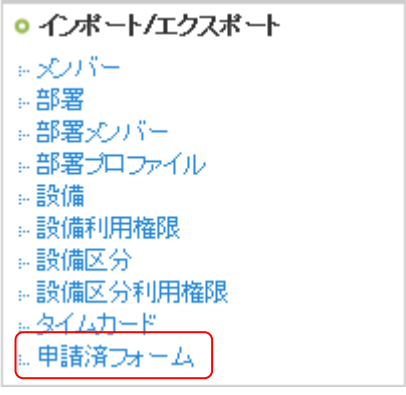

2. 「申請済フォーム」をクリックします。

 $\rightarrow$   $\rightarrow$   $\rightarrow$   $\rightarrow$   $\rightarrow$   $\rightarrow$ 

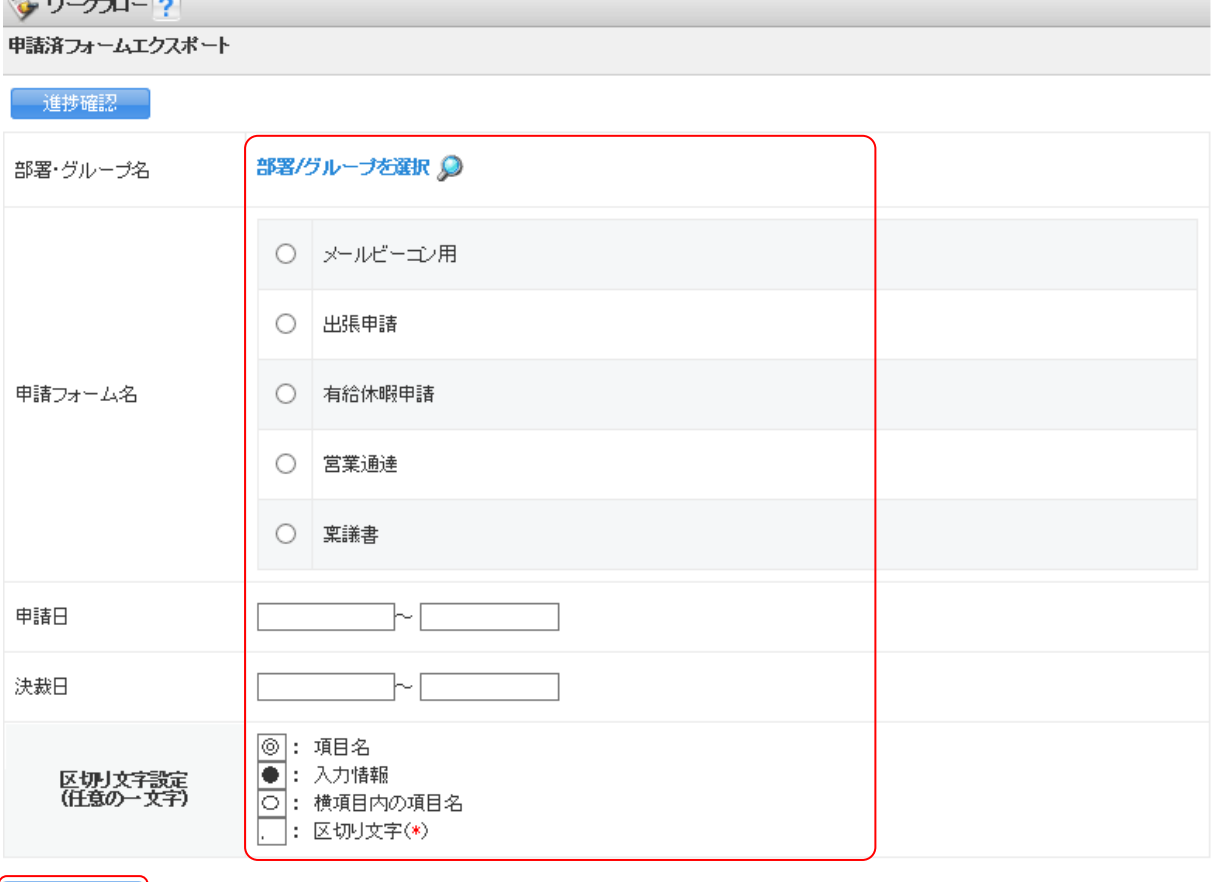

3. 項目を設定し、[エクスポート]をクリックします。

「申請フォーム名」を未選択とすると全ての申請済フォームが出力されます。

POINT

設定項目の内容は以下です。

- ・部署・グループ名:選択すると「申請フォーム名」に表示されるフォームを絞り込むことができます。
- ・申請フォーム名:設定したフォームから申請された申請済フォームを出力します。申請フォームを複数 設定することはできません。
- ・申請日:出力される申請済フォームが申請された日で絞り込むことができます。
- ・決裁日:出力される申請済フォームが決裁された日で絞り込むことができます。決裁前の申請済フォー ムは出力されません。

・区切り文字設定

項目名、入力情報、横項目内の項目名:各行の先頭に表示する全角半角いずれかの任意の一文字を設 定します。

区切り文字:一項目に対してデータが複数存在する場合の区切り文字を全角半角いずれかの任意の一 文字設定します。

## GRIDY グループウェア インポート/エクスポート アイピン アドミニストレーター用

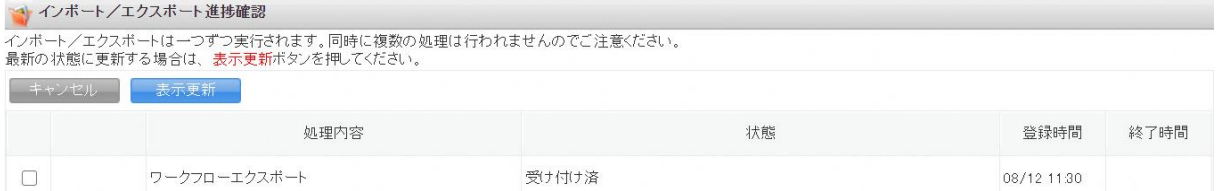

4. 「インポート/エクスポート進捗確認」画面に遷移し、処理が始まると「状態」が「受け付け済」から「処 理中」に切り替わり、進捗状況が確認できます。

POINT

「状態」が「受け付け済」の場合、チェックを入れて[キャンセル]をクリックすると処理を中止できま す。

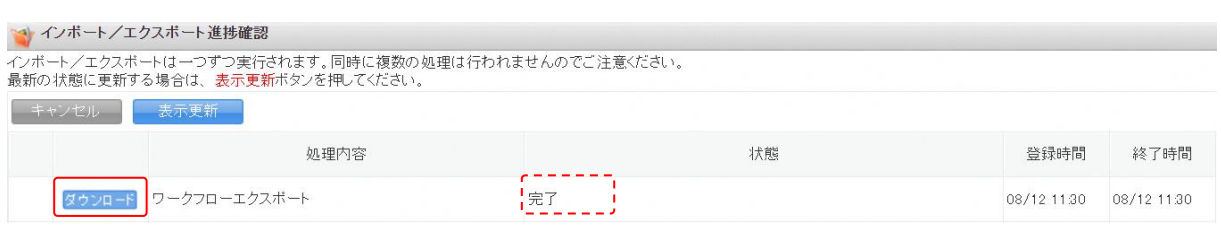

5. エクスポートの処理が完了すると「状態」が「完了」となり、表示された[ダウンロード]をクリックし て CSV ファイルをダウンロードします。

処理が完了すると通知メールおよびメッセージ機能のメッセージが届きます。

## <span id="page-65-0"></span>■ 用語説明

インポート/エクスポートに必要なデータの用語について説明します。

#### ■パス文字列

パス文字列とは、一連の文字列で部署構造と順列を示すものです。

【設定ルール】

- ・最上位部署は必ず"001"とします。
- ・1 階層を3桁の数字(0パディング)で表現します。
- ・3 桁の数字は、同一階層内の 1 からの連番とします。
- ・文字列の長さは、3×階層になります。
- ・上位部署を持つ部署は、必ず直接の親部署の文字列+3 桁となります。

#### ≪例:以下の組織をパス文字列で表す≫

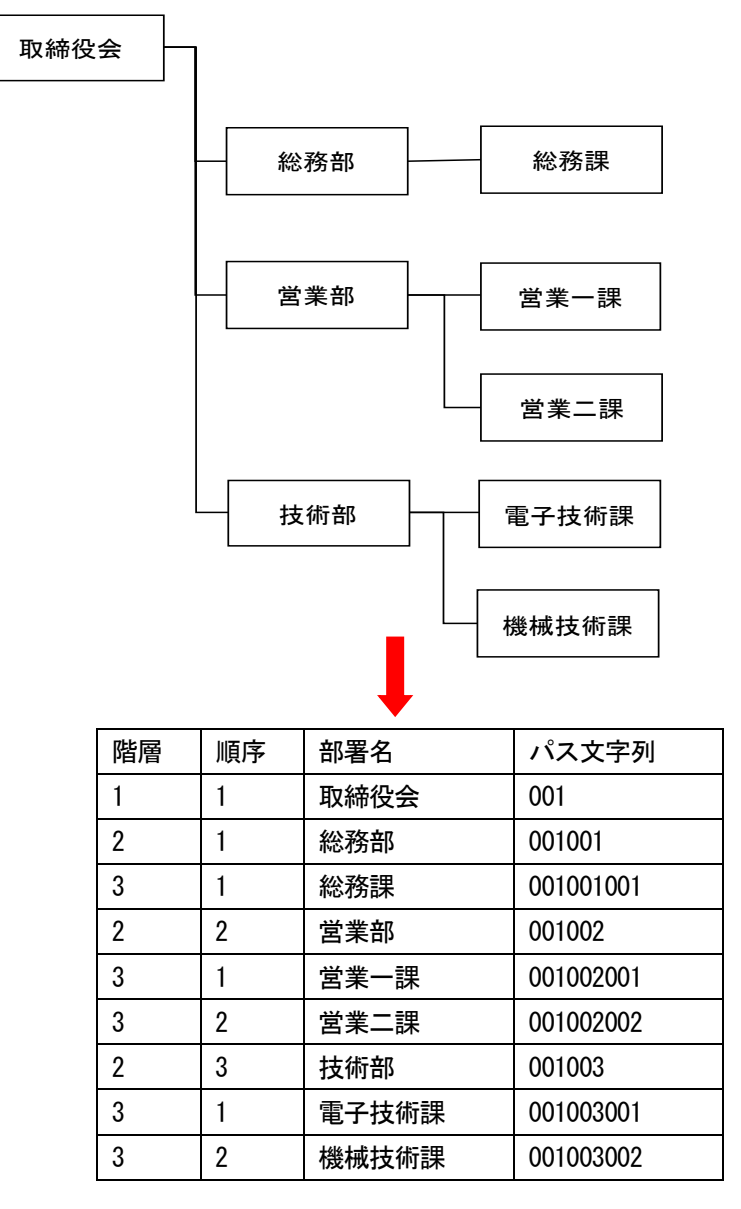

GRIDY グループウェア インポート/エクスポート アドミニストレーター用

#### ※部署削除時の注意点

- 【インポート時】
- ・部署削除した場合、配下があれば階層を繰り上げます。
- (例)
- 部署A 001
- 部署B 001001
- 部署C 001002
- 部署D 001002001
- 部署E 001002002
- 部署F 001003
- 部署G 001003001
- 部署H 001003002
- ↑この構成で、001002 を削除します。

すると配下の部署が1階層上に上がるので、結果以下のようになります(★は変更されたパス文字列)。

- 部署A 001
- 部署B 001001
- 部署D 001002(★元は 001002001)
- 部署E 001003 (★元は 001002002)
- 部署F 001004(★元は 001003)
- 部署G 001004001 (★元は 001003001)
- 部署H 001004002 (★元は 001003002)

#### ■HTML カラーネーム

HTML カラーネームは以下の一覧より選んで入力してください。

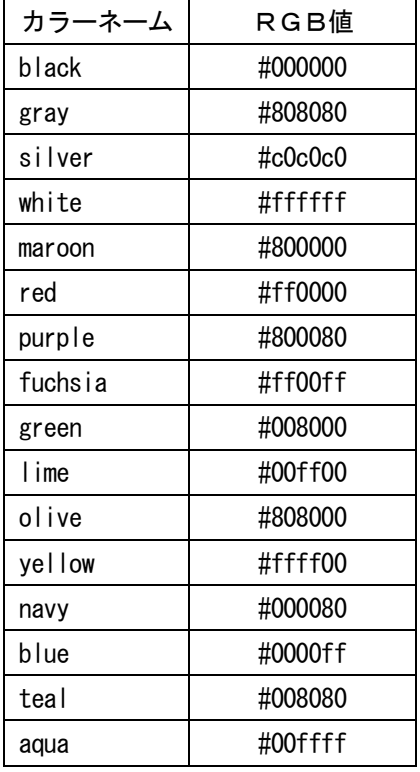

GRIDY グループウェア インポート/エクスポート フレンス アドミニストレーター用

## ■機能番号

機能番号は以下の一覧より選んで入力してください。

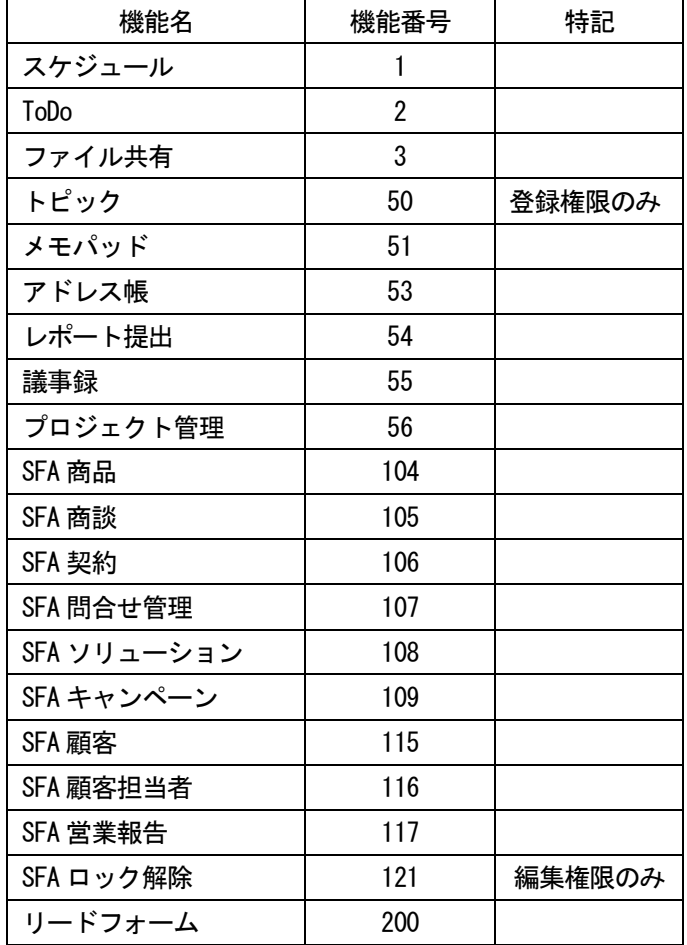